# **IVS DVR** User Manual

**E Intelligent Video Surveillance** 

**E GUI Display with USB Mouse Control** 

Please read instructions thoroughly before operation and retain it for future reference.

For the actual display & operation, please refer to your DVR in hand.

# IMPORTANT SAFEGUARD

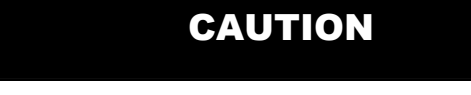

#### **RISK OF ELECTRIC SHOCK**

#### **CAUTION:**

To reduce the risk of electric shock, do not expose this apparatus to rain or moisture. Only operate this apparatus from the type of power source indicated on the label. The company shall not be liable for any damages arising out of any improper use, even if we have been advised of the possibility of such damages.

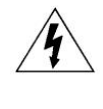

The lightning flash with arrowhead symbol, within an equilateral triangle, is intended to alert the user to the presence of uninsulated "dangerous voltage" within the product's enclosure that may be of sufficient magnitude to constitute a risk of electric shock to persons.

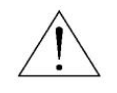

This exclamation point within an equilateral triangle is intended to alert the user to the presence of important operating and maintenance (servicing) instructions in the literature accompanying the appliance.

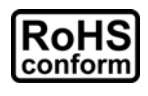

All lead-free products offered by the company comply with the requirements of the European law on the Restriction of Hazardous Substances (RoHS) directive, which means our manufacture processes and products are strictly "lead-free" and without the hazardous substances cited in the directive.

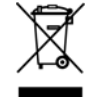

The crossed-out wheeled bin mark symbolizes that within the European Union the product must be collected separately at the product end-of-life. This applies to your product and any peripherals marked with this symbol. Do not dispose of these products as unsorted municipal waste. Contact your local dealer for procedures for recycling this equipment.

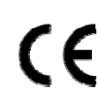

This apparatus is manufactured to comply with the radio interference requirements.

#### *Trademark Acknowledgements*

 $\blacksquare\blacktriangleright\blacktrianglelefteq$  - The trademark application is filed and under process in the U.S. and other countries.

iPhone® is the registered trademark of Apple Inc.

BlackBerry® and related trademarks, names and logos are the property of Research In Motion Limited and are registered and/or used in the U.S. and countries around the world. Used under license from Research In Motion Limited.

Android™ is a trademark of Google Inc. Use of this trademark is subject to Google Permissions.

Microsoft®, Windows®, Internet Explorer®, Mozilla® FireFox®, Google Chrome™, QuickTime®, Windows® Mobile & Symbian® mentioned in this document are the registered trademarks of their respective holders.

#### *Disclaimer*

The information in this manual was current when released. We reserve the right to revise or remove any content in this manual at any time. We do not warrant or assume any legal liability or responsibility for the accuracy, completeness, or usefulness of this manual. For the actual display & operation, please refer to your DVR in hand. The content of this manual is subject to change without notice.

#### *Grounding*

This is a Safety Class 1 Product (provided with a protective earthing ground incorporated in the power cord). The mains plug shall only be inserted in a socket outlet provided with a protective earth contact. Any interruption of the protective conductor inside or outside of the instrument is likely to make the instrument dangerous. Intentional interruption is prohibited.

#### *Water & Moisture*

Do not expose this product to dripping or splashing and that no objects filled with liquids, such as vases, shall be placed on the product.

#### *MPEG4 Licensing*

THIS PRODUCT IS LICENSED UNDER THE MPEG-4 VISUAL PATENT PORTFOLIO LICENSE FOR THE PERSONAL AND NON-COMMERCIAL USE OF A CONSUMER FOR (i) ENCODING VIDEO IN COMPLIANCE WITH THE MPEG-4 VISUAL STANDARD ("MPEG-4 VIDEO") AND/OR (ii) DECODING MPEG-4 VIDEO THAT WAS ENCODED BY A CONSUMER ENGAGED IN A PERSONAL AND NON-COMMERCIAL ACTIVITY AND/OR WAS OBTAINED FROM A VIDEO PROVIDER LICENSED BY MPEG LA TO PROVIDE MPEG-4 VIDEO. NO LICENSE IS GRANTED OR SHALL BE IMPLIED FOR ANY OTHER USE. ADDITIONAL INFORMATION INCLUDING THAT RELATING TO PROMOTIONAL INTERNAL AND COMMERCIAL USES AND LICENSING MAY BE OBTAINED FROM MPEG LA, LLC. SEE HTTP://WWW.MPEGLA.COM.

#### *GPL Licensing*

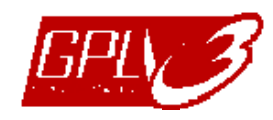

This product contains codes which are developed by Third-Party-Companies and which are subject to the GNU General Public License ("GPL") or the GNU Lesser Public License ("LGPL").

The GPL Code used in this product is released without warranty and is subject to the copyright of the corresponding author.

Further source codes which are subject to the GPL-licenses are available upon request.

We are pleased to provide our modifications to the Linux Kernel, as well as a few new commands, and some tools to get you into the code. The codes are provided on the FTP site, and please download them from the following site or you can refer to your distributor:

ftp://ftp.dvrtw.com.tw/GPL/AV074/

# **TABLE OF CONTENTS**

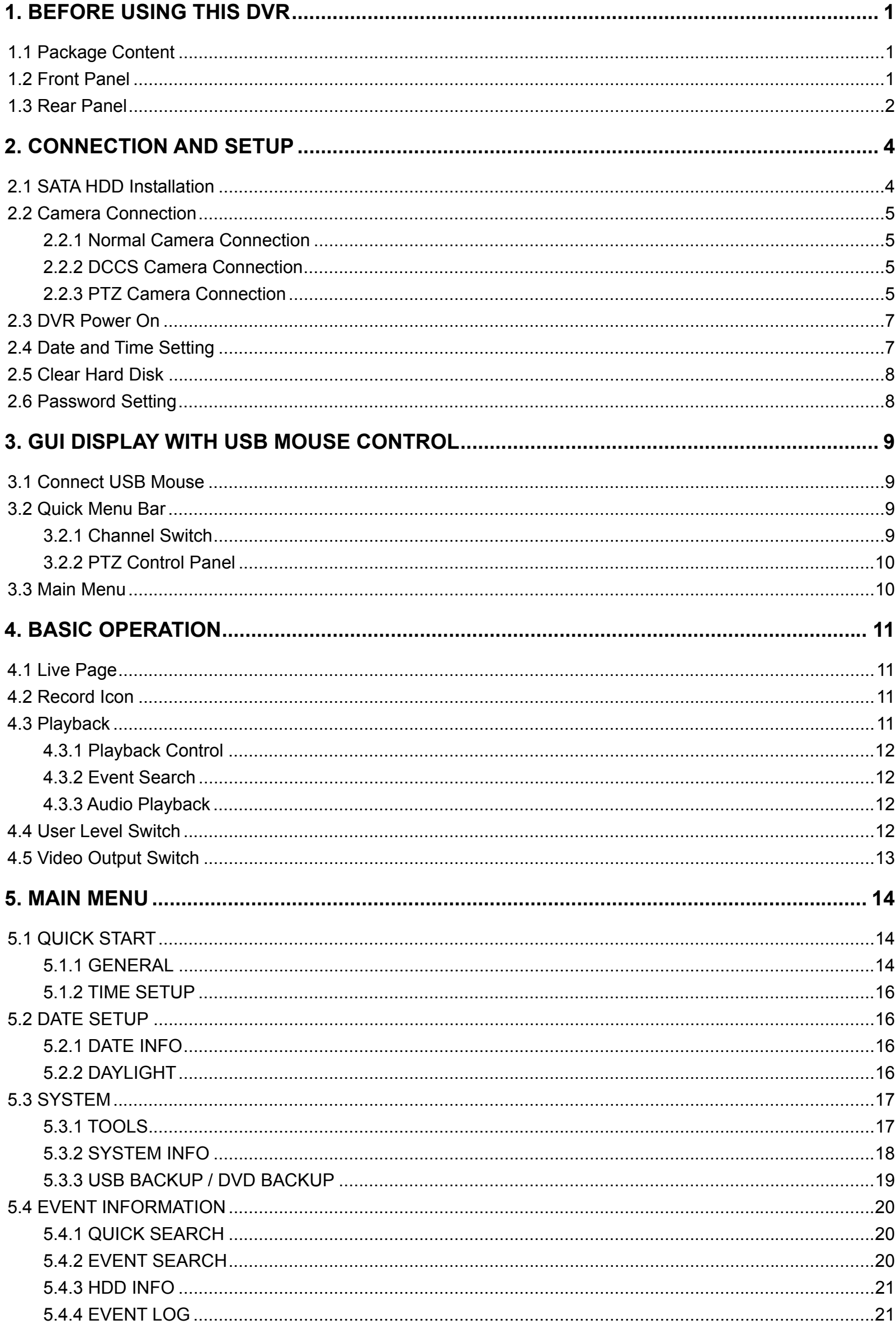

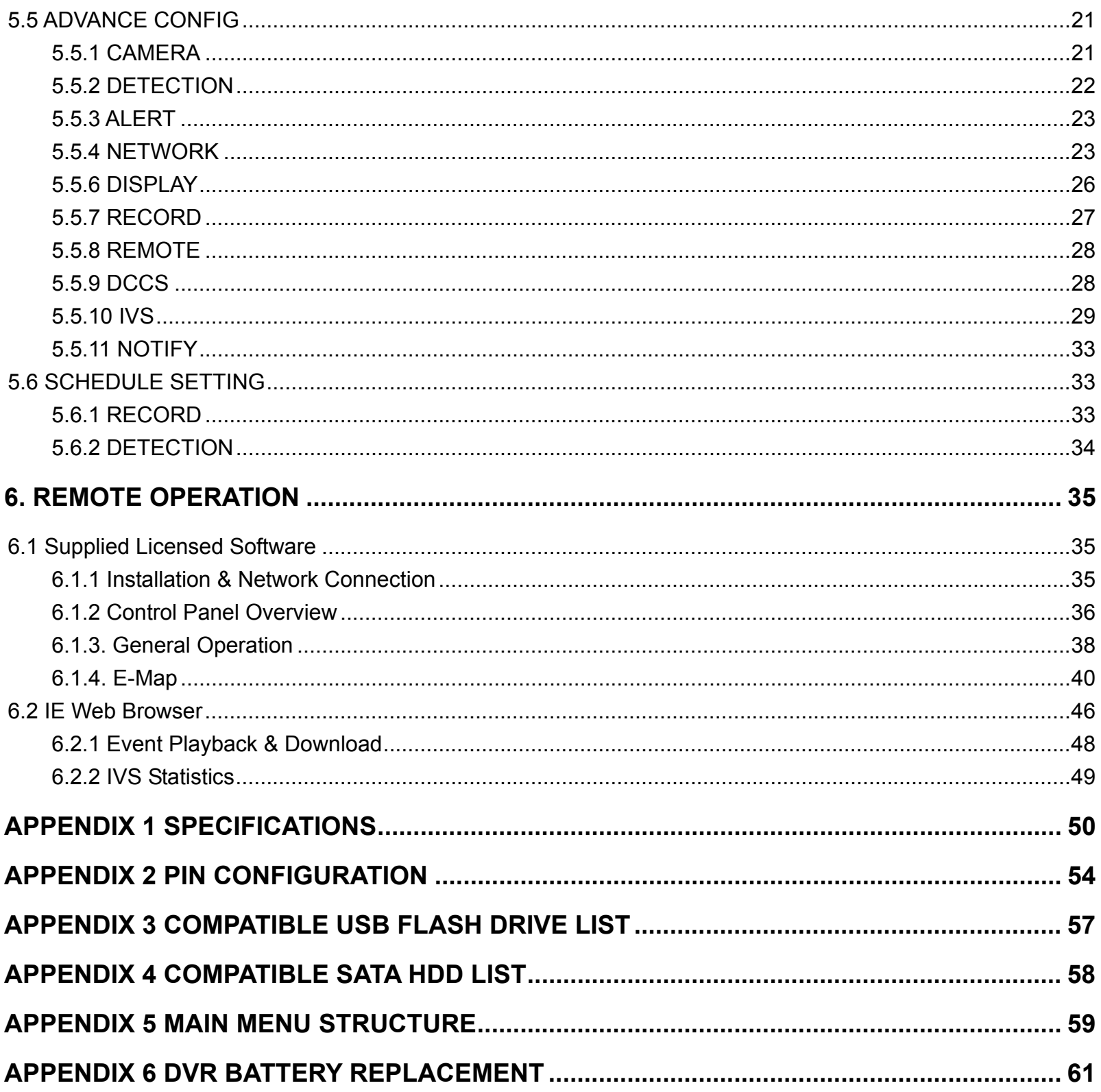

# 1. BEFORE USING THIS DVR

# **1.1 Package Content**

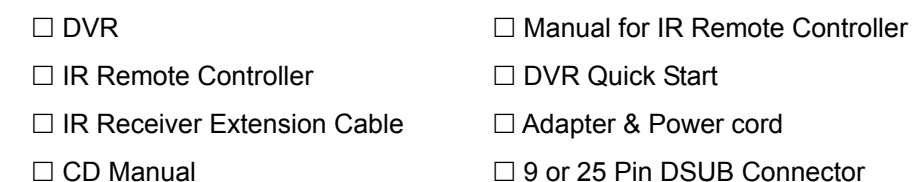

- 
- $\Box$  HDD screws  $\Box$  USB Mouse

# **1.2 Front Panel**

#### 1) LED Indicators

 $\mathbf{\Theta}$ DVR is powered on.

ᄜ HDD is reading or recording.

- € An alarm is triggered.
- ⊕ Timer recording is on.
- $\triangleright$ Under playback status.
- 2) *(For Selected Models Only)*

Press " $\triangle$ " to open / close the DVD Writer.

3)  $CH1 \sim 16 / 1 \sim 8 / 1 \sim 4$ 

Press the channel number buttons to select the channel to display.

田 4)

Press to show the 4 channel display mode.

5) SEQ

Press to display each channel in full screen one by one starting from CH1. When the last channel is displayed, it will repeat from CH1 again. To exit this mode, press "SEQ" again.

6) SLOW

In the playback mode, press to show slow playback.

7) **ZOOM** 

Press to enlarge the picture of selected channel in the FRAME or FIELD recording mode.

8) PLAY

Press to playback the latest recorded data.

9) LIST (Event List Search)

Press to quickly search the recorded files by event lists: RECORD / MOTION / ALARM / TIME / HUMAN DETECTION / IVS / STATISTIC, or select FULL to show all the event logs.

To quickly search the time you want, select "QUICK SEARCH". For details, please refer to "5.4.1 QUICK SEARCH" at page 20.

10) MENU

Press "MENU" to enter the main menu.

11) ENTER

Press "ENTER" to confirm the setting.

12)  $\mathbf{I}(\mathbf{A}) / \mathbf{I}(\mathbf{\nabla}) / \mathbf{A} (\mathbf{A}) / \mathbf{B} (\mathbf{b})$ 

Press  $\triangle$  /  $\nabla$  /  $\blacktriangleleft$  /  $\blacktriangleright$  to move up / down / left / right.

In the playback mode:

Press "II" to pause playback.

Press "■" to stop playback.

Press " $\rightarrow$ " to fast forward.

Press "« " to fast rewind.

13) AUDIO (SLOW + ZOOM)

Press "SLOW" + "ZOOM" to select live or playback audio from audio channel 1~4.  $\left[\begin{matrix} 0 \\ 1 \end{matrix}\right]$  Live audio from audio channel 1~4 (indicated in white). Playback audio from audio channel 1~4 (indicated in yellow).

Audio channel unselected

14) P.T.Z.  $(\mathbf{H} + \text{SEQ})$ 

Press " $\mathbf{H}$ " + "SEQ" at the same time to enter / exit the PTZ control mode.

15) USB port

There are two USB ports on the front panel, one for connecting your USB mouse for mouse control, and the other one for connecting your USB flash drive for video backup.

**Note:** It's not allowed to have two USB mice or two USB flash drives connected on the front panel.

**Note:** For the compatible USB flash drive list, please refer to "APPENDIX 3 COMPATIBLE USB FLASH DRIVE LIST" at page 57.

# **1.3 Rear Panel**

1) 75Ω / HI-IMPEDANCE *(For Selected Models Only)*

When using Loop function, please switch to HI-IMPEDANCE. When you don't use Loop function, please switch to 75Ω.

- 2) VIDEO IN (1 ~ 16 / 1 ~ 8 / 1 ~ 4): Connect to the video connector of a camera. VIDEO LOOP  $(1 \sim 16 / 1 \sim 8)$ : Video output connector.
- **Note:** The DVR will automatically detect the video system of the camera, please make sure that the cameras are properly connected to the DVR and power-supplied before the DVR is turned on.

3) AUDIO IN  $(1 - 4)$ 

Connect to the audio connector of a camera if the camera supports audio recording.

**Note:** To make a video backup with audio, make sure the camera which supports the audio function is connected to the video-in channel and audio-in channel. For example, the audio data from audio CH1 will be recorded with the video data from video CH1.

4) AUDIO OUT

Connect to a speaker with 1 mono audio output.

**Note:** To know how many audio outputs your DVR supports, please refer to its specifications.

5) MONITOR

Connect to a CRT monitor for video output.

- **Note:** When both MONITOR and VGA are connected, press the left key **◄** on the DVR front panel during DVR power-on to force the video output via MONITOR. For details, please refer to "4.5 Video Output Switch".
- 6) CALL *(For Selected Models Only)* Connect to a monitor specific for sequence display.
- 7) VGA

Connect to a LCD monitor directly.

**Note:** When both MONITOR and VGA are connected, press the right key **►** on the DVR front panel during DVR power-on to force the video output via VGA. For details, please refer to "4.5 Video Output Switch".

# 8) IR *(For Selected Models Only)*

Connect the IR receiver extension line for remote control.

# 9) EXTERNAL I/O

This port is used to connect external devices (such as speed dome cameras or external alarm, etc).

10) LAN

Connect to Internet by LAN cable.

11) DC 19V

Connect to the supplied adapter.

12) **Power Switch** 

Switch to "I" to turn on the power, and "O" to turn off the power.

# 2. CONNECTION AND SETUP

Before the DVR is powered on, make sure you have installed a hard disk and connected at least one camera. For details, please refer to the following sections.

**Note:** The DVR is designed to automatically detect the video system of the connected cameras (NTSC or PAL). To make sure the system detection is correct, please check if the cameras are connected to the DVR and power-supplied before the DVR is powered on.

# **2.1 SATA HDD Installation**

A SATA HDD must be installed before the DVR is powered on.

**Note:** It's recommended to clear all data in the hard disk when the DVR is powered on and the date & time are set correctly to ensure the recorded data are not mixed with other data previously saved in the same hard disk. For details, please refer to "2.5 Clear Hard Disk" at page 8.

#### ¾ **For 16CH & 8CH Models**

Step1: Loose the screws on the upper cover and open the upper cover of the DVR.

**Note:** The DVR cover is made of metal. Please be careful with its edge when you remove the cover.

Step2: There are two HDD brackets for this DVR as indicated on  $\mathsf I$ 

the right picture.

2-1 To install on the first bracket

Remove the bracket, and align the screw holes of the bracket with the HDD's screw holes. Make sure the PCB side of the HDD is facing up.

Fasten the HDD to the bracket, and connect the power connector and data bus connector to the HDD. Then, replace the bracket to DVR.

2-2 To install on the second bracket

Connect the power connector and data bus connector to the HDD.

When connecting the power cable, make sure the cable is passed through the power cable of DVD writer. This is to prevent the HDD power cable from interfering with the fan spinning.

Align the screw holes of the bracket with the HDD's screw holes. Make sure the PCB side of the HDD is facing up. Then, fasten the HDD to the bracket.

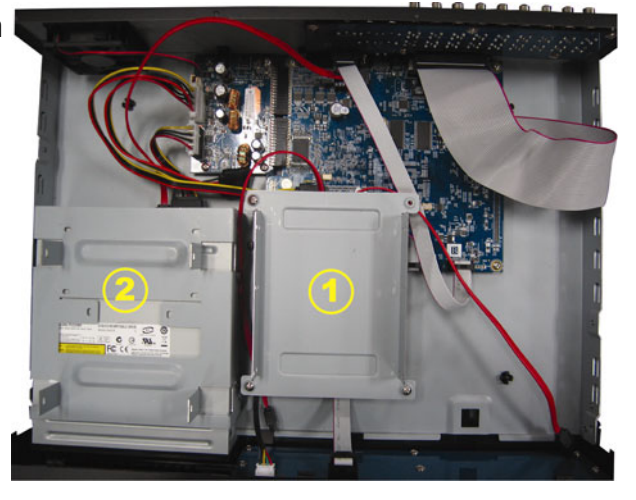

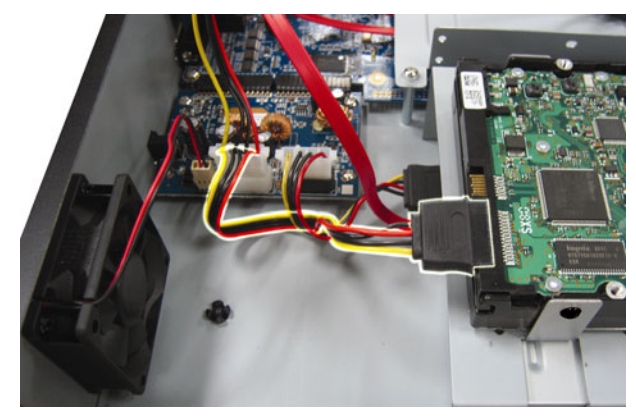

Step3: Close the upper cover of the DVR, and fasten all the screws you loosened in Step1.

#### ¾ **For 4CH Model**

Step1: Remove the screws on the top cover of DVR, and remove the top cover.

Step2: Remove the HDD bracket. Then, with the PCB side facing up, connect the compatible HDD to the power connector and data bus connector.

Step3: Put the compatible HDD in the bracket, and fasten it with the supplied screws, two for each side. Step4: Replace the bracket back to the DVR.

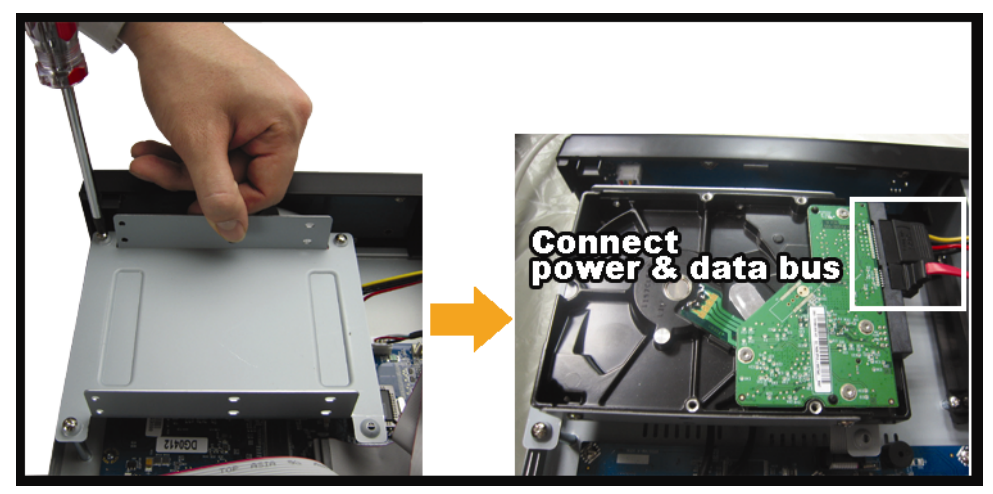

Step5: Replace the top cover and fasten the screws you loosened in Step1.

# **2.2 Camera Connection**

The cameras must be connected and power-supplied before the DVR is powered on. Connect the camera with the indicated power supply. Then, connect the camera video output to the DVR video input port with a coaxial cable or RCA cable with BNC connectors.

**Note:** For detailed DVR video input ports, please refer to "1.3 Rear Panel" at page 2.

# **2.2.1 Normal Camera Connection**

**Note:** For detailed camera installation and connection, please refer to its own user manual.

1) Connecting to DVR video input

Connect the camera video output to the DVR video input port with a coaxial cable or RCA line with BNC connector.

2) Connecting to DVR audio input (Optional)

Connect the camera audio output to the DVR audio input port with a coaxial cable or RCA cable with BNC connectors.

3) Connecting to power

Connect the camera with indicated power supply and make sure it's power-supplied.

# **2.2.2 DCCS Camera Connection**

1) Connecting to DVR video input

Connect the camera video output to the DVR video input port with a coaxial cable, or a RCA cable with BNC connectors.

2) Connecting to power

Connect the camera with indicated power supply.

3) Configuring camera parameters (For zoom lens control cameras only)

Set camera parameters when the DVR is powered on. For details, please refer to the camera user manual.

# **2.2.3 PTZ Camera Connection**

The following description is taking our brand's PTZ camera as an example.

For detailed PIN / port connection, please refer to "APPENDIX 2 PIN CONFIGURATION" at page 54. For DVR setting to control the PTZ camera, please refer to "5.5.7 RECORD" at page 27. For detailed PTZ camera control and operation, please refer to its own user manual.

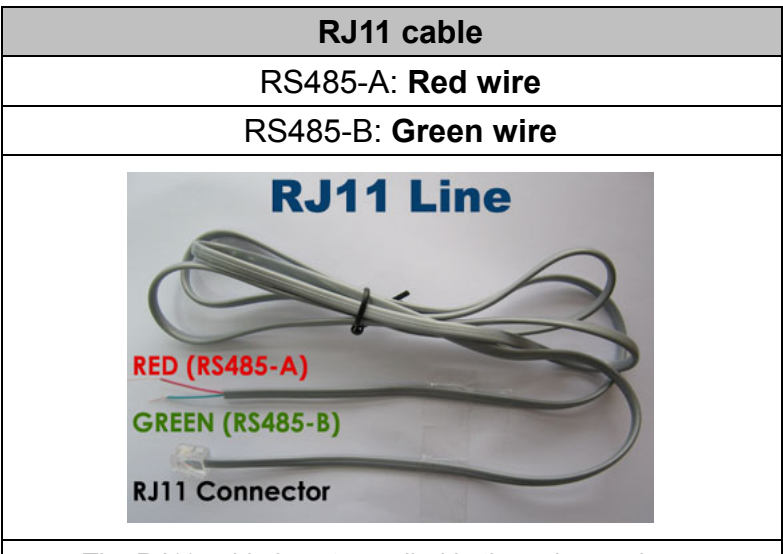

*The RJ11 cable is not supplied in the sales package.* 

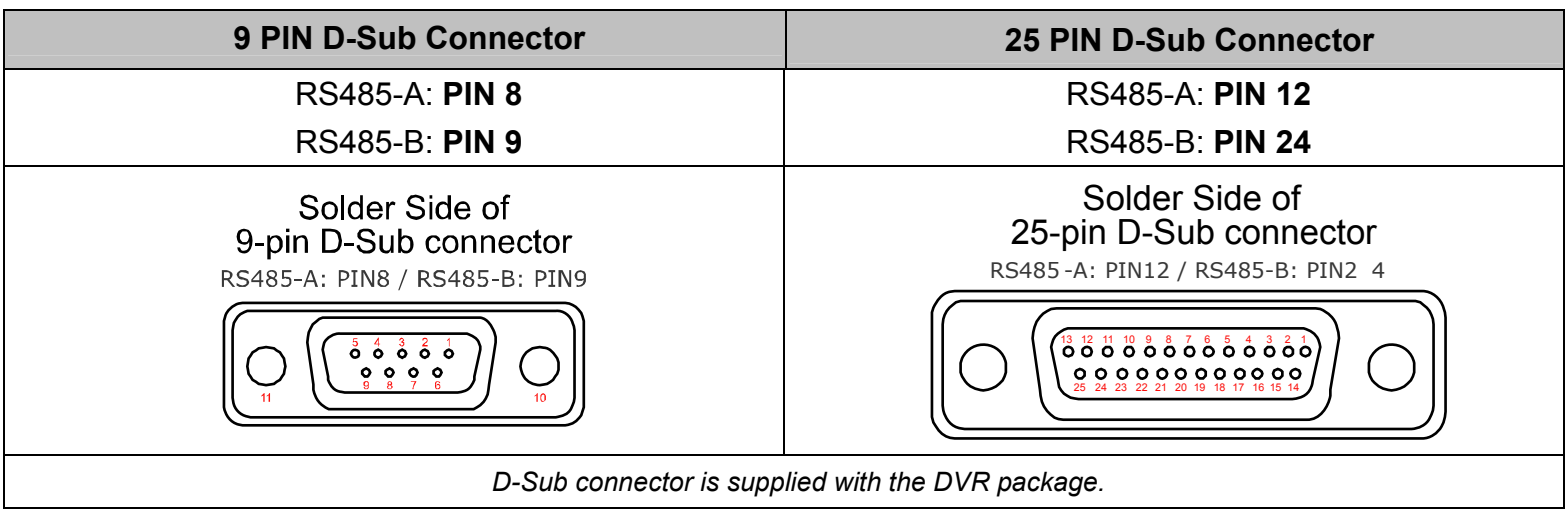

#### **STEP 1: Get a RJ11 cable with the proper length to your connection.**

Different RJ11 connector may have different wire layout, so the connection might be different. If you cannot control the DVR after connection, please reverse the RJ11 cable connection with the DVR.

#### **STEP 2: Remove one end of the insulating coating of the RJ11 cable.**

Remove one end of the insulating coating of the RJ11 cable to find the RS485-A and the RS485-B wires, and remove the insulating coating to reveal the naked wires for further connection.

#### **STEP 3: Twist the RS485-A and RS485-B wires of the RJ11 cable and the speed dome camera together.**

Twist the RS485-A (red) and RS485-B (green) wires of the RJ11 cable to the RS485-A (brown) and RS485-B (orange) wires of the speed dome camera. To protect the naked wires, use the insulation tape to cover on the twisted wires.

#### **STEP 4: Connect the other end of the RJ11 cable to DVR.**

Solder the RS485-A (red) and RS485-B (green) wires of the RJ11 cable to the corresponding pins on the solder side of the 9 or 25 PIN D-Sub connector (as shown above).

#### **STEP 5: Set the speed dome camera at the DVR side.**

Go to "ADVANCE CONFIG"  $\rightarrow$  "REMOTE" to set the speed dome camera.

- a) Select the device to "PTZ".
- b) Set the ID to the value the same as the one set in the speed dome camera. The default ID of the camera is 000.
- c) Select the protocol to "NORMAL".
- d) Set the baud rate to the value the same as the one set in the speed dome camera. The default baud rate of the camera is 2400.

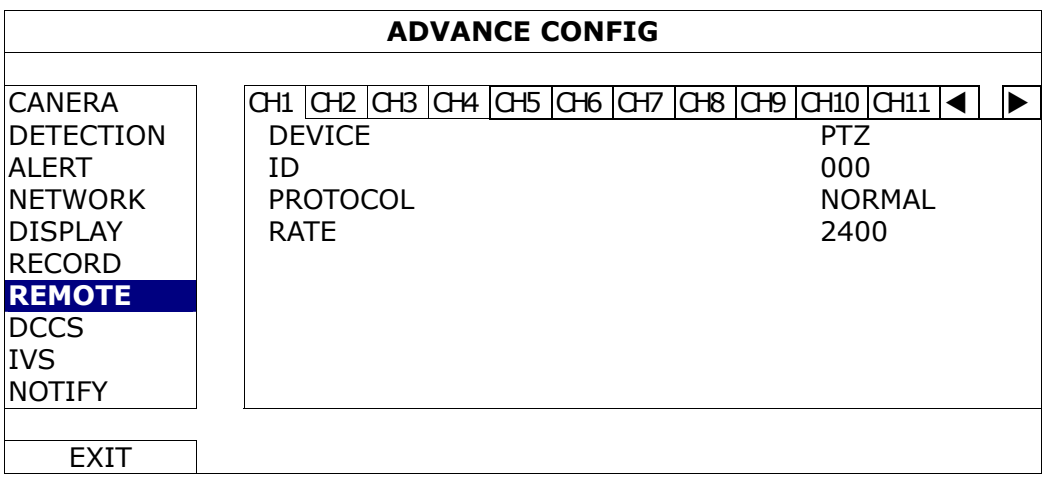

# **2.3 DVR Power On**

This device should be operated only with the type of power source indicated on the manufacturer's label. Connect the indicated AC power cord to the power adapter, and plug into an electrical outlet. The power LED will be on.

**Note:** Before the DVR is powered on, make sure the cameras are connected and power-supplied for the detection of the camera video system to be correct.

**Note:** To ensure that your DVR works constantly and properly, it's recommended to use an UPS, Uninterruptible Power Supply (Optional), for continuously operation.

# **2.4 Date and Time Setting**

Before operating your DVR, please set the date and time on your DVR **FIRST**.

- **Note:** Please DO NOT change the date or time of your DVR after the recording function is activated. Otherwise, the recorded data will be disordered and you will not be able to find the recorded file to backup by time search. If users change the date or time accidentally when the recording function is activated, it's recommended to clear all HDD data, and start recording again.
- **Note:** For the first time to use the DVR, please power it on for at least 48 hours continuously after the date & time is set correctly. It helps to prevent DVR time from resetting after the disconnecting of DVR power. If the DVR time resets after the disconnecting of DVR power, for example, caused by a power outage, the battery might run out and please replace the battery as described in "APPENDIX 6 DVR BATTERY REPLACEMENT" at page 61.

Right-click to enter the DVR password with the password keypad. The default administrator password is 0000. The status will be changed from  $\bigcirc$  (key lock) to  $\bigcirc$  (administrator). Then, right-click to show the main menu, and select "QUICK START"  $\rightarrow$  "TIME SETUP" to set the date & time.

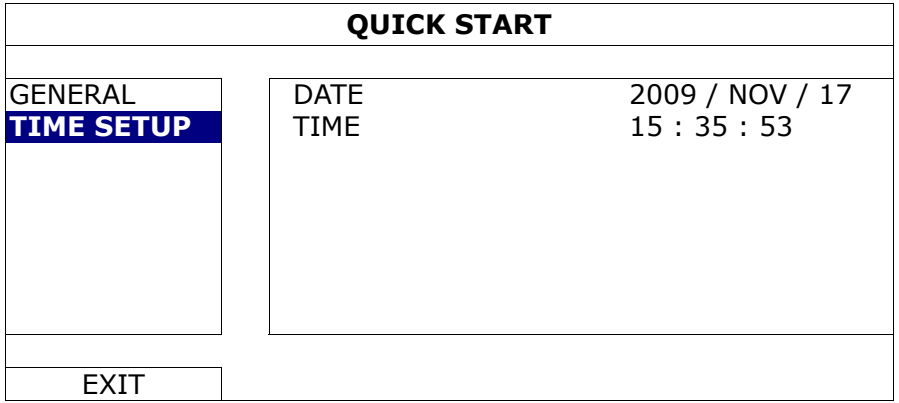

# **2.5 Clear Hard Disk**

It's recommended to clear all data in the hard disk for the first time to user this DVR to ensure the recorded data are not mixed with other data previously saved in the same hard disk.

Right-click to show the main menu, and select "SYSTEM"  $\rightarrow$  "SYSTEM INFO"  $\rightarrow$  "CLEAR HDD". The DVR will reboot when HDD data are cleared. For details, please refer to "5.3.2 SYSTEM INFO" at page 18.

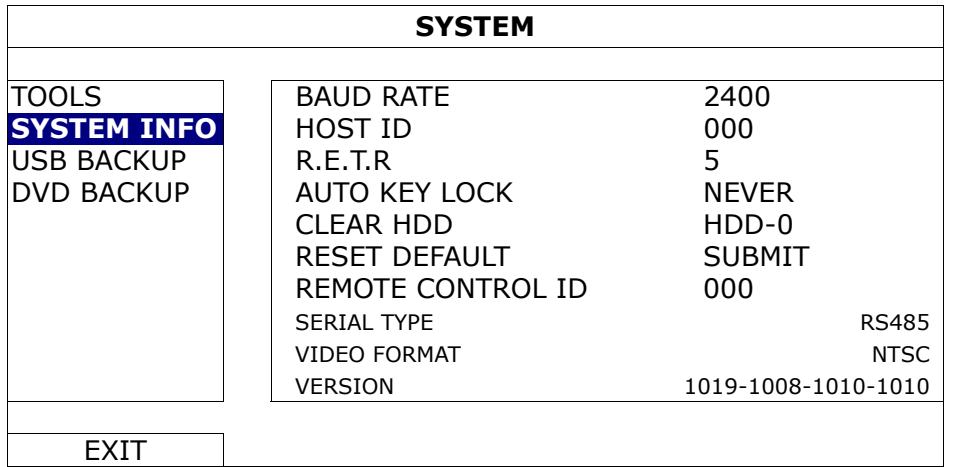

# **2.6 Password Setting**

Right-click to show the main menu, and select "SYSTEM"  $\rightarrow$  "TOOLS" to change the DVR password.

There are two user levels: ADMIN & OPERATOR. For details, please refer to "5.3.1 TOOLS" at page 17.

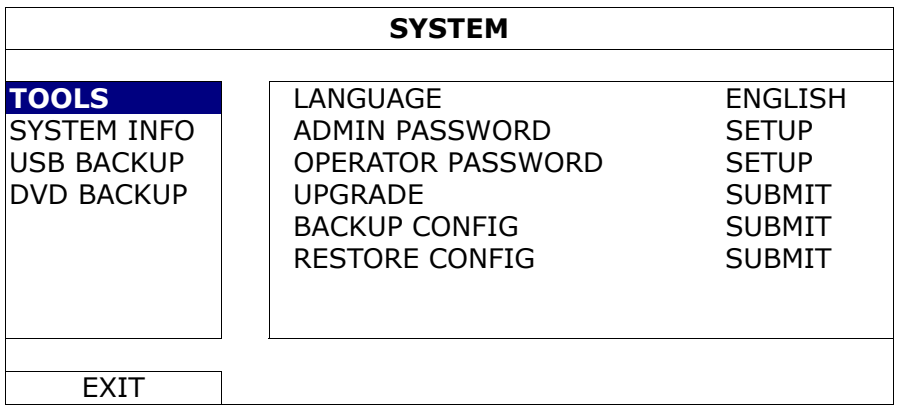

# 3. GUI DISPLAY WITH USB MOUSE CONTROL

# **3.1 Connect USB Mouse**

Connect your USB mouse to one of the USB ports on the DVR front panel, and check if there's a mouse icon ( $\heartsuit$ ) on the screen, indicating the USB mouse is detected properly.

Move your mouse to enter the DVR password with the password keypad. The default administrator password is **0000**. The status will be changed from  $\bigcirc$  (key lock) to  $\bigcirc$  (administrator), and the quick menu bar appears on the left side of the screen.

**Note:** There are two user levels for DVR access which can be set in the main menu "SYSTEM" → "TOOLS". For details, please refer to "5.3.1 TOOLS" at page 17.

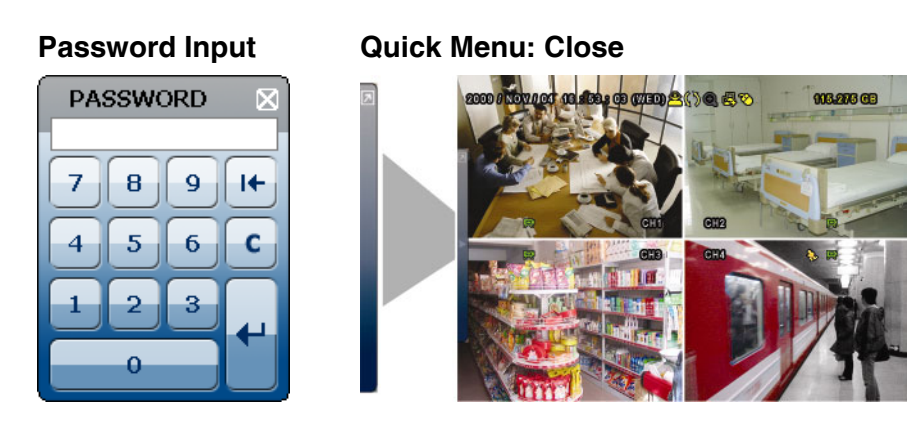

# **3.2 Quick Menu Bar**

Move to the arrow mark to extend the quick menu bar and show the five functions as follows:

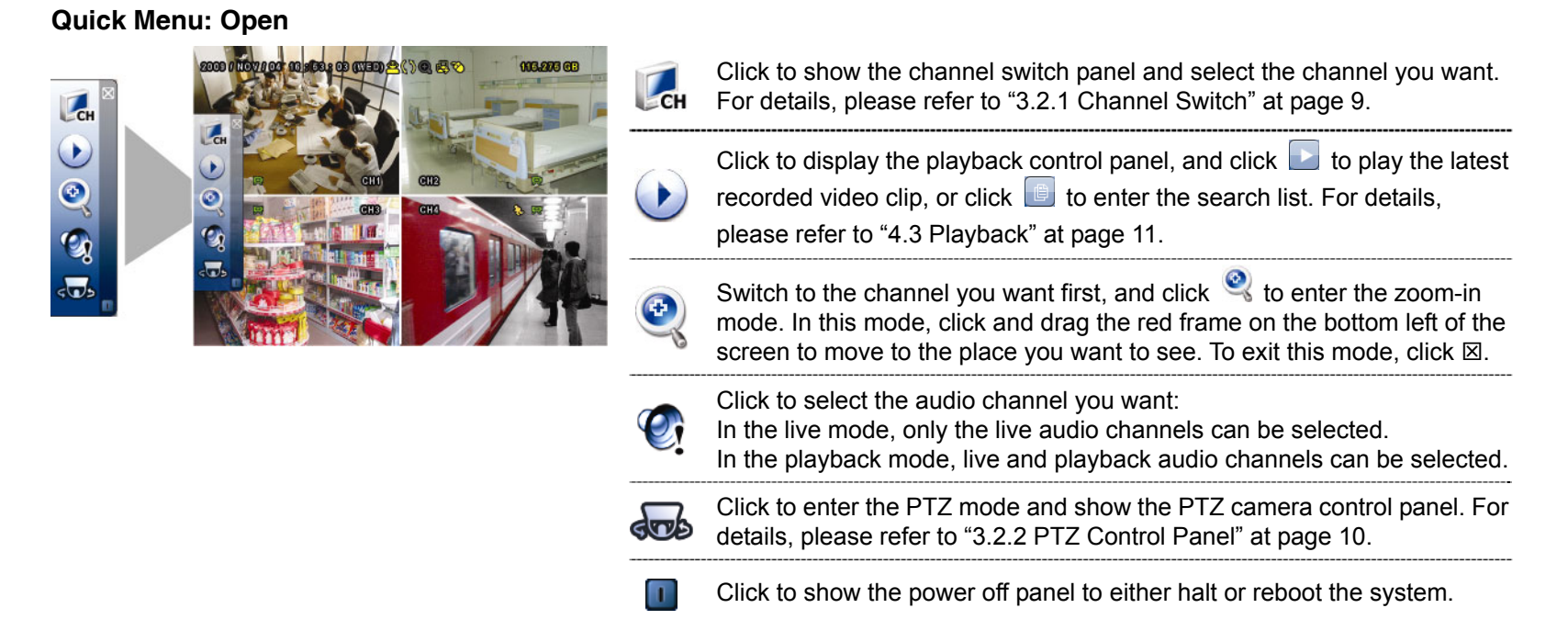

# **3.2.1 Channel Switch**

Click  $\left| \begin{array}{c} \text{CH} \\ \text{C} \end{array} \right|$  on the quick menu bar to display the panel as follows:

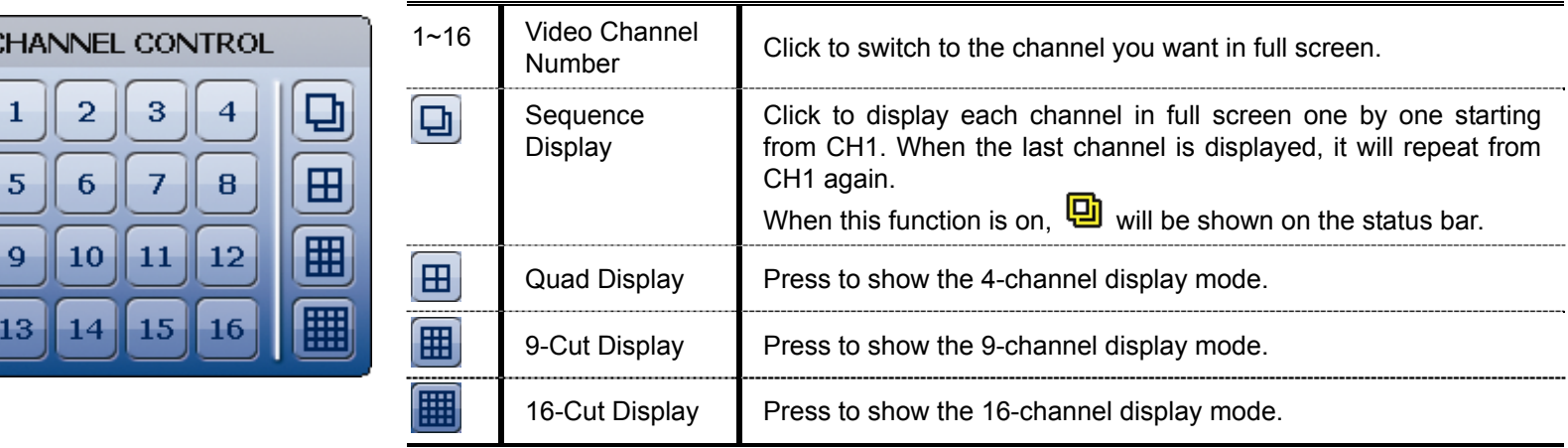

## **3.2.2 PTZ Control Panel**

**Note:** In the PTZ control mode, hot point is supported to move the camera view to the specified point after a click.

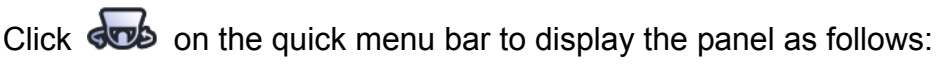

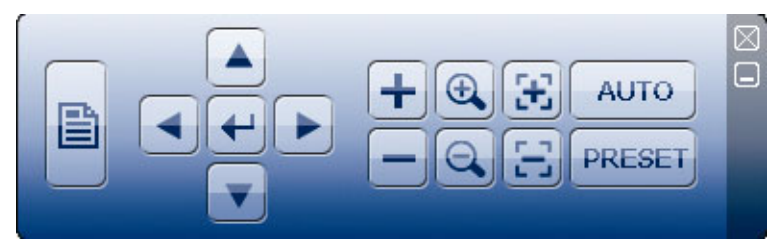

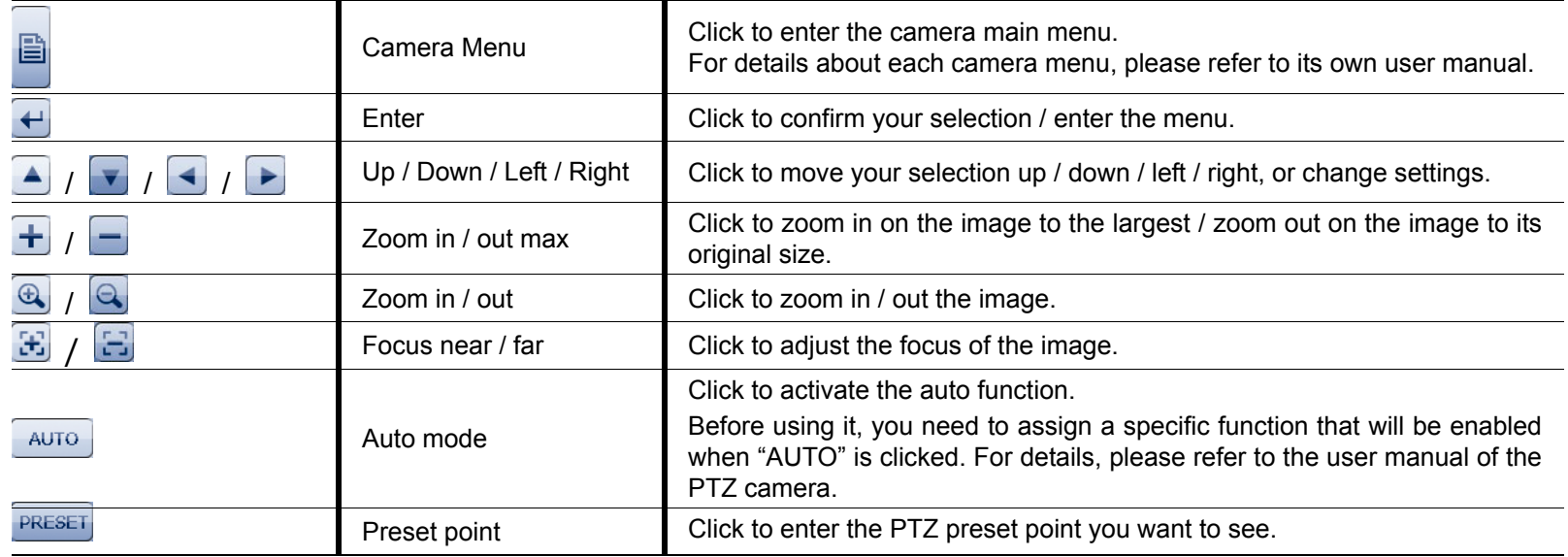

# **3.3 Main Menu**

Right-click anywhere on the screen to show the main menu as follows, and right-click again to exit.

For details about each menu and its sub-menus, please refer to "5. MAIN MENU' at page 14. For details about the menu structure, please refer to "APPENDIX 5 MAIN MENU STRUCTURE" at page 59.

#### **Main Menu**

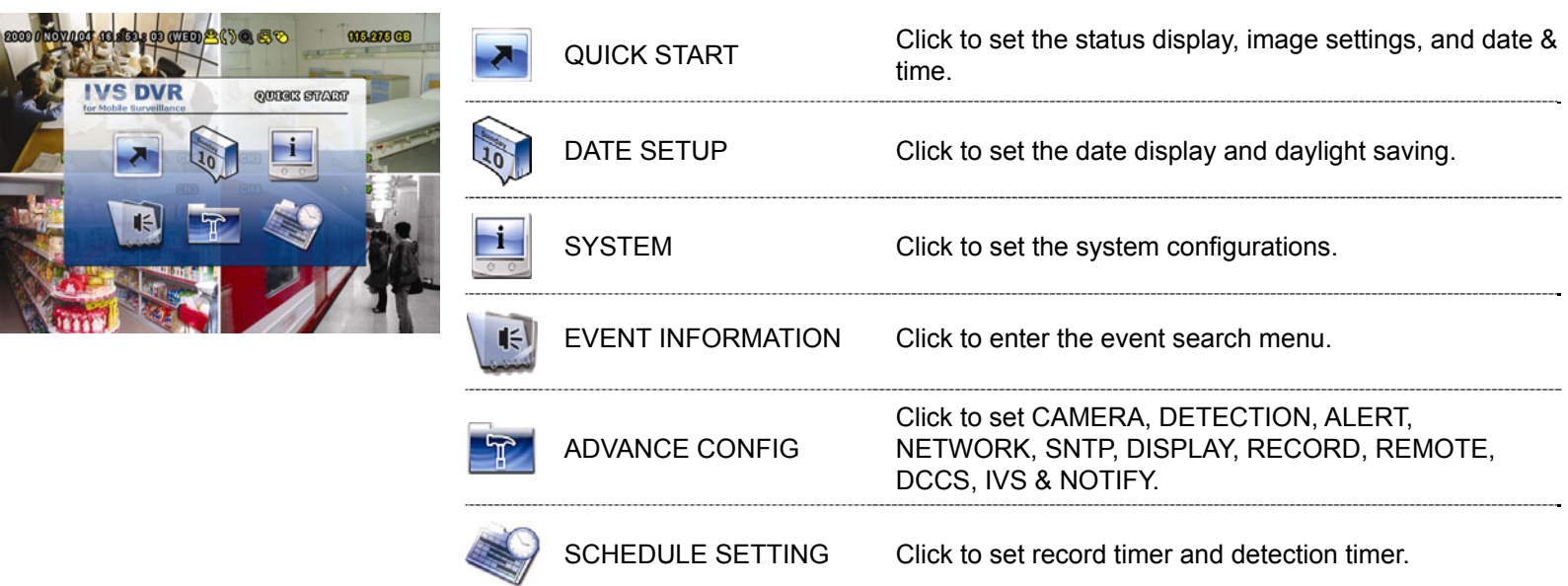

# 4. BASIC OPERATION

# **4.1 Live Page**

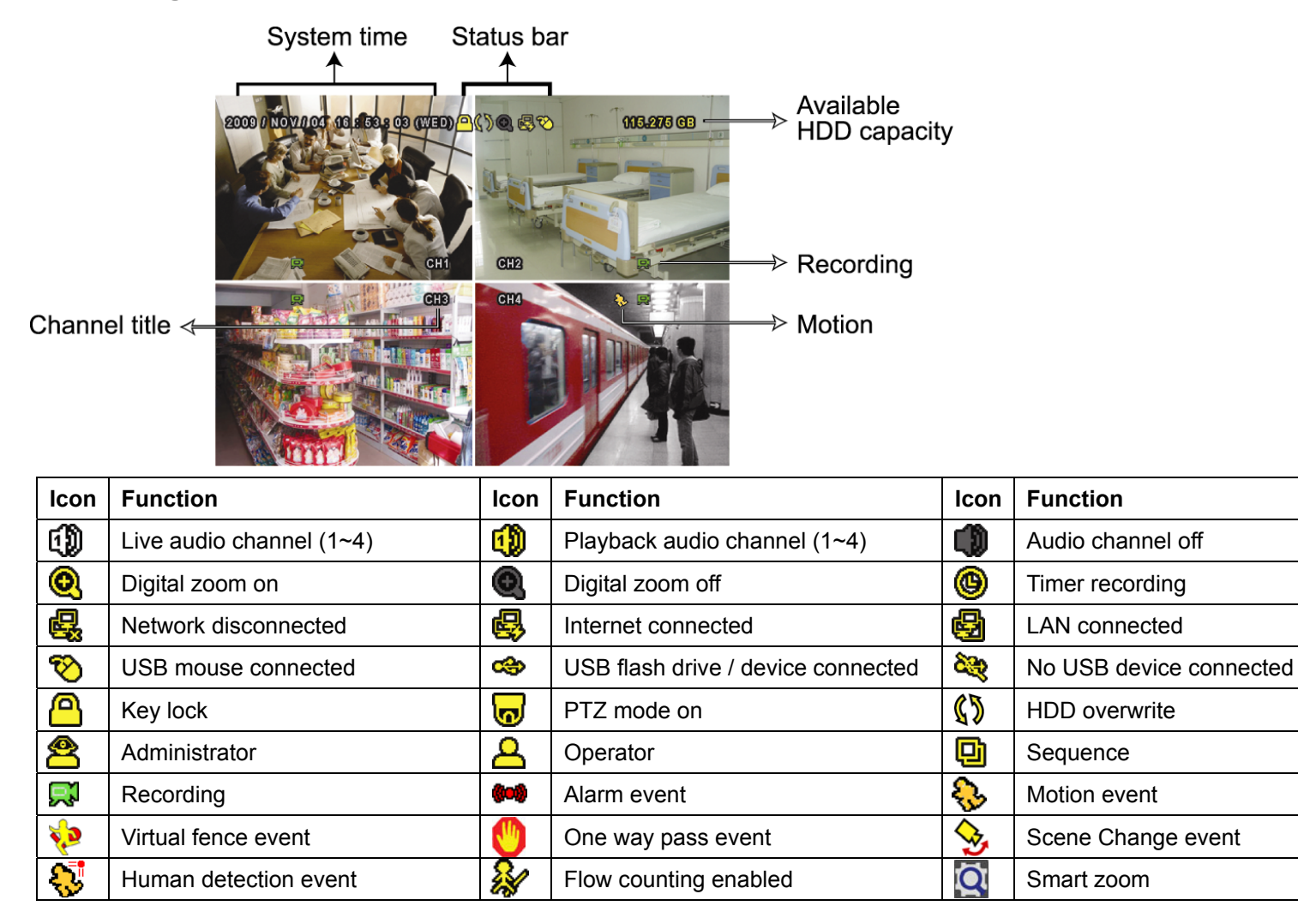

# **4.2 Record Icon**

#### 1) Manual Recording

By defaults, manual recording is on  $(\mathbb{R})$  when the DVR is powered on and a HDD is installed.

2) Event Recording

The event icons,  $\mathbb{S}$  /  $\mathbb{P}$  /  $\mathbb{S}$  /  $\mathbb{S}$ , show on the screen when their respective events occur and the related record function is on.

3) Timer Recording

When timer recording is on, you will see  $\mathcal{P}$  on the screen.

4) HDD Overwritten

Be defaults, the HDD overwritten function is set to ON, and  $\sqrt{\ }$  will be shown on the screen.

# **4.3 Playback**

Click "
in the quick menu bar to display the playback control panel, and click in to play the latest recorded video clip, or click  $\Box$  to enter the search list.

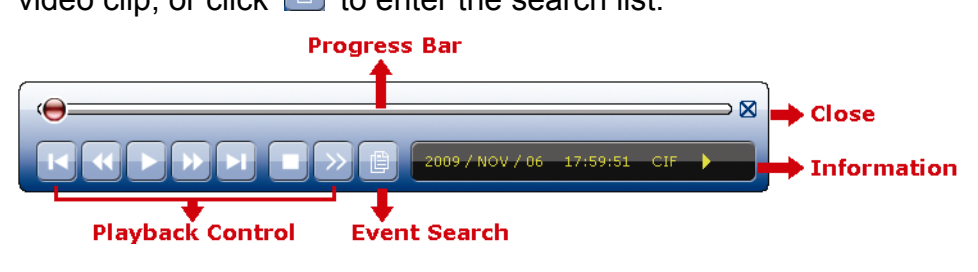

**Note:** There must be at least 8192 images of recorded data for playback to work properly. If not, the device will stop playback. For example, if the IPS is set to 30, the recording time should be at least 273 seconds (8192 images / 30 IPS) for the playback to work properly.

**Note:** During playback, the image size of the recording (FRAME, FIELD or CIF) will be shown on the screen.

#### **4.3.1 Playback Control**

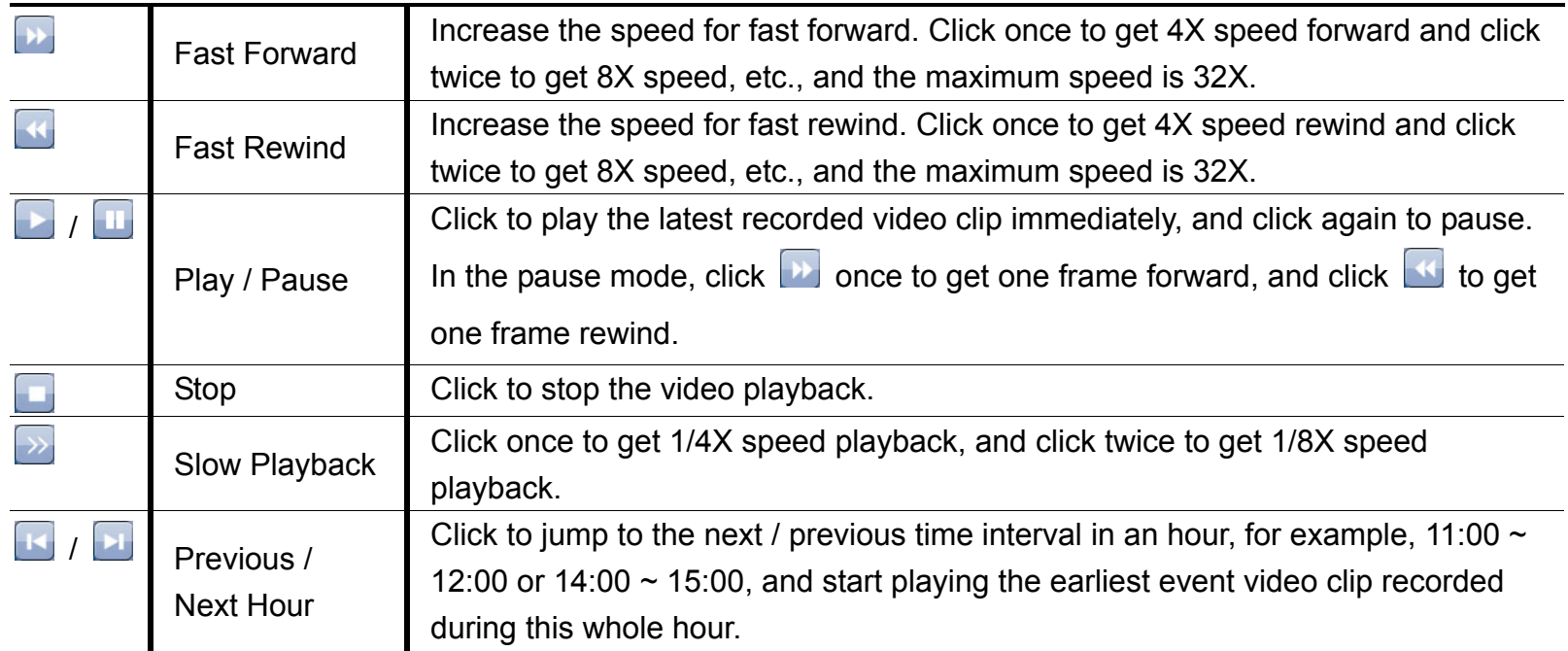

#### **4.3.2 Event Search**

Click  $\Box$  to quickly search the recorded files by event lists: RECORD / MOTION / ALARM / TIME / HUMAN DETECTION / IVS / STATISTIC, or select FULL to show all the event logs.

To quickly search the time you want, select "QUICK SEARCH". For details, please refer to "5.4.1 QUICK SEARCH" at page 20.

## **4.3.3 Audio Playback**

In the playback mode, click  $\mathbb{C}$  on the quick menu bar as many times as needed to select live or playback audio from audio channel 1~4.

Live audio from audio channel 1~4 CD (indicated in white).

Playback audio from audio channel 1~4 (indicated in yellow).

⊕

Audio channel unselected

**Note:** To make a video backup with audio, make sure the camera which supports the audio function is connected to the video-in channel and audio-in channel. For example, the audio data from audio CH1 will be recorded with the video data from video CH1.

# **4.4 User Level Switch**

In the key lock mode ( $\Box$ ), move your USB mouse to display the password input keypad. There are two user levels for accessing the DVR: Administrator  $\binom{8}{2}$  & Operator  $\binom{1}{2}$ .

When the administrator password is entered,  $\mathbf{\hat{\Xi}}$  will be shown on the status bar of the screen and all operations are allowed. The default administrator password is 0000.

When the operator password is entered,  $\triangle$  will be shown on the status bar of the screen, and the main menu is **NOT** allowed to access. The operator user level needs to be set in the main menu "SYSTEM"  $\rightarrow$  "TOOLS".

To switch between these two user levels, click the current user level icon to switch to the key lock mode, and move your mouse to show the password input keypad, and enter the password of the user level you want.

## **4.5 Video Output Switch**

It's not allowed to have video output simultaneously on a CRT monitor (connected to MONITOR) and LCD monitor (connected to VGA).

The default video output setting is "AUTO", meaning the DVR will automatically detect the video output source. When VGA and MONITOR are both connected, the default monitor output is VGA.

To change the video output setting manually:

- To force the video output via MONITOR, press the left key ◀ on the DVR front panel at DVR power-on.
- To force the video output via VGA, press the right key ▶ on the DVR front panel at DVR power-on.

The setting is changed when you hear a short beep sound.

*OR:* 

When the DVR is powered on and initialized, right-click to show the main menu, and select "ADVANCE CONFIG"  $\rightarrow$  "DISPLAY"  $\rightarrow$  "DISPLAY OUTPUT PATH".

Select "VGA" to switch to the connected LCD monitor, or "COMPOSITE" to switch to the connected CRT monitor. The DVR will then reboot for the change to take effect.

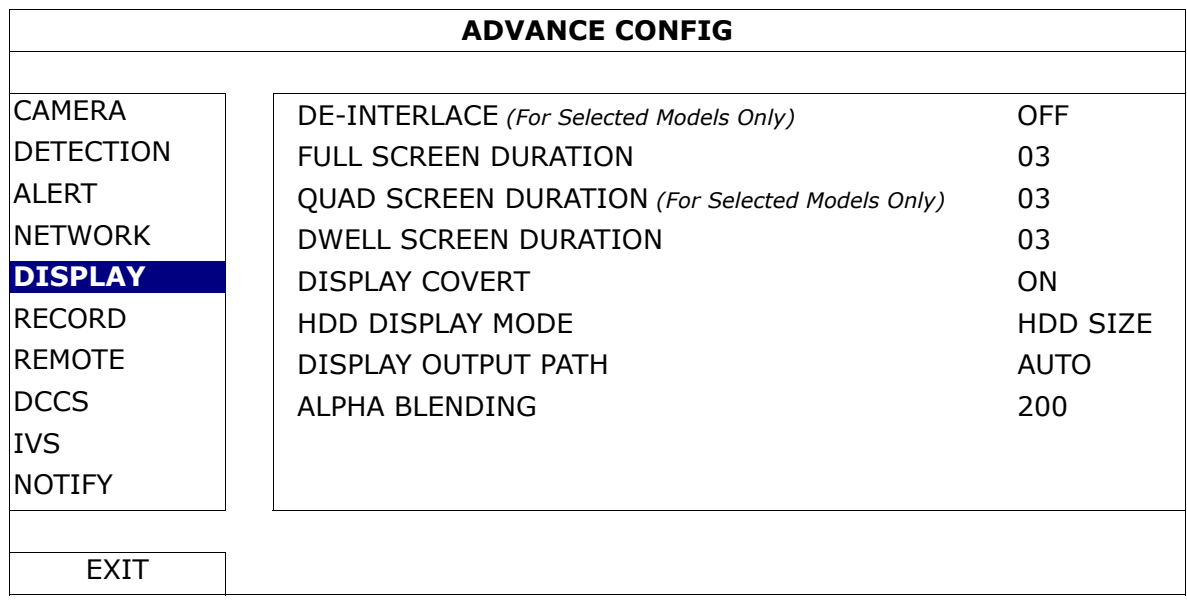

# 5. MAIN MENU

Right-click anywhere on the screen to show the main menu as follows, and right-click again to exit. For details about the menu structure, please refer to "APPENDIX 5 MAIN MENU STRUCTURE" at page 59.

#### **Main Menu**

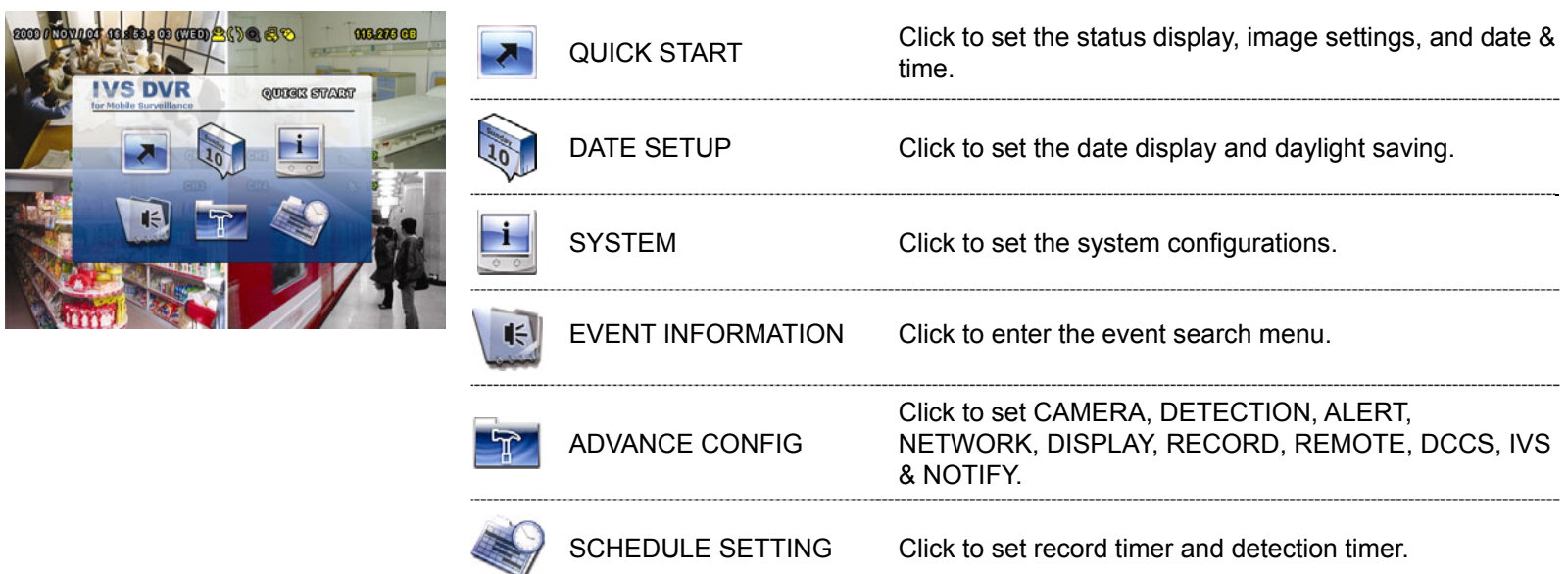

# **5.1 QUICK START**

# **5.1.1 GENERAL**

¾ For 16CH / 8CH Models

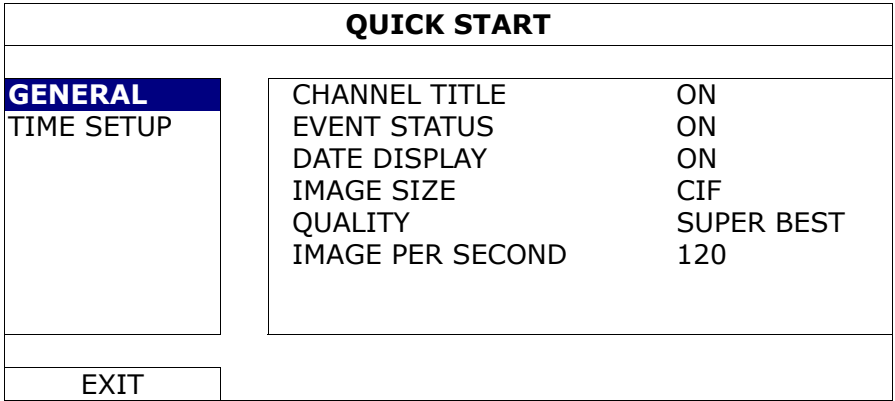

¾ For 4CH Model

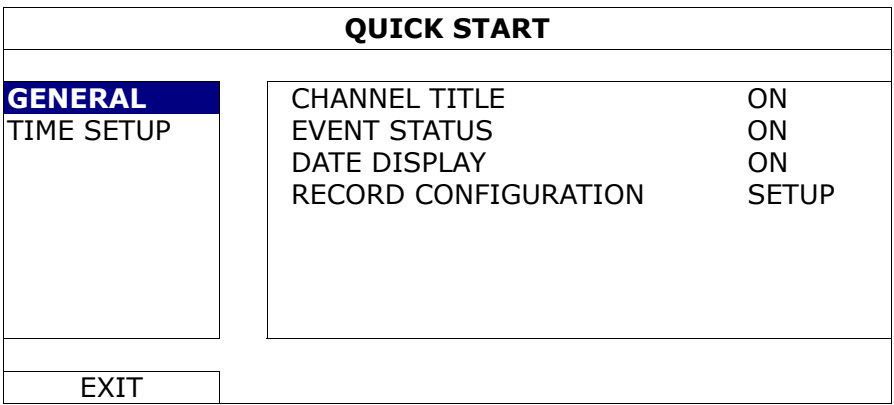

1) CHANNEL TITLE

Select to display the channel title or not (ON / OFF).

2) EVENT STATUS

Select to display the event icons or not (ON / OFF).

**Note:** For details about each event icon, please refer to "4.1 Live Page" at page 11.

#### 3) DATE DISPLAY

Select to display the date or not (ON / OFF).

- 4) IMAGE SIZE *(For 16CH / 8CH Models Only)* Select one of the image sizes: FRAME, FIELD or CIF.
- 5) QUALITY *(For 16CH / 8CH Models Only)* Select one of the 4 quality options: SUPER BEST, BEST, HIGH & NORMAL.
- 6) IMAGE PER SECOND *(For 16CH / 8CH Models Only)* Select the images per second for MANUAL RECORD.
- 7) RECORD CONFIGURATION *(For 4CH Model Only)*

Click "SETUP" to enter the setting page individually for manual record, event record and timer record.

- a) Select the record type you want to set.
- b) In "CHANNEL", select "ALL" to apply the changes here to all channels.

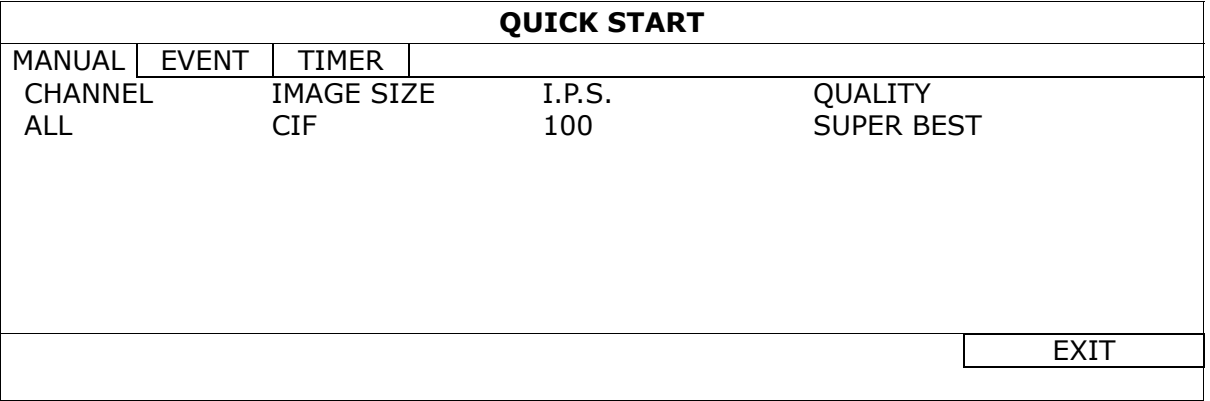

Or, select "BY CHANNEL" to set the image size, image per second & image quality individually for each channel.

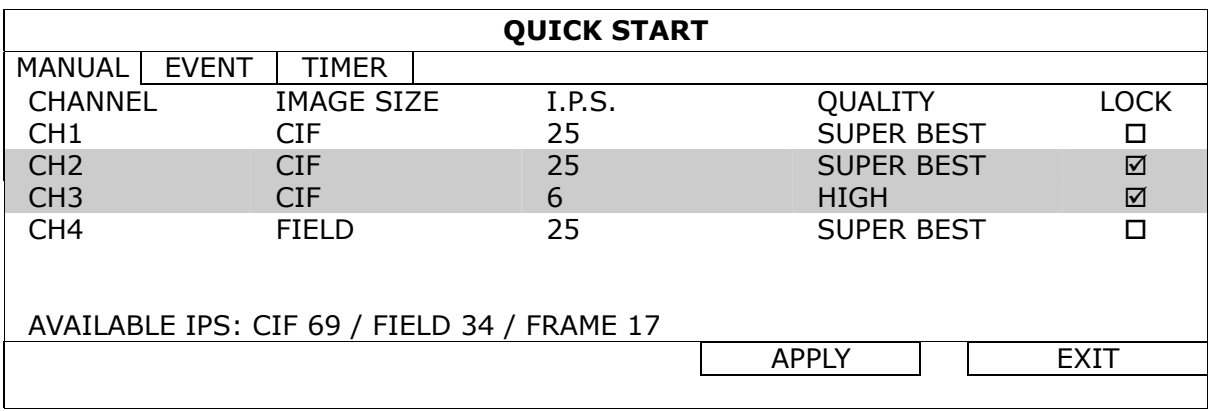

**Note:** The allocatable IPS (image per second) in each image size for a DVR is fixed. When allocating IPS to each channel, select "LOCK" to remind you of the remaining IPS in each image size available for the rest of the channels.

# **5.1.2 TIME SETUP**

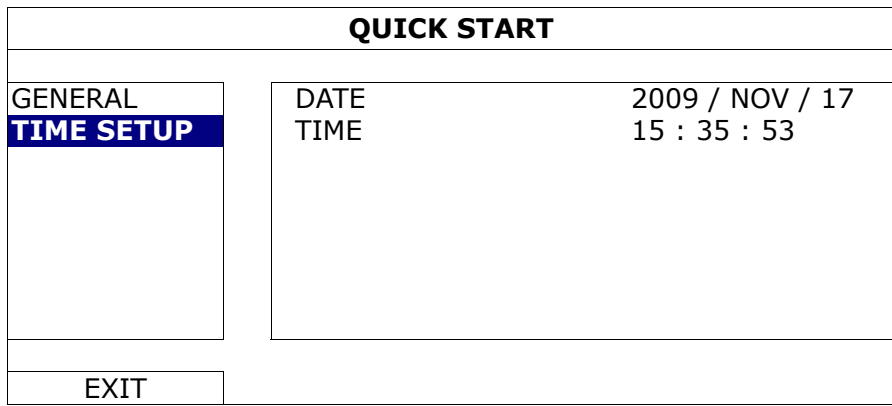

1) DATE

Set the current date. The default display format is YEAR – MONTH – DATE (Y-M-D).

**Note:** To change the date display format, please refer to "5.2.1 DATE INFO".

2) TIME

Set the current time in HOUR : MIN : SEC.

# **5.2 DATE SETUP**

## **5.2.1 DATE INFO**

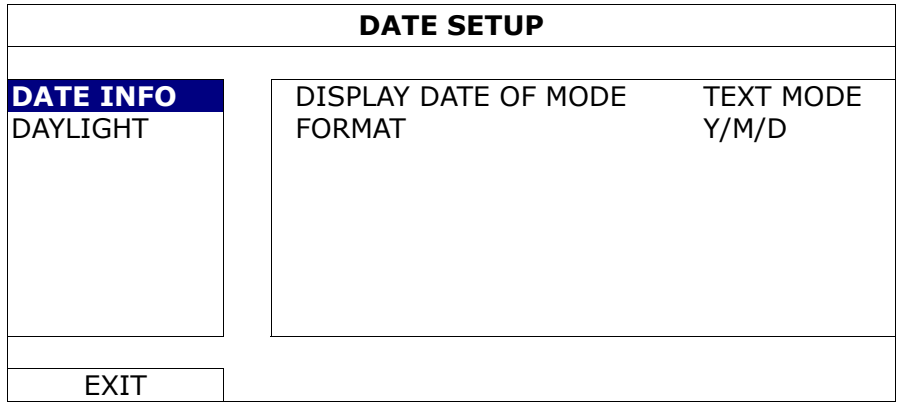

1) DISPLAY DATE OF MODE

Show the date display mode.

2) FORMAT

Select one date format from the following three options: Y/M/D, M/D/Y or D/M/Y.

## **5.2.2 DAYLIGHT**

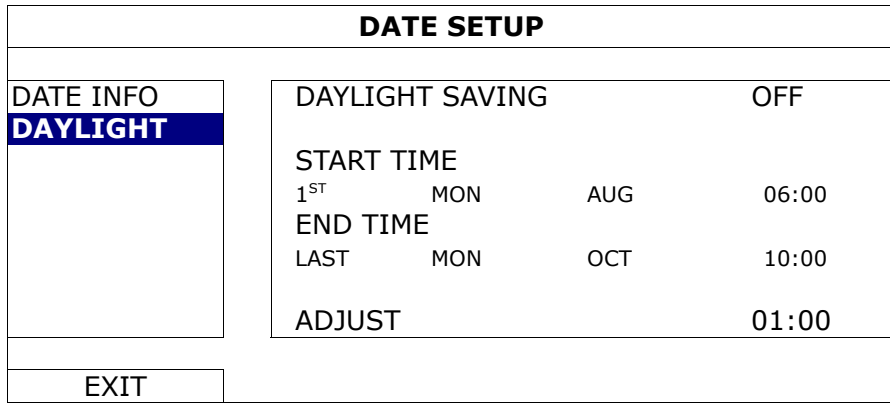

Depending on the time zone you're in:

#### 1) DAYLIGHT SAVING

Select to enable (ON) or disable (OFF) this function.

#### MAIN MENU

#### 2) START TIME / END TIME

Set the start time and end time.

3) ADJUST

Set the time in HOUR : MIN.

# **5.3 SYSTEM**

# **5.3.1 TOOLS**

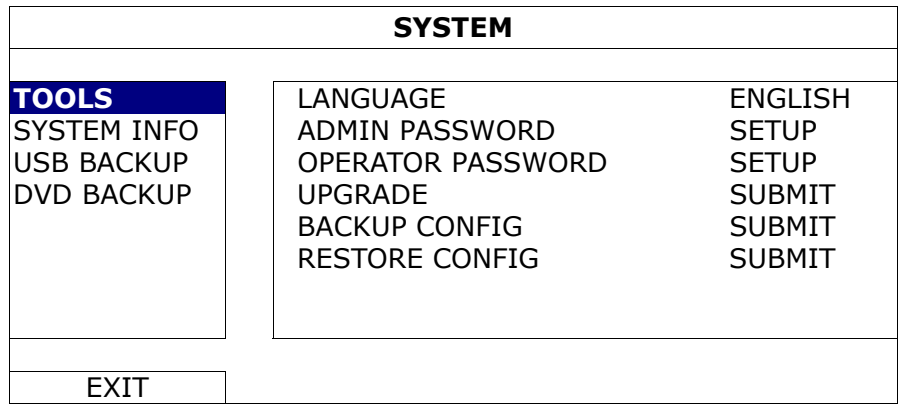

#### 1) LANGUAGE

Select the language of the OSD.

#### 2) ADMIN PASSWORD

Click "SETUP" to change the administrator password. The default administrator password is **0000**. When you're prompted to enter the DVR password, enter the administrator password, and  $\mathbb{E}$  will be shown on the status bar of the screen and all operations are allowed.

#### 3) OPERATOR PASSWORD

Click "SETUP" to set or change the operator password. .

When you're prompted to enter the DVR password, enter the operator password, and  $\triangle$  will be shown on the status bar of the screen and the main menu is **NOT** allowed to access.

4) UPGRADE

Save the upgrade files obtained from your installer or distributor in a compatible USB flash drive, and insert it into the USB port at the front panel. Then, click "SUBMIT" to start upgrading.

- **Note:** Before using the USB flash drive, please use your PC to format the USB flash drive to FAT32 format first. For the list of compatible USB flash drives, please refer to "APPENDIX 3 COMPATIBLE USB FLASH DRIVE LIST" at page 57.
- **Note:** After upgrading firmware, it's recommended to clear all HDD data for the system to work more stably. Before clearing all HDD data, please remember to make video backup.

## 5) BACKUP CONFIG / RESTORE CONFIG

To keep the current configurations after DVR upgrade, insert a compatible USB flash drive into the USB port, and select "SUBMIT" in "BACKUP CONFIG" to copy the current DVR configurations to a file "System.bin" and save to your USB flash drive.

To restore the DVR configurations, insert the USB flash drive including "System.bin" to the USB port, and select "SUBMIT" in "RESTORE CONFIG".

# **5.3.2 SYSTEM INFO**

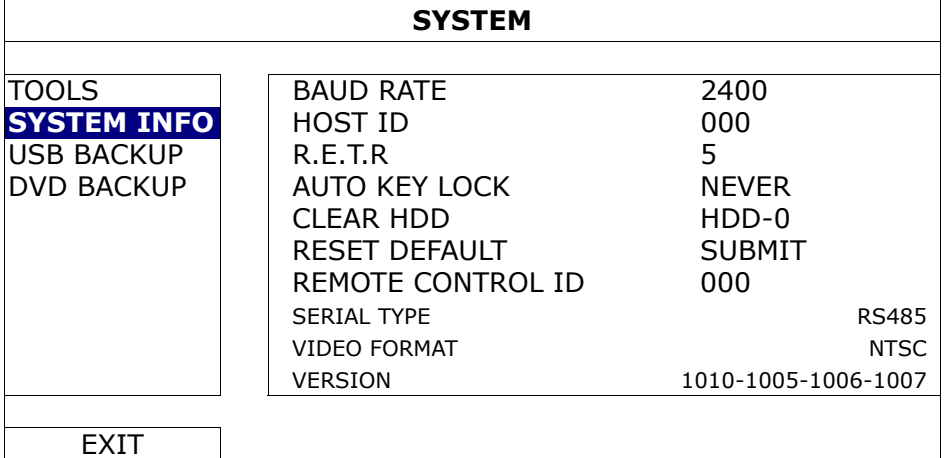

#### 1) BAUD RATE

Set the baud rate of the DVR (2400 / 9600 / 19200 / 38400 / 57600 / 115200).

#### 2) HOST ID

Set the ID of the DVR (000  $\sim$  254).

#### 3) R.E.T.R

Select the timeout in minute after which the R.E.T.R. function will be activated (3 / 5 / 10 / 30).

#### 4) AUTO KEY LOCK

Set the time-out in second after which the key lock function is activated (NEVER / 30 / 60 / 120).

#### 5) CLEAR HDD

Select the HDD you want to clear, and click "YES" to confirm or "NO" to cancel.

It's recommended to clear all data in the hard disk when:

- It's the first time to use this DVR to ensure the recorded data are not mixed with other data previously saved in the same hard disk.
- The DVR firmware is upgraded for the system to work more stably. Before clearing all HDD data, please remember to make video backup.
- DVR date and time are changed accidentally when the recording function is activated. Otherwise, the recorded data will be disordered and you will not be able to find the recorded file to backup by time search.

#### 6) RESET DEFAULT

Click "SUBMIT" to reset all settings as default, and select "YES" to confirm or "NO" to cancel. The DVR will reboot after reset.

#### 7) REMOTE CONTROL ID

This function is available when users need to control two or more DVRs with one IR remote controller. The ID set here is used to identify the DVR the remote controller is going to control. Please also read the user manual of the IR remote controller for details.

#### 8) SERIAL TYPE

Here shows the serial type of the DVR (RS-485).

#### 9) VIDEO FORMAT

Here shows the information of the DVR video format (NTSC / PAL).

#### 10) VERSION

Here shows the firmware version information.

# **5.3.3 USB BACKUP / DVD BACKUP**

Insert a compatible USB flash drive to the USB port at the front panel, or press  $\triangle$  to eject the DVD writer and place a DVD-R or CD-R to it.

**Note:** Before using the USB flash drive, please use your PC to format the USB flash drive to FAT32 format first. For the list of compatible USB flash drives, please refer to "APPENDIX 3 COMPATIBLE USB FLASH DRIVE LIST" at page 57.

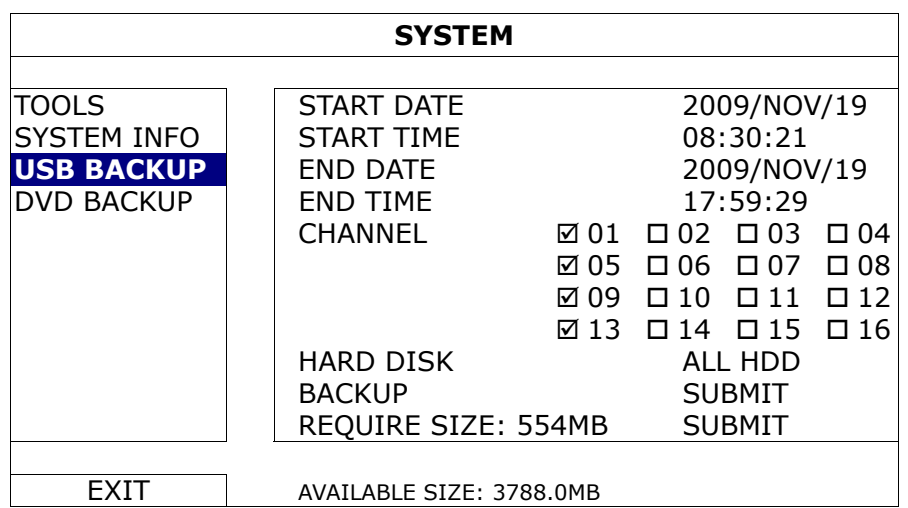

1) START DATE / START TIME

Select the start date & time.

2) END DATE / TIME

Select the end date & time.

3) CHANNEL

Click to select the channel(s).

4) HARD DISK

Select the hard disk containing the video data you need or "ALL HDD".

5) BACKUP

Click "SUBMIT" to start backup.

6) REQUIRE SIZE

To know the size of the expected backup video before backup, click "SUBMIT" to start calculating.

Backup File Playback

During the backup process, a file player installer "PLAYER.EXE" will also be copied into your USB flash drive or disk, and you will see the message "CHECK PLAYER" shown on the screen.

**Note:** The maximum number of CD-R or DVD-R backup files in the CD or DVD is 41.

Insert your USB flash drive or place the CD or DVD into the DVD-ROM drive of your PC. Install the file player "PLAYER.EXE", and double click a backup file to play it directly in your PC and see if the backup is successful.

**Note:** The supported PC operating systems are Windows 7, Vista, XP & 2000.

# **5.4 EVENT INFORMATION**

## **5.4.1 QUICK SEARCH**

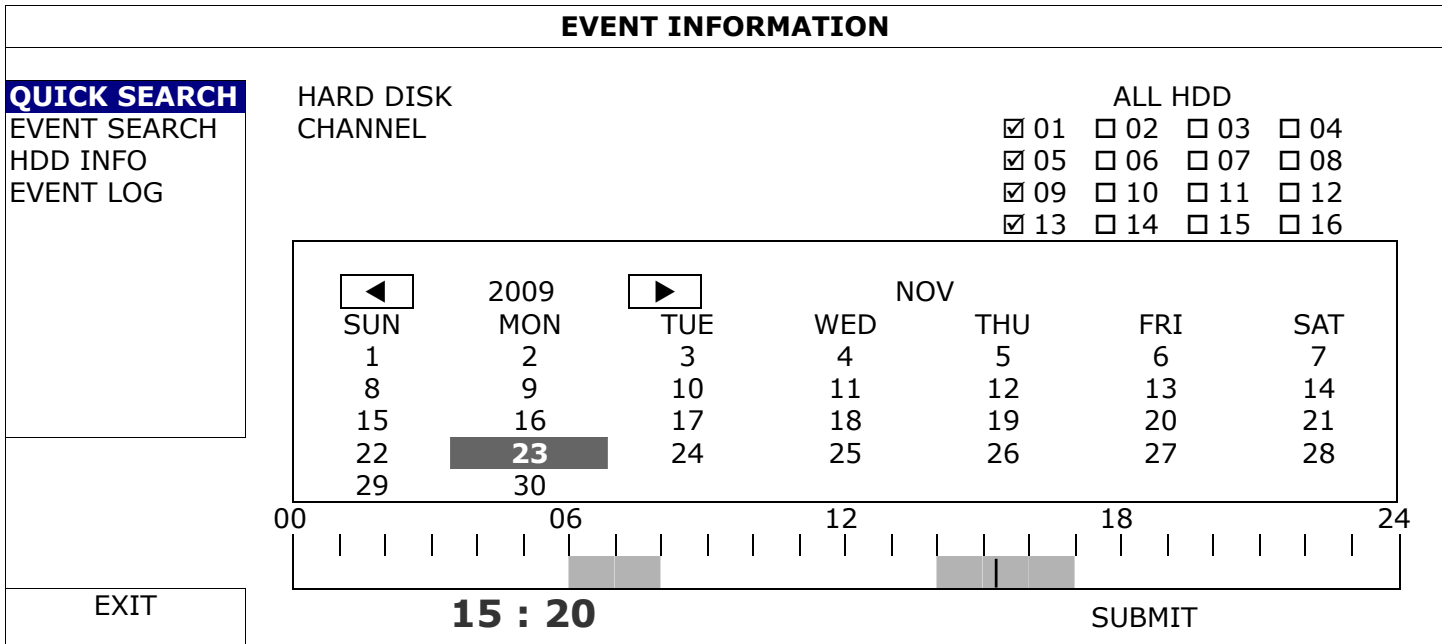

- Step1: Select the hard disk and channel including the video data you want to search.
- Step2: Select the month including the video data you want to search from the calendar, and the date with recorded data will be highlighted.
- Step3: Select the date you want from the calendar, and the time with recorded data will be highlighted from the time scale bar.
- Step4: To immediately play the video clip, click "SUBMIT".

To choose the start time for video playback, move your mouse cursor to the highlighted time, and click to confirm the time when the time display below is the time you want. The video playback is activated right away when you confirm the time.

**Note:** For video playback operations, please refer to "4.3 Playback" at page 11.

## **5.4.2 EVENT SEARCH**

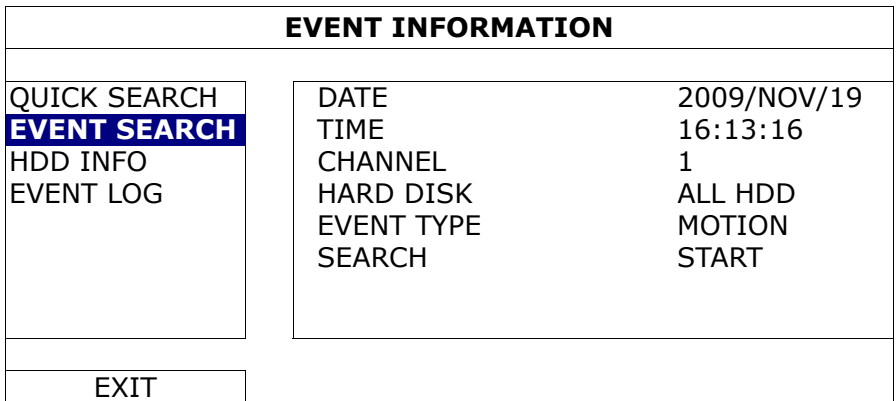

1) DATE / TIME

Select the specific time period that you want to search.

2) CHANNEL

Select the video channel you want to search.

3) HARD DISK

Select the hard disk including the video data you want to search, or select "ALL HDD".

4) EVENT TYPE

Select the event type you want to search: MOTION / ALARM / HUMAN DETECTION / INFLOW / OUTFLOW / VIRTUAL FENCE / ONE WAY PASS / SCENE CHANGE.

## 5) SEARCH

Click "START" to start search and play the video data immediately.

# **5.4.3 HDD INFO**

You can check the remaining capacity of the connected HDD in this device.

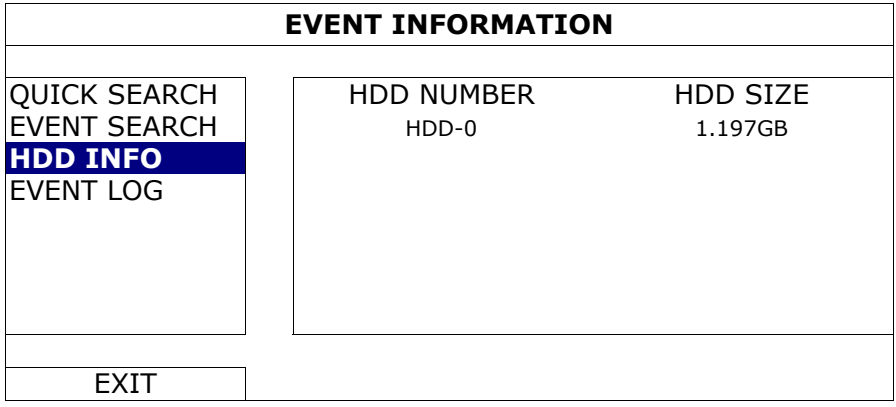

# **5.4.4 EVENT LOG**

You can check all the event information (event type, time and channel), or clear all log records.

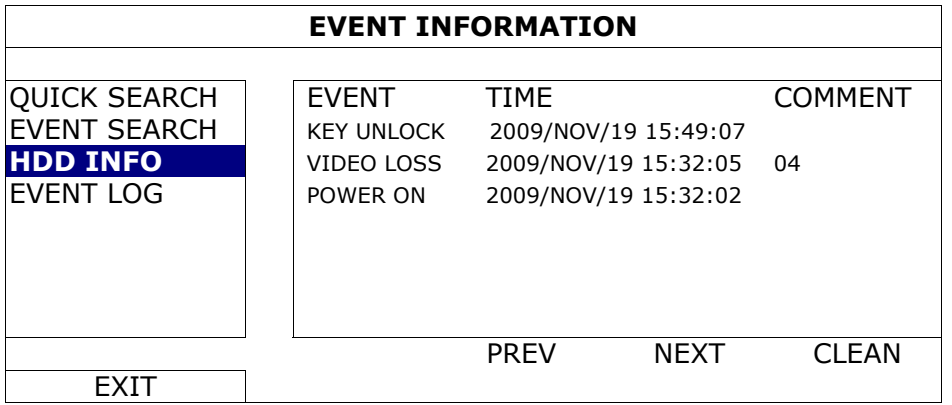

# **5.5 ADVANCE CONFIG**

## **5.5.1 CAMERA**

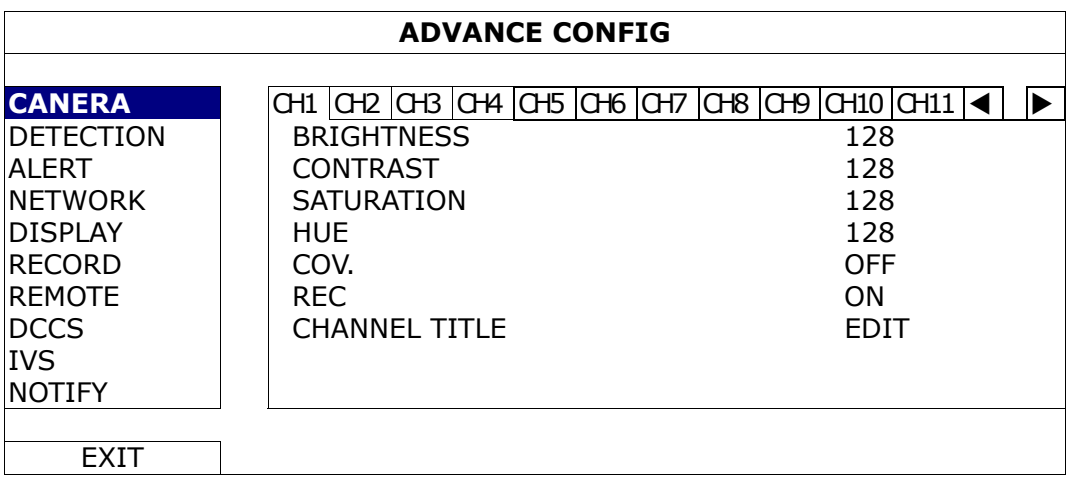

#### 1) BRIGHTNESS / CONTRAST / SATURATION / HUE

Click the current value to manually adjust the brightness/contrast/saturation/hue of each channel here.

2) COV.

Select if you want to mask the selected channel under recording (ON / OFF). When this function is activated, the wording "COV." Will be shown on the channel screen.

**Note:** To hide the wording "COV." When this function is on, go to "DISPLAY", and set "DISPLAY COVERT" to "OFF". For details, please refer to "5.5.6 DISPLAY" at page 26.

## 3) REC

Select if you want to enable recording for the selected channel (ON / OFF).

**Note:** When this function is disabled, no manual, event or timer recording will be activated even if any of these three record functions is set to "ON".

#### 4) CHANNEL TITLE

Click "EDIT" to input the channel title (up to six characters). The default title is the channel number.

# **5.5.2 DETECTION**

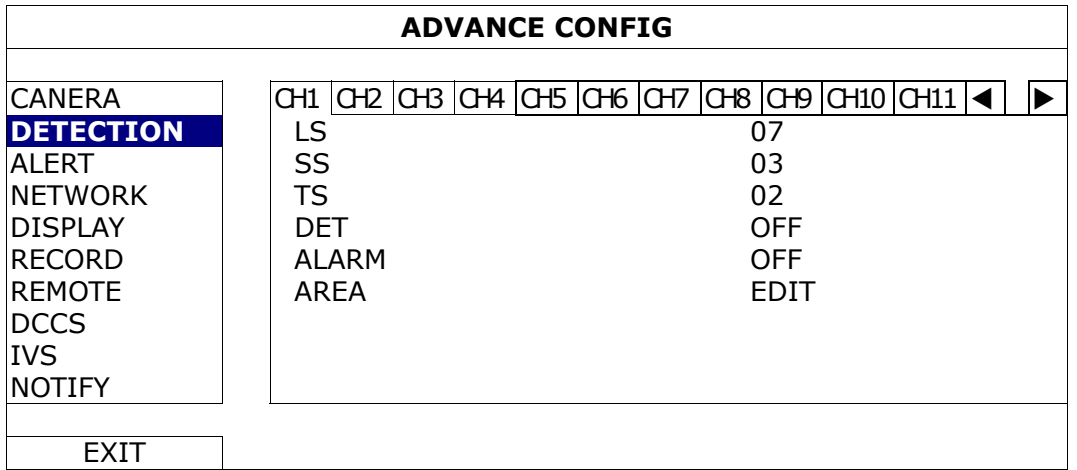

#### 1) LS (Level of Sensitivity)

"LS" is to set the sensitivity of comparing two different images. The smaller the value is, the higher sensitivity for motion detection. The highest sensitivity setting is 00, and the lowest sensitivity setting is 15. The default value is 07.

#### 2) SS (Spatial Sensitivity)

"SS" is to set the sensitivity for detecting the size of one object (the number of the grids) on the screen. The smaller the value is, the higher sensitivity for motion detection.

The highest sensitivity setting is 00, and the lowest sensitivity setting is 15. The default setting is 03.

**Note:** The default setting of SS is 03, which means once an object is detected more than 3 grids, the system will get triggered. So the value of SS must be less than the number of grids that you set up for the motion detection area.

#### 3) TS (Time of Sensitivity)

"TS" is to set the sensitivity regarding how long one object stays in the detection area and triggers the recording. The smaller the value is, the higher sensitivity for motion detection.

The highest sensitivity setting is 00, and the lowest sensitivity setting is 15. The default setting is 02.

## 4) DET

Select if you want to activate the motion detection function for the selected channel (ON/OFF).

#### 5) ALARM

Select N.C./ N.O depending on your installation need. The default alarm value is OFF.

#### 6) AREA

Click "EDIT" to set the motion detection area.

There are 16  $\times$  12 grids per camera for all channels. Pink blocks represent the area that is not being detected while the transparent blocks are the area under detection.

## **5.5.3 ALERT**

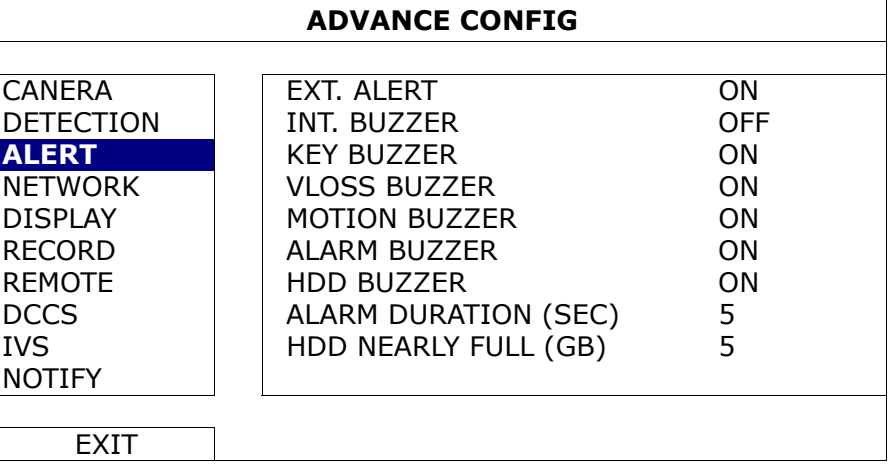

#### 1) EXT. ALERT

Select to enable or disable the sound when any external alarm is triggered (ON / OFF).

2) INT. BUZZER

Select to enable or disable the sound (ON / OFF) for all internal buzzers: KEY BUZZER, VLOSS BUZZER, MOTION BUZZER, ALARM BUZZER, and HDD BUZZER.

**Note:** When this item is set to "OFF", item 3) to item 7) will be disabled even though they are set to ON.

3) KEY BUZZER

Select to enable or disable the sound when pressing the buttons on the front panel (ON / OFF).

4) VLOSS BUZZER

Select to enable or disable the sound when video loss happened (ON / OFF).

5) MOTION BUZZER

Select to enable or disable the sound when any motion alarm is triggered (ON / OFF).

6) ALARM BUZZER

Select to enable or disable the sound when any internal alarm is triggered (ON / OFF).

7) HDD BUZZER

Select to enable or disable the sound (ON / OFF) when the HDD remaining capacity reaches to the value set in "HDD NEARLY FULL (GB)".

8) ALARM DURATION (SEC)

Select the duration time for alarm buzzer in second (5 / 10 / 20 / 40).

9) HDD NEARLY FULL (GB)

If HDD BUZZER is enabled, select the duration time for buzzer notifications when the hard disk available capacity is 5/10/15/20 GB left.

#### **5.5.4 NETWORK**

#### NETWORK

The description below is only for STATIC network type. For PPPOE and DHCP settings, you need to set from "Video Viewer".

For details, please download the extended user manual for "Video Viewer" from http://www.surveillance-download.com/user/CMS.pdf.

# ¾ **STATIC**

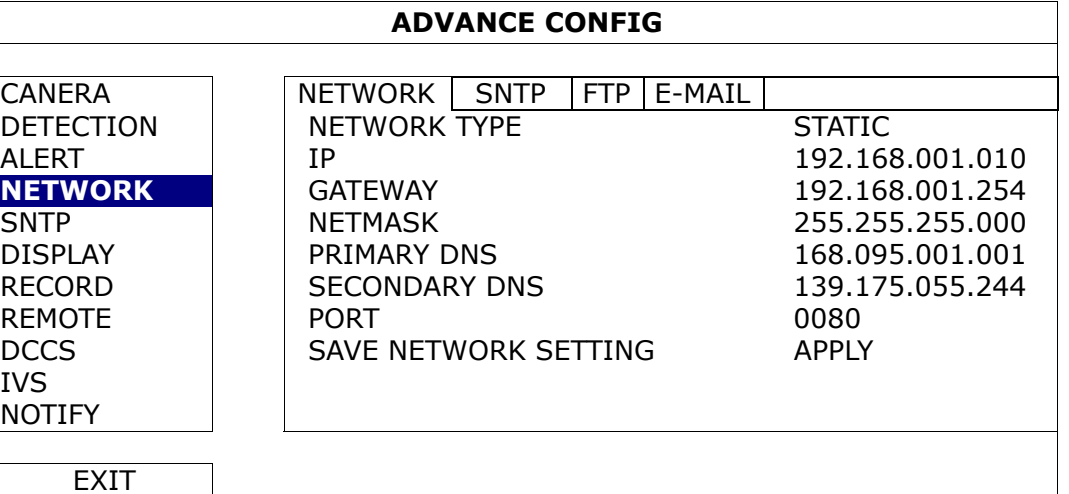

#### 1) NETWORK TYPE

Select the network type as STATIC and set all the information needed in the DVR.

#### 2) NETWORK INFORMATION (IP / GATEWAY / NETMASK)

Key in all the network information obtained from your ISP (Internet Service Provider).

3) DNS (PRIMARY DNS / SECONDARY DNS)

Key in the IP address of the domain name server obtained from your ISP (Internet Service Provider).

4) PORT

The valid number ranges from 1 to 9999. The default value is 80. Typically, the TCP port used by HTTP is 80. However in some cases, it is better to change this port number for added flexibility or security.

5) SAVE NETWORK SETTING

Click "APPLY" to confirm the settings.

## **SNTP**

Before using this function, please connect your DVR to Internet.

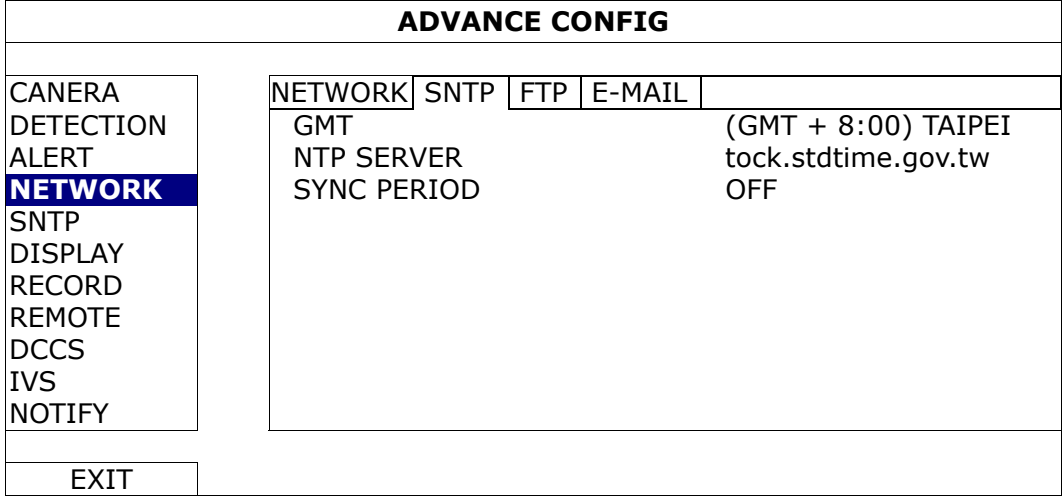

1) GMT

Select your time zone. There are 75 time zones for you to choose.

#### 2) NTP SERVER

Click to change the default NTP server to another server they're familiar with, or keep the default NTP server.

#### 3) SYNC PERIOD

Select to synchronize the DVR time everyday (DAILY), or turn this function off (OFF).

# FTP

When this function is enabled and an event occurs, a html file including a link will be sent to the specified FTP site. Click the link to access to this DVR and check the event recording.

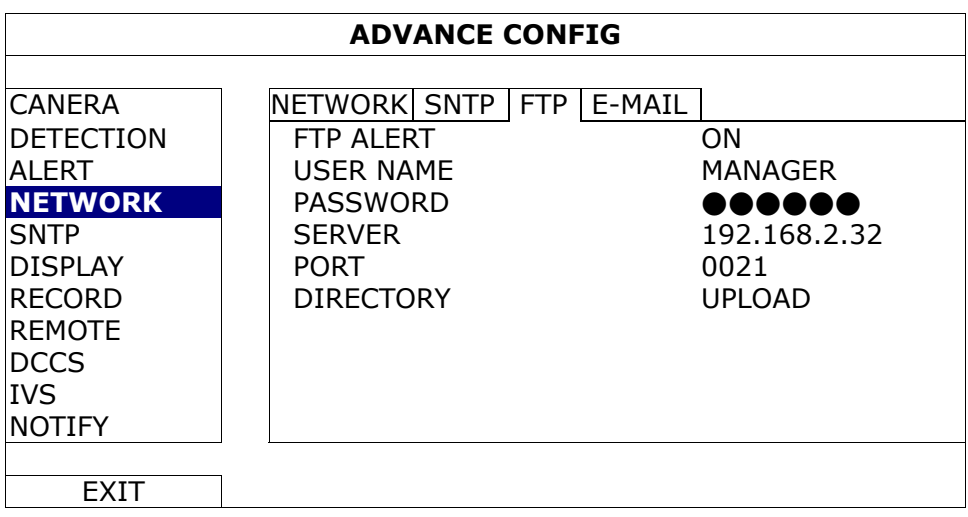

## E-MAIL

When this function is enabled and an event occurs, a html file including a link will be sent to the specified E-mail address. Click the link to access to this DVR and check the event recording.

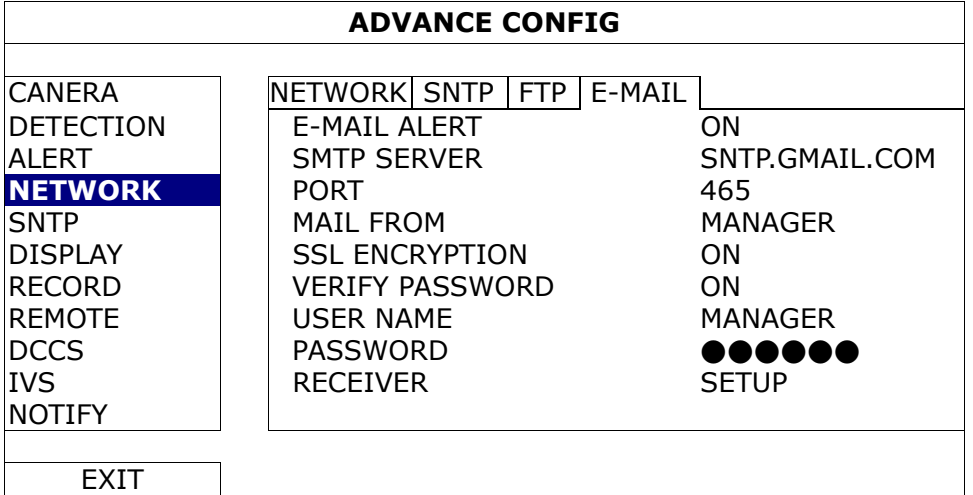

## 1) E-MAIL ALERT

Select "ON" to enable this function, or "OFF" to disable this function.

#### 2) SMTP SERVER

Enter the SMTP server address provided from your e-mail system supplier.

3) PORT

Enter the port number provided from your e-mail system supplier. If this column is left blank, the e-mail server will use port 25 to send e-mails.

#### 4) MAIL FROM

Enter the sender's name.

5) SSL ENCRYPTION

Select "ON" if your e-mail server is using SSL encryption to protect your e-mail content from unauthorized access.

6) VERIFY PASSWORD

Some mail servers are required to verify the password. Please enter the "user name" and "password".

#### 7) USER NAME / PASSWORD

Enter the "user name" and "password" when "VERIFY PASSWORD" is set to "ON".

8) RECEIVER

Select "SETUP" to add up to 15 e-mail addresses of the assigned recipients.

# **5.5.6 DISPLAY**

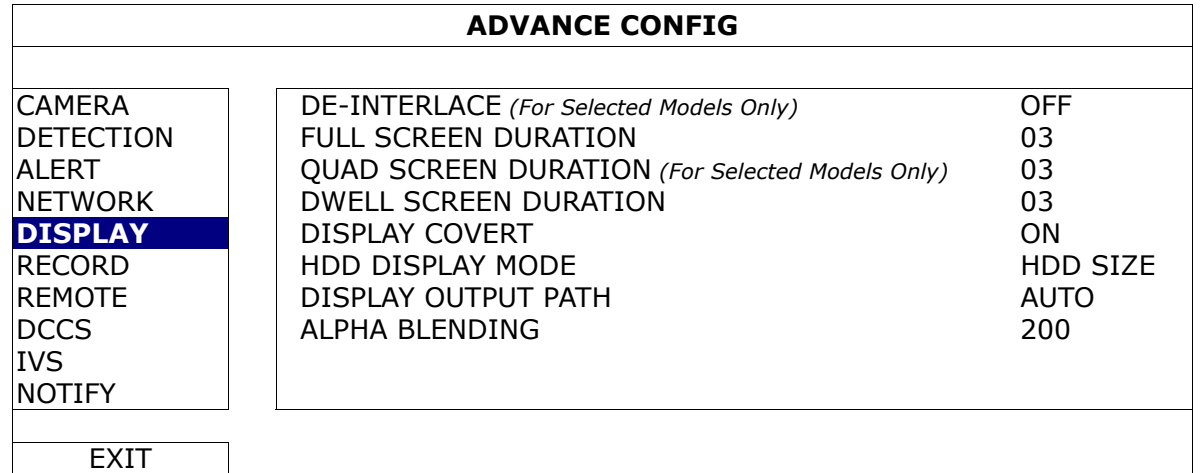

#### 1) DE-INTERLACE

Select to enable or disable the de-interlace function (ON / OFF).

**Note:** If you set the recording image size as "FRAME", please TURN ON de-interlace function. If you set the recording image size as "CIF", please TURN OFF the de-interlace function.

#### 2) FULL SCREEN DURATION

Select the full screen dwell duration time in second (03 / 05 / 10 / 15).

3) QUAD SCREEN DURATION *(For Selected Models Only)*

Select the quad screen dwell duration time in second (03 / 05 / 10 / 15).

#### 4) DWELL SCREEN DURATION

Select the duration time in second for the CALL monitor function (03 / 05 / 10 / 15).

5) DISPLAY COVERT

Select "ON" or "OFF" to display or hide the wording "COV." When covert recording is activated in "CAMERA".

#### 6) HDD DISPLAY MODE

Select "SIZE" to show the remaining HDD capacity for recording in GB, or "TIME" to show the remaining recording time.

#### 7) DISPLAY OUTPUT PATH

The default video output setting is "AUTO", meaning the DVR will automatically detect the video output source. When a CRT monitor and LCD monitor are both connected, the default video output is via the connected LCD monitor.

Select "VGA" to fix the video output via the connected LCD monitor, or "COMPOSITE" to fix the video output via the connected CRT monitor.

When the change is made, the DVR will then reboot for the change to take effect.

#### 8) ALPHA BLENDING

Click to manually adjust the transparent level of the main menu.

# **5.5.7 RECORD**

**Note:** Please DO NOT change the date or time of your DVR after the recording function is activated. Otherwise, the recorded data will be disordered and you will not be able to find the recorded file to backup by time search. If users change the date or time accidentally when the recording function is activated, it's recommended to clear all HDD data, and start recording again.

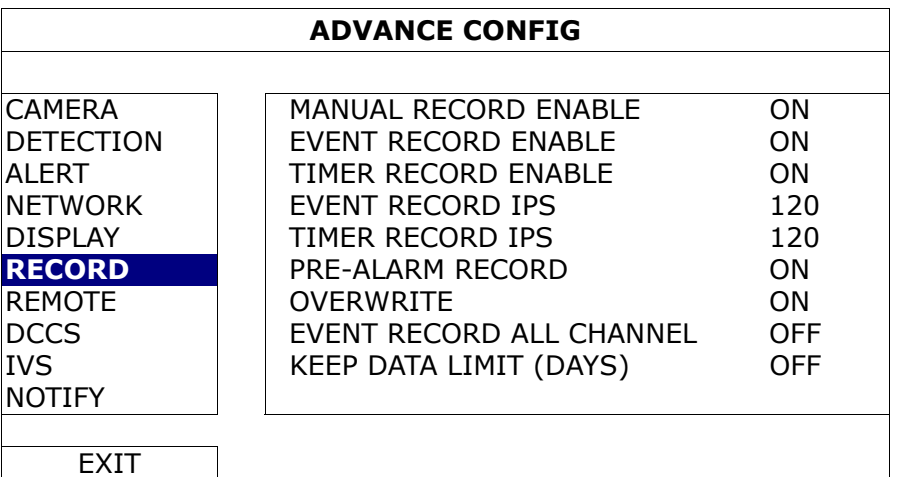

1) MANUAL RECORD ENABLE

Set the manual recording function on / off.

#### 2) EVENT RECORD ENABLE

Set the event recording function on / off.

#### 3) TIMER RECORD ENABLE

Set the timer recording function on / off.

#### 4) EVENT RECORD IPS

Select the images per second for EVENT RECORD (Recording that is triggered by alarm or motion).

#### 5) TIMER RECORD IPS

Select the images per second for TIMER RECORD (Recording that is activated according to the scheduled time).

#### 6) PRE-ALARM RECORD

Select to enable or disable the pre-alarm function (ON / OFF).

When pre-alarm and event recording functions are both activated, the DVR will record 8MB data before an alarm / motion event is triggered.

7) OVERWRITE

Select "ON" to overwrite previous recorded data in your HDD when the HDD is full. When this function is on and the HDD is full, the DVR will clear 8GB data from the oldest for continuous recording without notice.

## 8) EVENT RECORD ALL CHANNEL

Select to record all channels (ON) or record the channel with an event only (OFF) for any event.

#### 9) KEEP DATA LIMITS (DAYS)

Assign the maximum recording days from 01 to 31 after which all the recorded data will be removed, or select "OFF" to disable this function.

# **5.5.8 REMOTE**

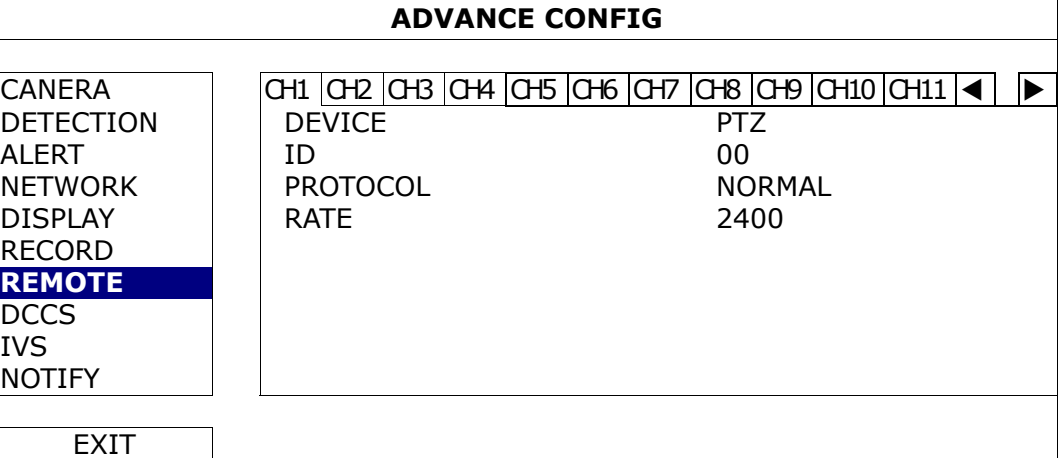

#### 1) DEVICE

For the PTZ camera, select "PTZ".

*For a zoom lens control camera:* 

The DVR will detect it automatically and display its model number here. To configure the parameters for a zoom lens control camera, please refer to "5.5.9 DCCS" at page 28. Different zoom lens control cameras might have different parameter settings. For details, please refer to their own user manuals.

#### 2)  $ID$

Click the current value to set the ID number ( $0 \sim 255$ ) for the connected PTZ camera if necessary.

Make sure the ID setting of the camera is the same as the setting here, or the DVR will not be able to control the device.

**Note:** To know the default ID of the PTZ camera, please refer to its user manual.

#### 3) PROTOCOL

Select NORMAL (our protocol), P-D (PELCO-D) or P-P (PELCO-P) protocol.

#### 4) RATE

Select the baud rate for the connected PTZ camera (2400 / 4800 / 9600 / 19200 / 57600 / 115200). Make sure the baud rate setting of the camera is the same as the setting here, or the DVR will not be able to control the device.

#### **Note:** To know the default baud rate of the PTZ camera, please refer to its user manual.

# **5.5.9 DCCS**

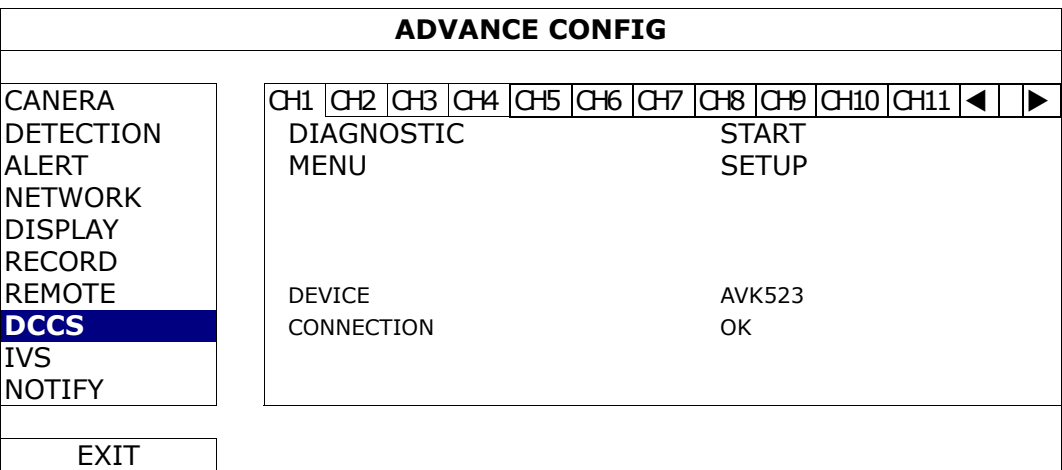

#### 1) DIAGNOSTIC

Click "START" to start examining the DCCS signal transmission between the DVR and the camera. The result will display in "CONNECTION".

#### 2) MENU

Click "SETUP" to configure the connected zoom lens control camera. Different zoom lens control cameras might have different parameter settings. For details, please refer to their own user manuals.

**Note:** While configuring the camera parameters, the DVR will switch to the corresponding channel, and you can simultaneously preview the effects for the settings.

#### 3) DEVICE

Here shows the model number of the camera.

#### 4) CONNECTION

Here shows the examining result for DCCS signal transmission between the DVR and camera. The message is as follows:

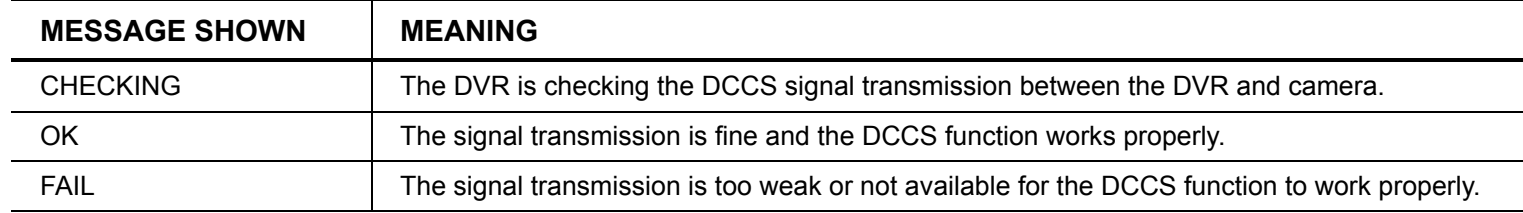

# **5.5.10 IVS**

IVS, Intelligent Video Surveillance, is the advanced application for motion detection, but more precise and smarter. It can be applied to different situations with one of the following three modes: FLOW COUNTING, VIRTUAL FENCE, and ONE WAY PASS.

When anyone crosses the detection line (virtual fence), the recording will be on.

**Note:** Four camera channels are supported for this function. For 16CH and 8CH models, users are allowed to select four camera channels randomly to use this function; for 4CH models, all the four camera channels are supported.

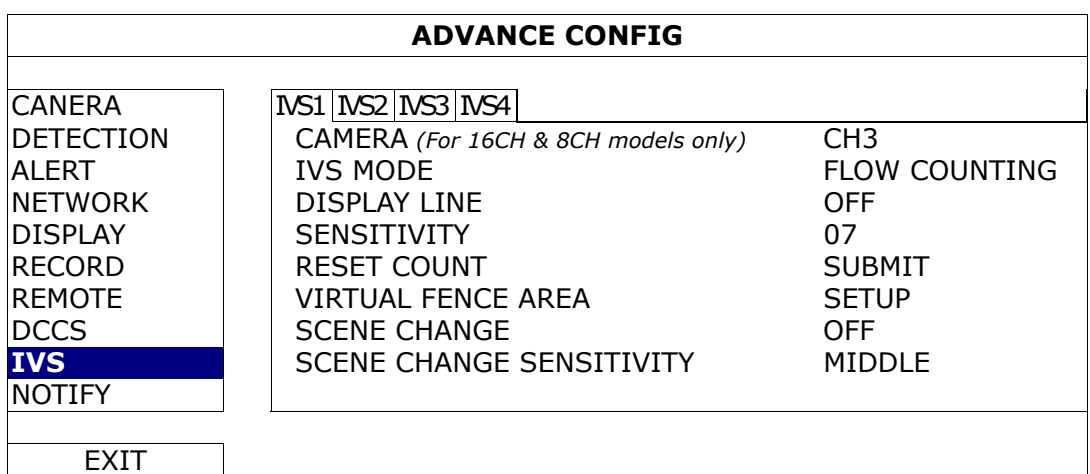

#### 1) CAMERA *(For 16CH & 8CH models only)*

Select the camera channel that you want to use the IVS function.

#### 2) IVS MODE

Select one of the following three modes depending on your environment:

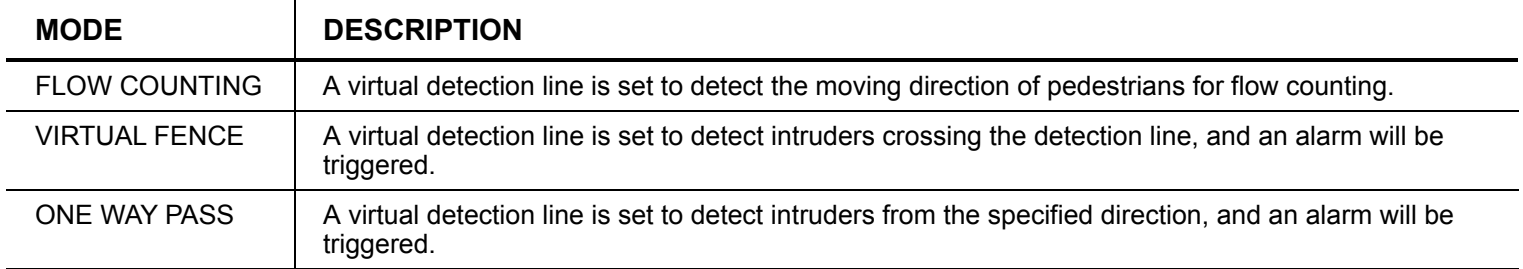

3) DISPLAY LINE

Select to display the detection line for IVS on the screen or not.

#### 4) SENSITIVITY

Set the sensitivity for IVS from 00  $\sim$  15. The larger the value, the more sensitive the IVS will be.

5) RESET COUNT

Click "SUBMIT" to reset the flow counting number to 0 when the IVS mode is set to "FLOW COUNTING" and activated.

#### 6) VIRTUAL FENCE AREA

Click "SETUP" to draw the detection line for IVS, and set the detection direction from left to right, or right to left. This area setting is the detection base for IVS MODE.

#### 7) SCENE CHANGE

Select "ON" to trigger a motion event when the camera is sensed to be moved and the camera scene is changed. At the same time, the icon " " will be also shown on the screen in addition to the motion icon ...<sup>2</sup>.

#### 8) SCENE CHANGE SENSITIVITY

Set the detection sensitivity for "SCENE CHANGE" to "HIGH", "MIDDLE" or "LOW".

#### IVS APPLICATION

# ¾ **FLOW COUNTING**

Step1: Go to "VIRTUAL FENCE AREA" to draw a detection line with your mouse, and decide the detection direction by selecting "REVERSE".

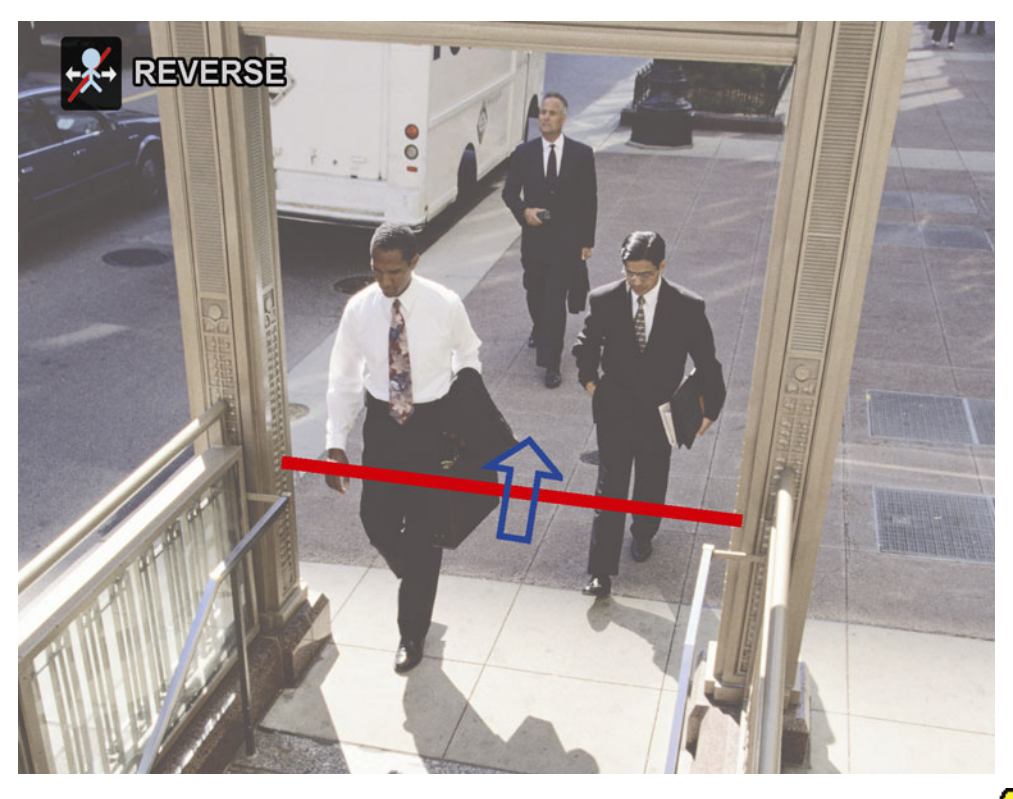

Step2:Finish the IVS setting and return to the live view. The IVS icon " will be shown on the status bar. Click it to show the flow counting panel as follows.

When anyone walks across the detection line, the system will determine his movement is in or out, and add one count to the corresponding channel on the flow counting panel.

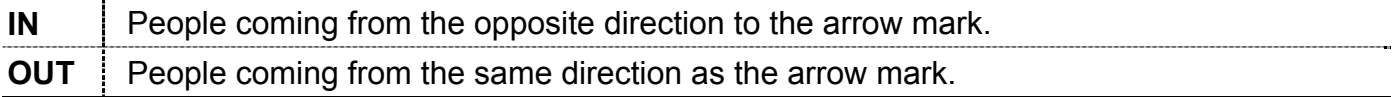

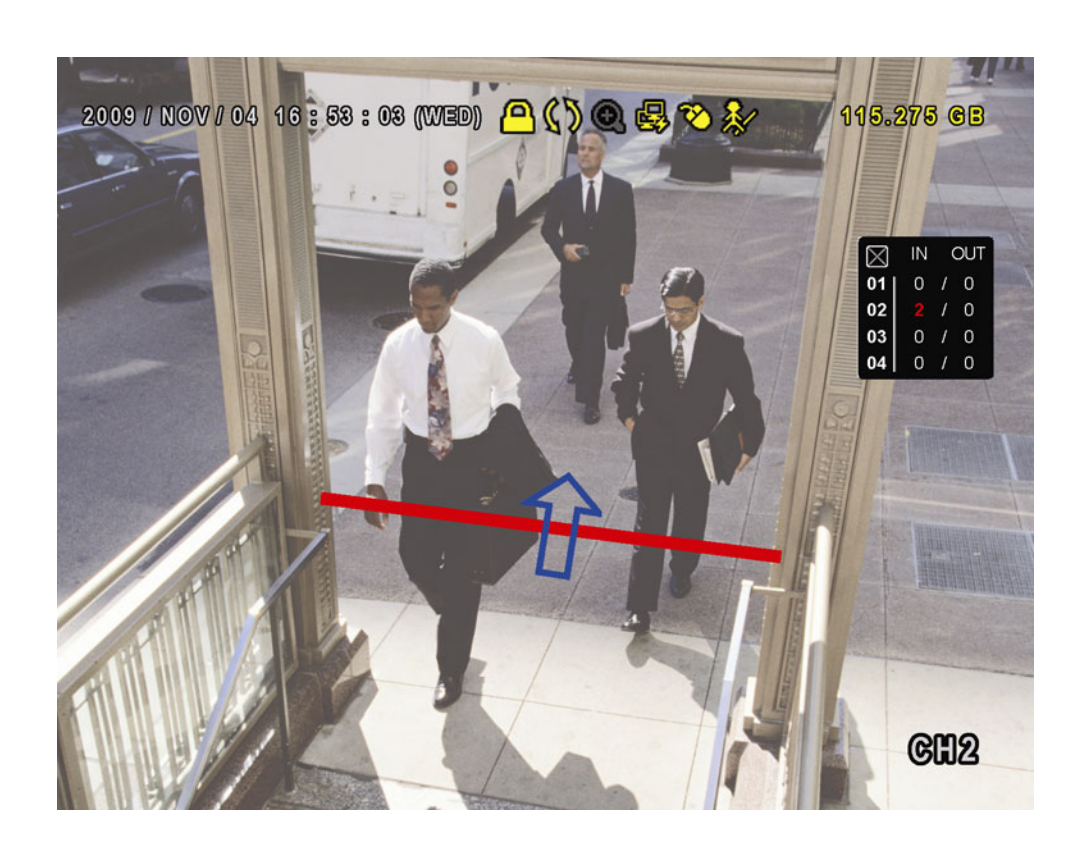

# ¾ **VIRTUAL FENCE and ONE WAY PASS**

Step1: Go to "VIRTUAL FENCE AREA" to draw a detection line with your mouse, and decide the detection direction by selecting "REVERSE".

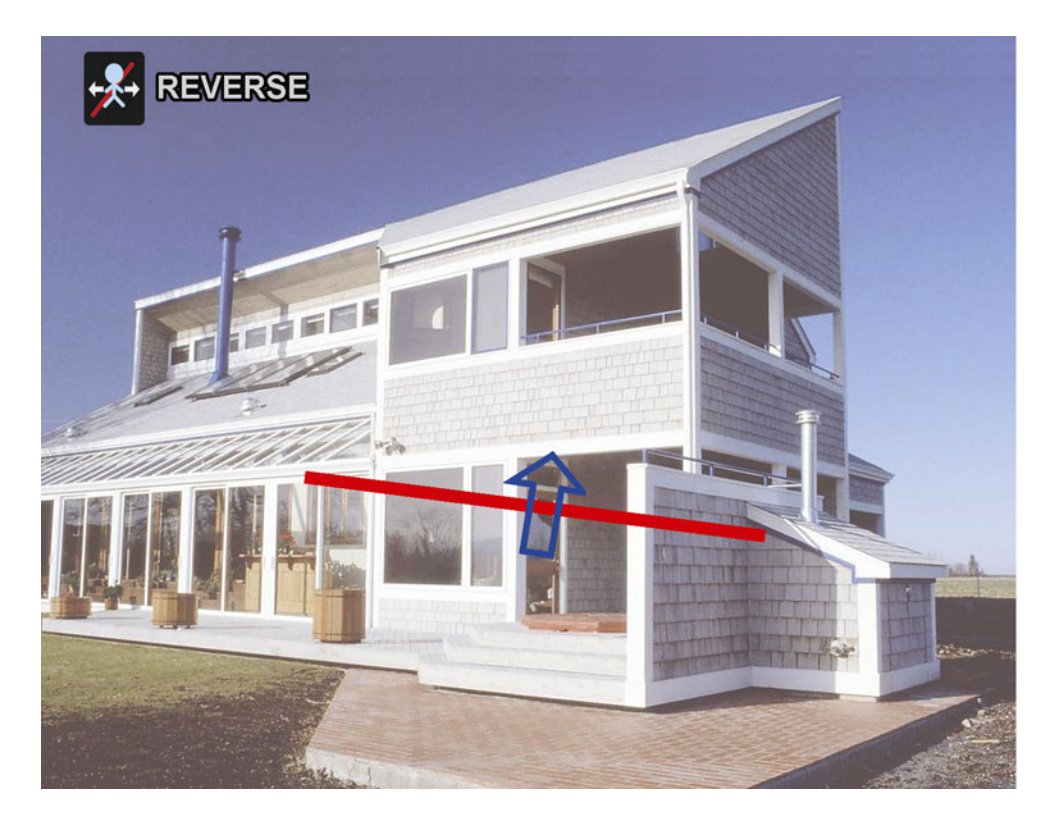

Step2: Finish the IVS setting and return to the live view.

When anyone walks across the detection line, the system will determine his movement is in or out, and:

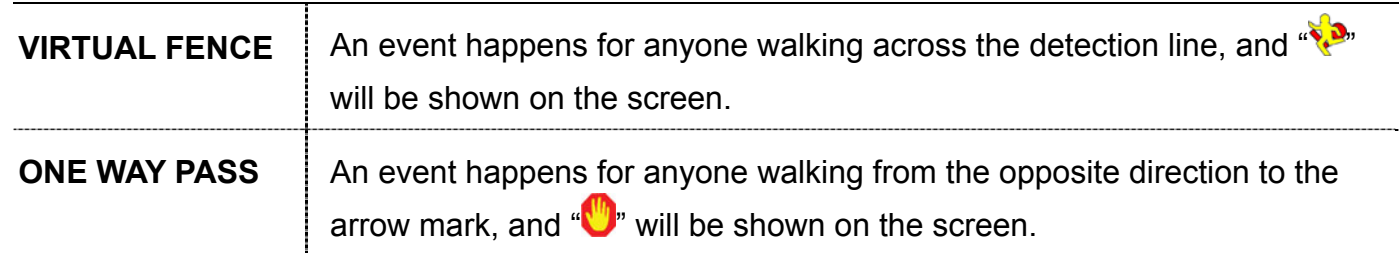

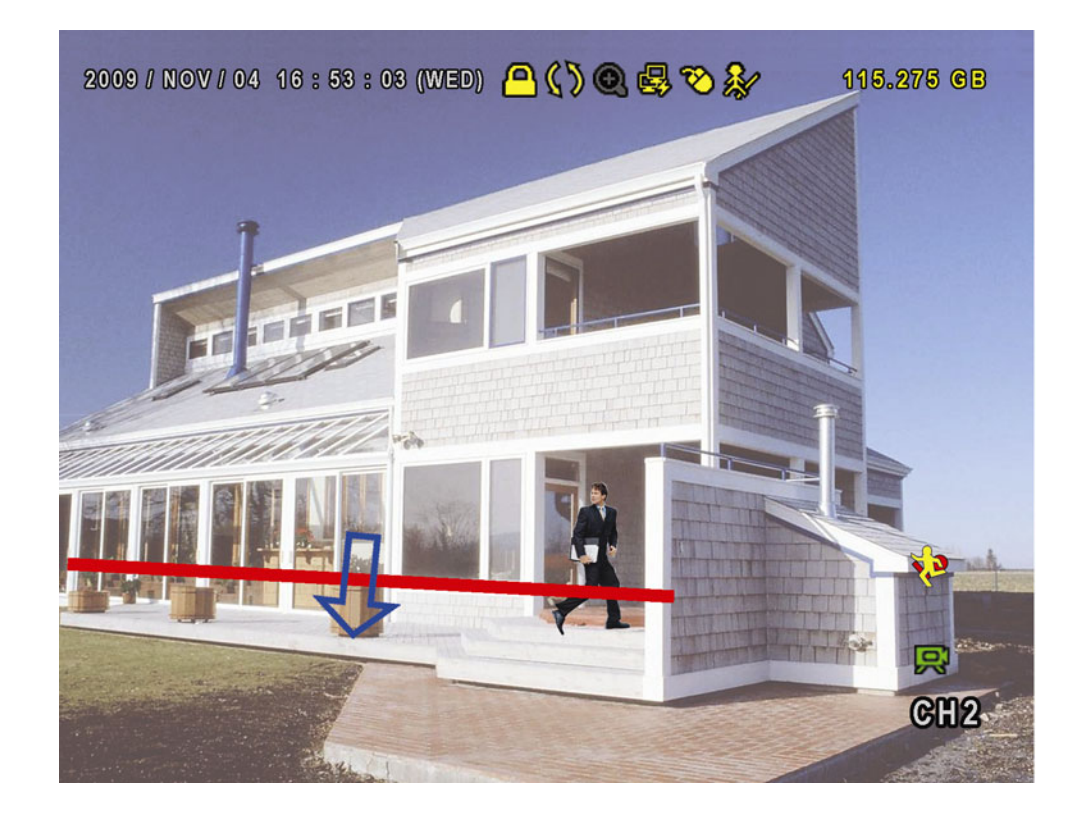

# IVS STATISTICS

Press "LIST" on the DVR front panel, or click  $\bigoplus_{n\to\infty}$ " to enter the event search menu. Then, select

"STATISTIC"

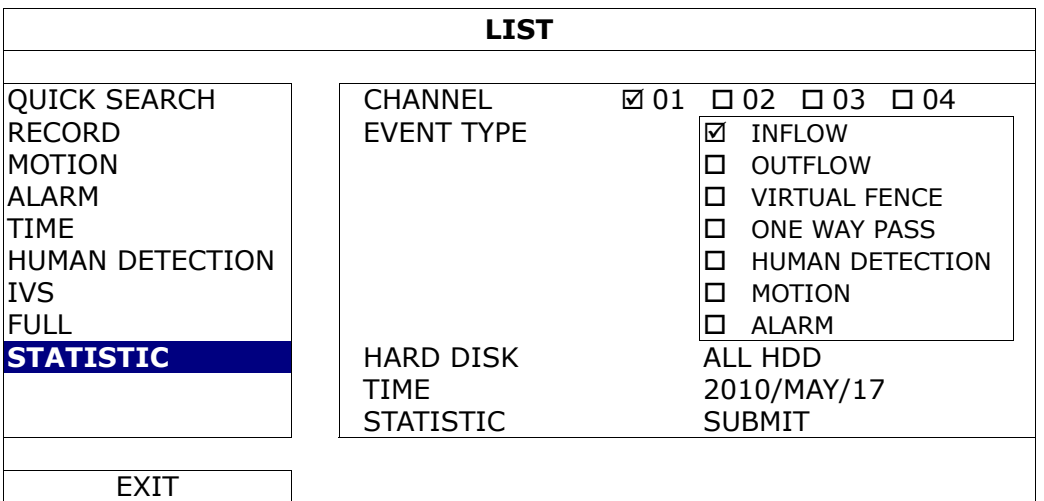

Set all the criteria you want to search, and click "SUBMIT" in "STATISTIC" to show the event statistics by DAY in LIST (default) or CHART.

- $\triangleright$  To check the statistics in the bar chart, click "CHART".
- ¾ To switch to the MONTH or YEAR view, click "DAY" at the bottom.

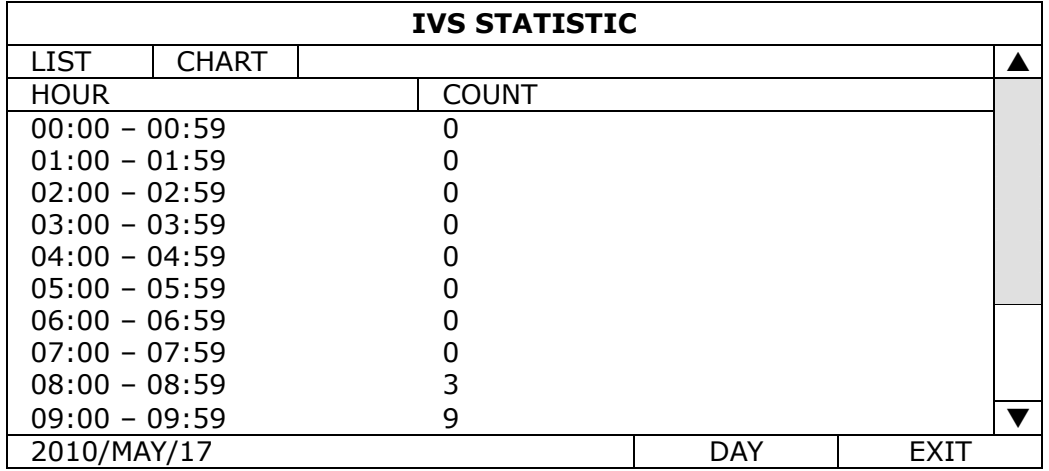

## **5.5.11 NOTIFY**

This network camera supports instant event notifications to your iPhone. When a man is detected by an external human detection sensor, the camera will immediately receive the alarm signal and send to your iPhone.

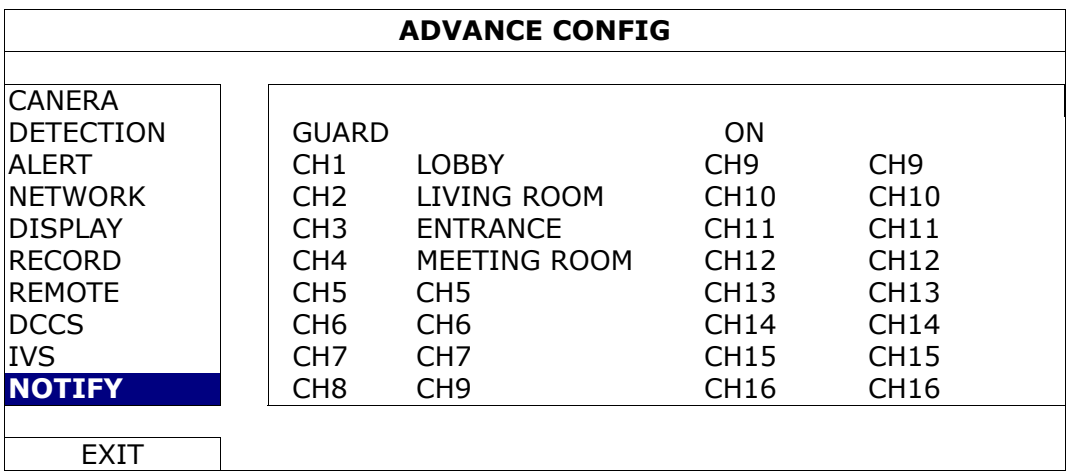

#### 1) GUARD

Select to enable or disable IVS function (ON / OFF). Select to activate the Push Notification function (ON / OFF). Or it could also be activated later from iPhone.

Note: For details about DVR operations from iPhone, please visit http://www.eagleeyescctv.com.

2)  $CH1 - 16 / CH1 - 8 / CH1 - 4$ 

Enter the text you want to see when your iPhone receives Push Notification. The default text is the channel number.

# **5.6 SCHEDULE SETTING**

#### **5.6.1 RECORD**

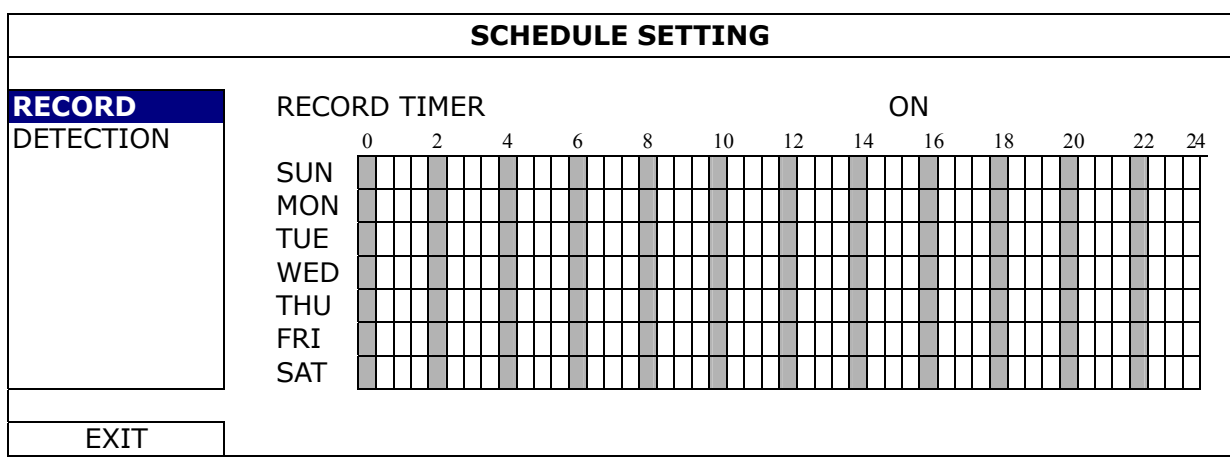

Select "ON" to enable record timer, and select the day and time for this function.

**X axis** 0 ~ 24 hours. Each time bar is 20 minutes.

Y axis Monday ~ Sunday.

# **5.6.2 DETECTION**

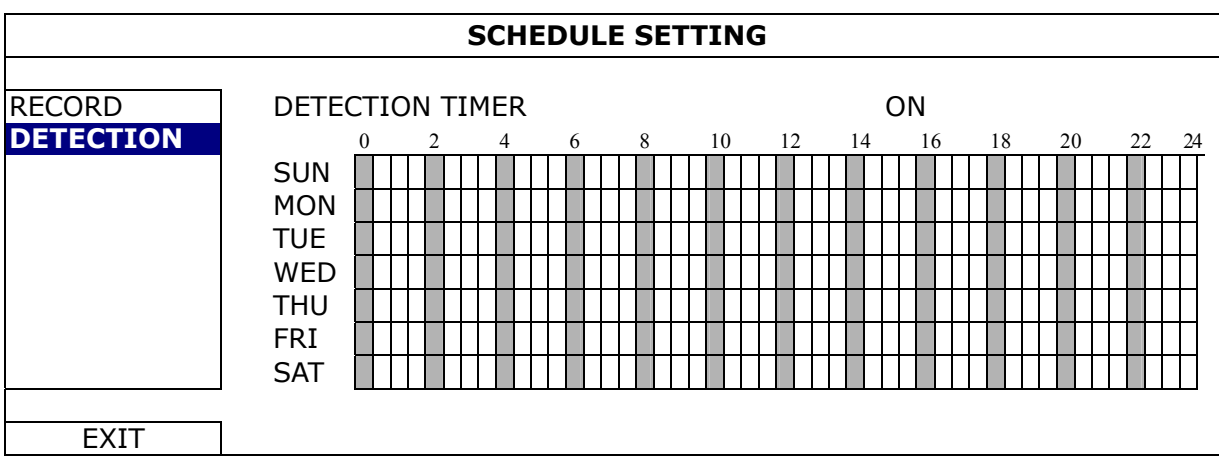

Select "ON" to enable detection timer, and select the day and time for this function.

**X** axis  $0 \sim 24$  hours. Each time bar is 20 minutes.

**Y axis** Monday ~ Sunday.

# 6. REMOTE OPERATION

You can also control the DVR remotely via the supplied licensed software "Video Viewer", a web browser (such as Microsoft Internet Explorer, Mozilla FireFox, or Google Chrome), your mobile phone, and Apple's QuickTime player.

**Note:** For details about remote operations via your mobile phone, please visit http://www.eagleeyescctv.com.

#### **6.1 Supplied Licensed Software**

The sections below describe frequently-used functions of the Video Viewer. For details about this software and network settings, please download its extended user manual from the following link: http://www.surveillance-download.com/user/CMS.pdf

#### **6.1.1 Installation & Network Connection**

1) Install the software

Step1: Place the supplied CD into your CD-ROM or DVD-ROM drive. The program will be automatically run. Step2: Click "Download The Latest Version" under "Licensed Software AP" to download the latest version of Video Viewer from the Internet.

#### 2) Network Connection

¾ Local Connection (via LAN)

LAN is used when it's the first time to remotely access the DVR and you need to configure the network setting of your DVR based on your network type in advance.

a) Connect the DVR to your PC via a RJ45 network cable. The default DVR values are as follows:

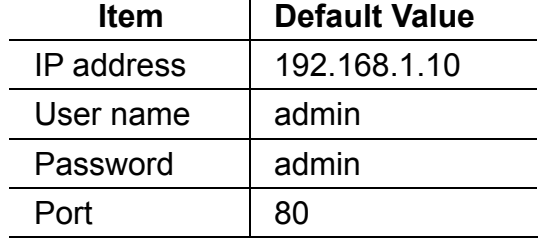

- b) Set the PC's IP address as "192.168.1.XXX" (1~255, except 10) in order to make the PC and DVR under the same domain.
- c) Double-click "<sup>2</sup> on your PC desktop to enter the control panel. By defaults, the "Address Book" panel will be displayed on the right side of the control panel.
- d) Click " $\frac{1}{2}$ "  $\rightarrow$  " $\frac{1}{2}$ " to key in the default IP address, user name, password, and port number of the DVR you intend to connect.

*OR* 

Click " $\bigotimes$ "  $\rightarrow$  "  $\bigotimes$ " to search the available IP address(es) of other DVR(s) under the same domain as your PC's IP address. The found address(es) will be listed, and can be added into the address book by clicking " $E^T$ ,  $\mathbb{R}^n$ .

e) Double-click the IP address you just added into the address book to log in.

Step3: Follow the on-screen instructions to finish the installation. When the installation is completed, a shortcut icon "<sup>22</sup>" will be placed on your PC desktop.

#### ¾ Remote Connection (via Internet)

When the network configuration of your DVR is completed, you can access your DVR remotely via Internet.

- a) Double-click "<sup>2</sup> on your PC desktop to enter the control panel. By defaults, the "Address Book" panel will be displayed on the right side of the control panel.
- b) Click "  $\Box$ "  $\rightarrow$  "  $\Box$ " to key in the IP address, user name, password, and port number of the DVR you intend to connect.

*OR* 

Click "  $\mathbb{Q}$ "  $\rightarrow$  "  $\mathbb{C}$ " to search the available IP address(es) of other DVR(s) under the same domain as your PC's IP address. The found address(es) will be listed, and can be added into the address book by clicking "  $\left( \begin{array}{cc} \begin{array}{ccc} \begin{array}{ccc} \end{array} & \begin{array}{ccc} \end{array} & \end{array} \end{array} \right)$ ".

c) Double-click the IP address you just added into the address book to log in.

#### **6.1.2 Control Panel Overview**

Two control panels are available and can be switched depending on your use habit.

#### Simplified Version (Default)

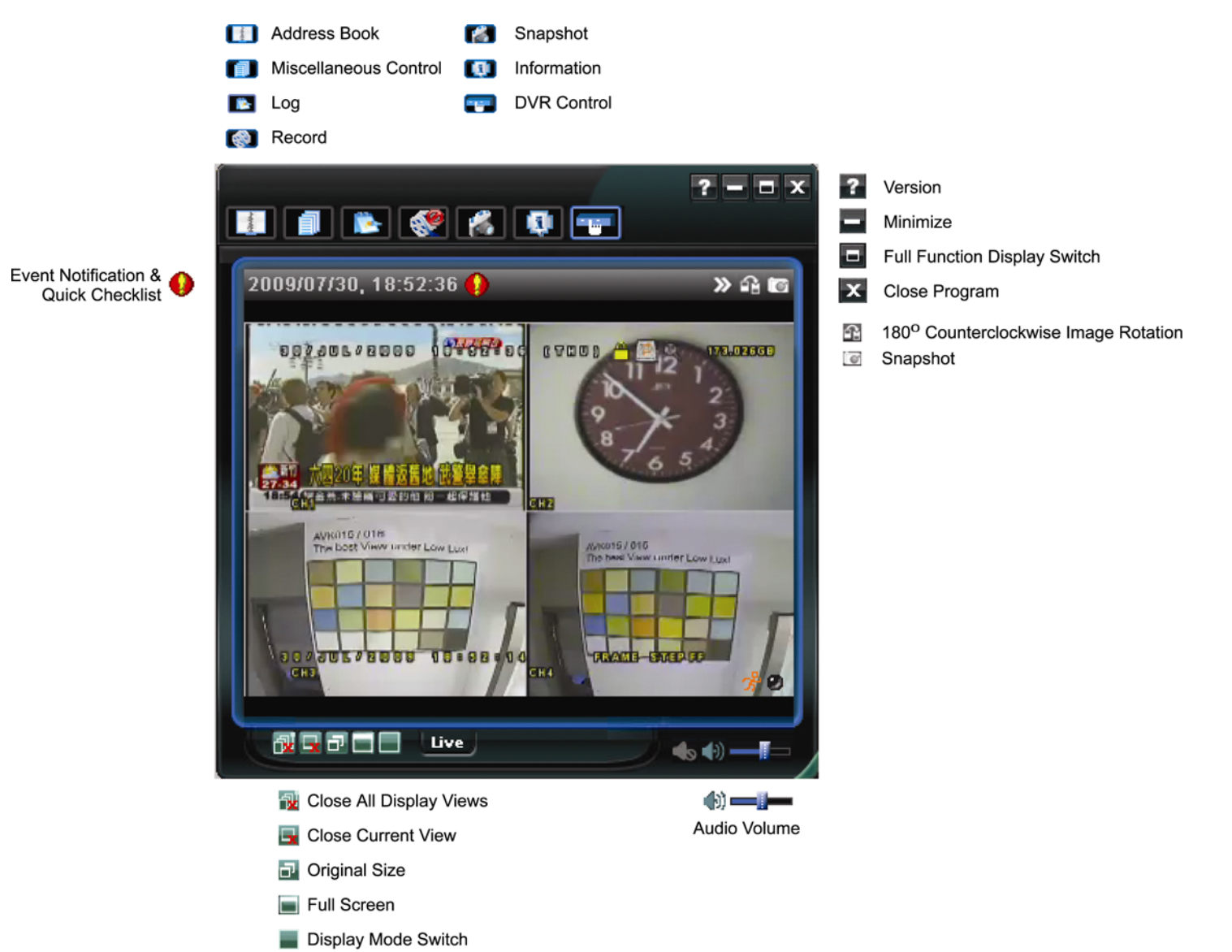

# Full Function Version

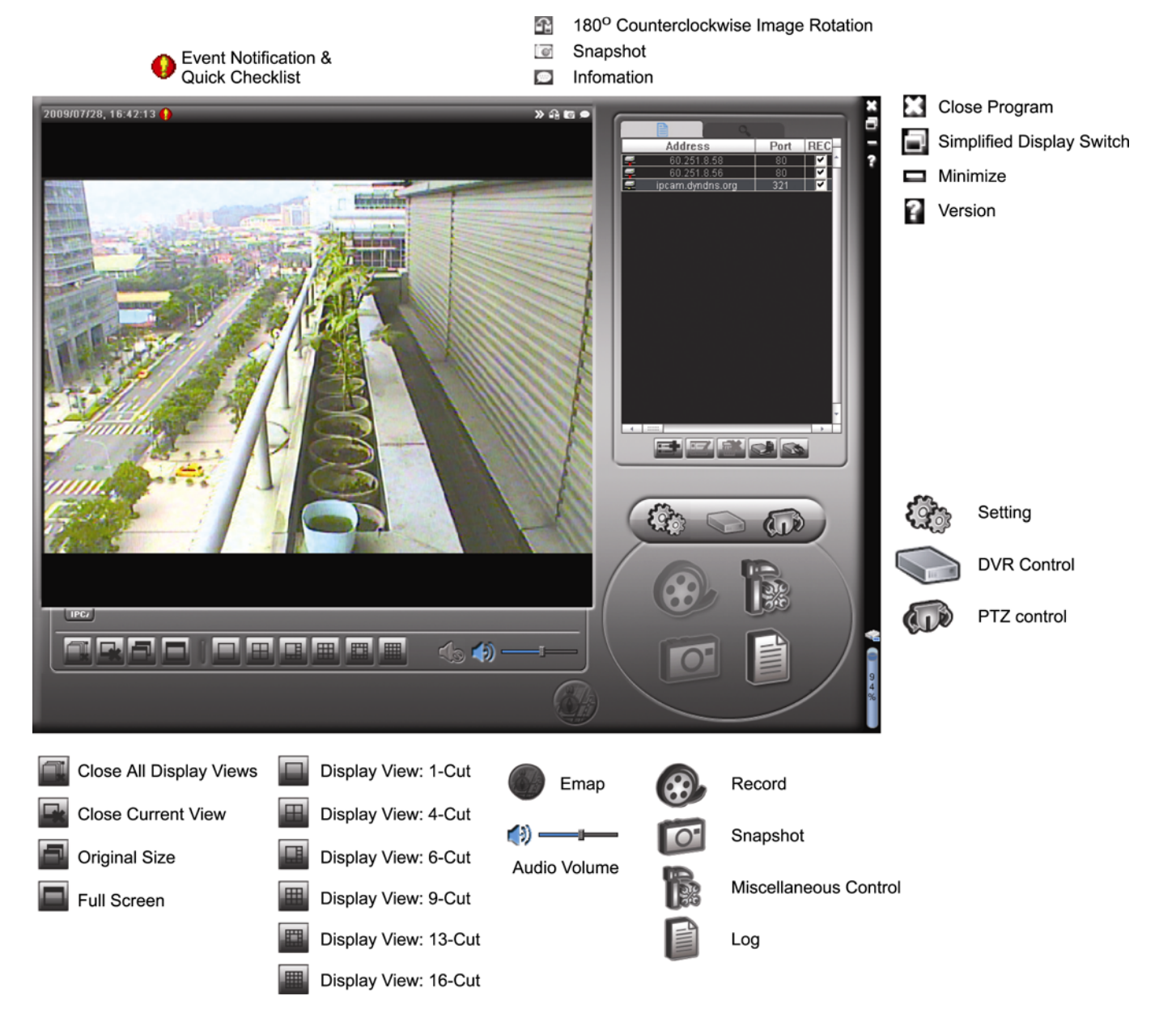

#### **Main Button Overview**

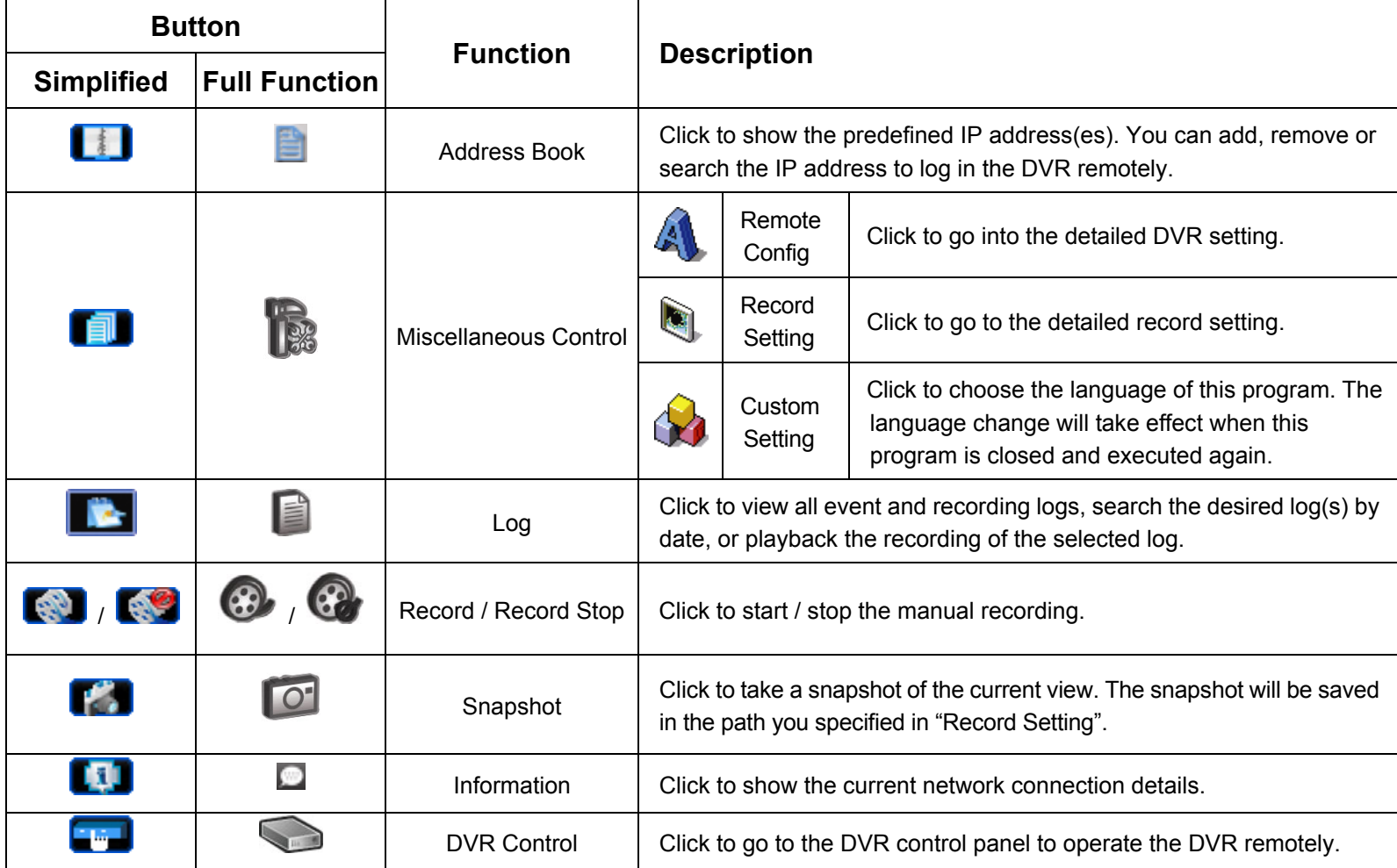

# **6.1.3. General Operation**

#### Record

To record remotely at the same time for any event or alarm at the DVR side, click " $\blacksquare$ " or " $\blacksquare$ "  $\rightarrow$  " $\blacksquare$ " to go to the "Record Setting" page.

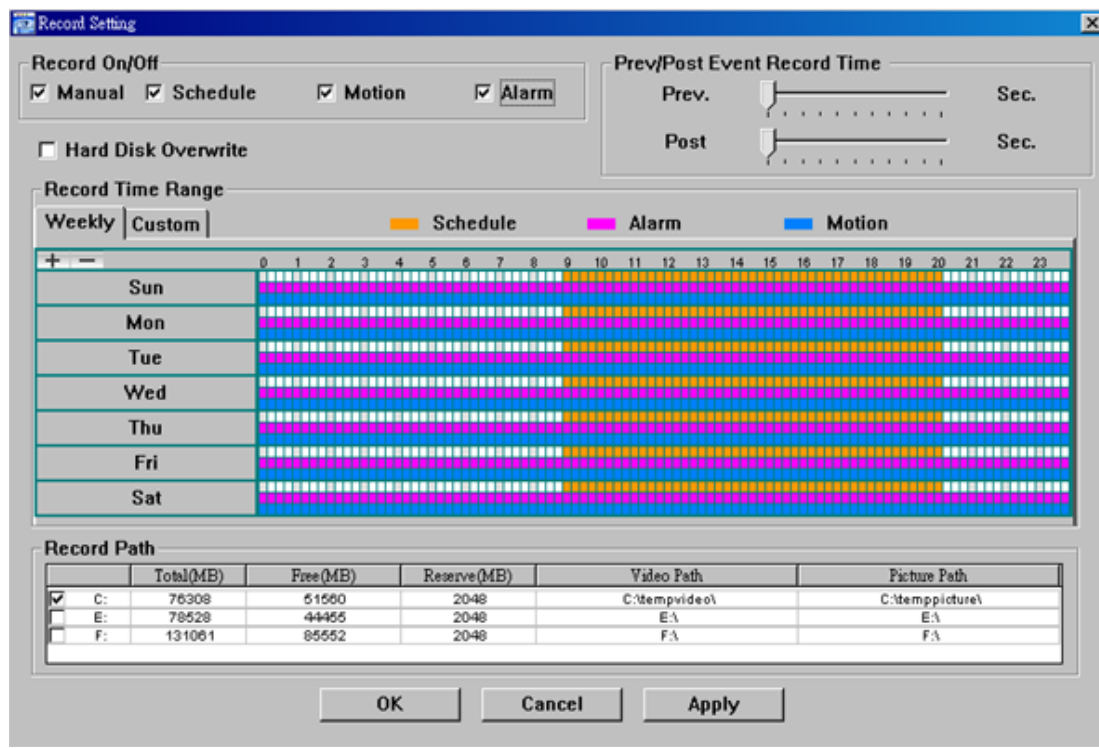

In the "Record Setting" page, you can set the following items:

- 4 Record type
- 5 Hard disk overwriting
- 6 Pre- / post-alarm record time
- 7 Record time setting
- 8 Record path

If "Manual" is checked, click " or "  $\bigcirc$ " on the main control panel to start the manual recording immediately, and the recordings will be saved in the specified location.

If "Motion" and / or "Alarm" are checked, the recording function will also be enabled at the remote side when any event is triggered at the DVR side, and the recordings will be saved in the specified location.

#### **Playback**

To play a recording, click "**The properties"**, and select the "Record" tab or "Backup" tab. A list of all the recordings will be shown by defaults, and you can also sort out the logs you want to speed up the search time.

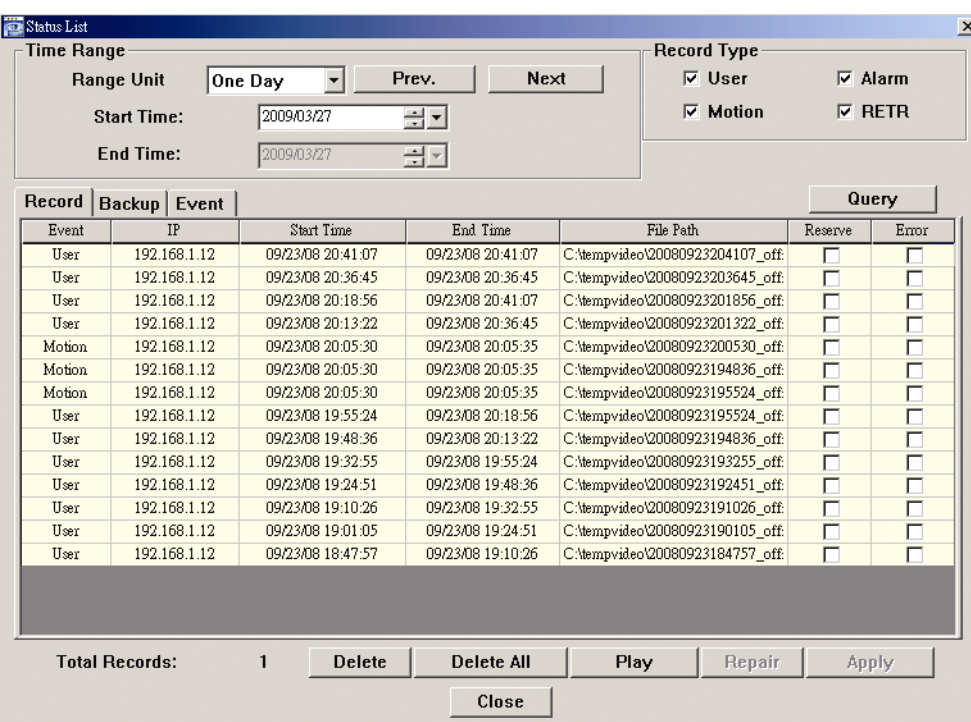

To immediately play a recording, select a log from the list, and click "Play", or double-click the selected log.

# Network Backup

Click " $\Box$ "  $\rightarrow$  " $\Box$ ", or click " $\Box$ " to go into the "Backup" page as follows, and you can select a specific time range or event to make a video backup remotely.

The file(s) you backup will be from the currently selected IP address.

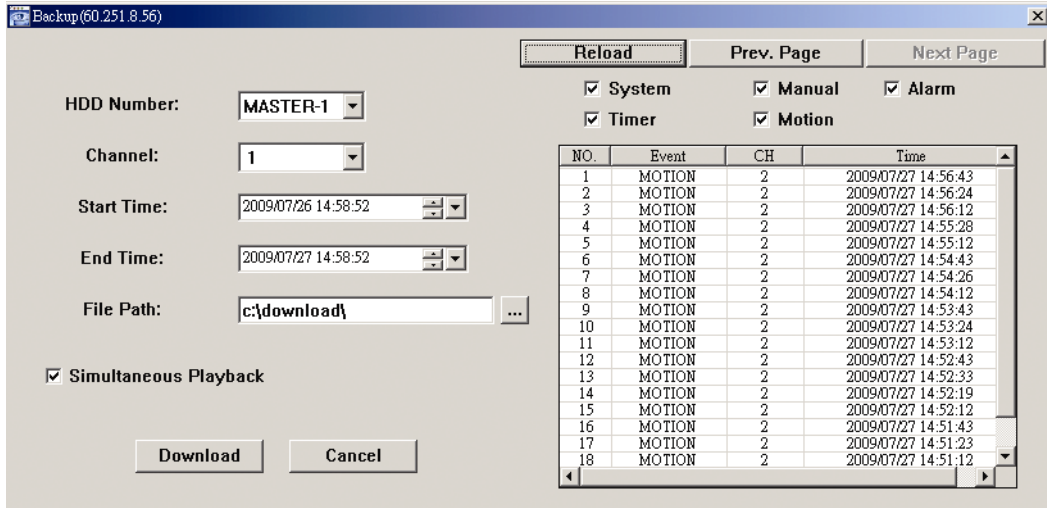

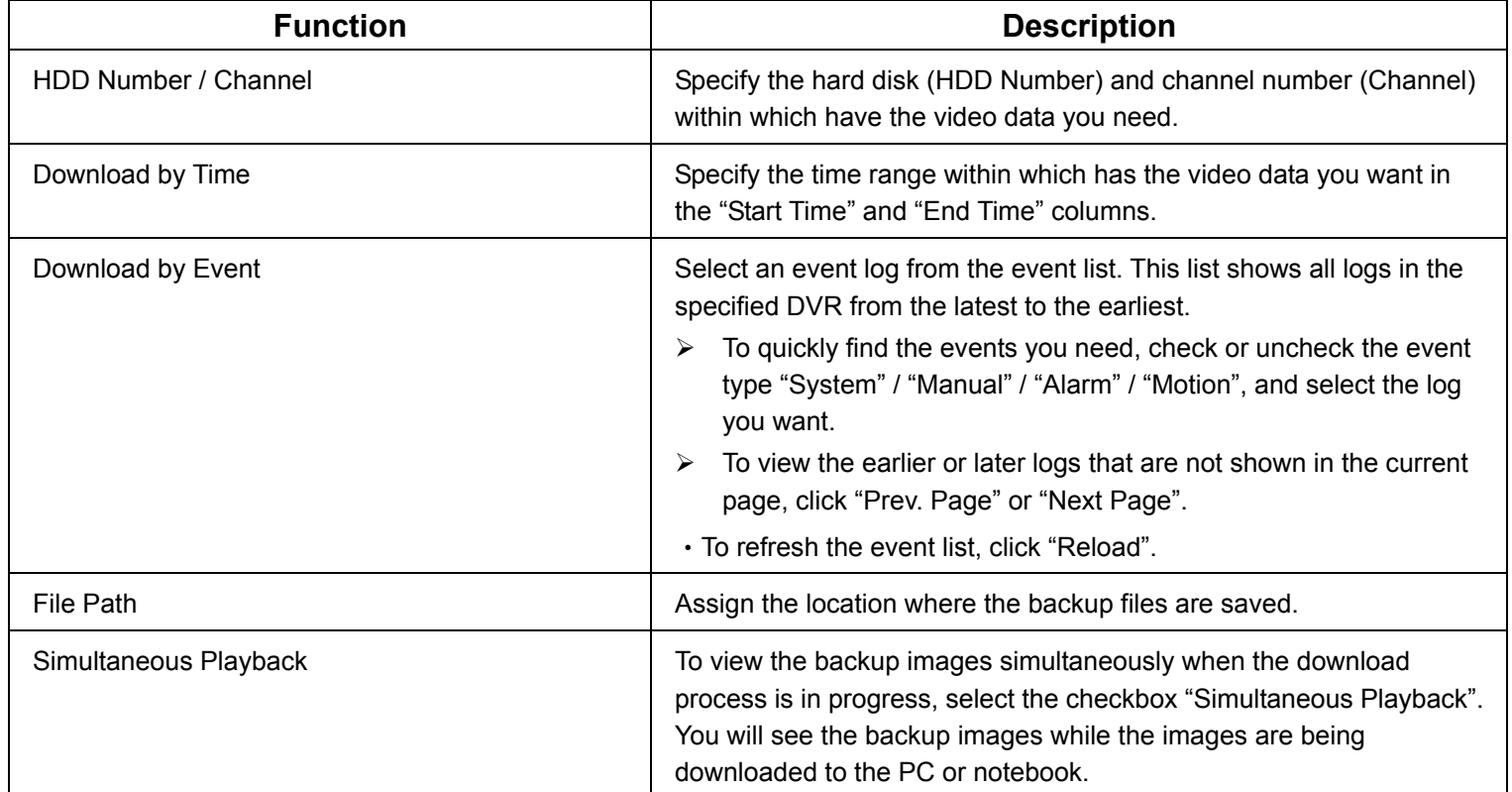

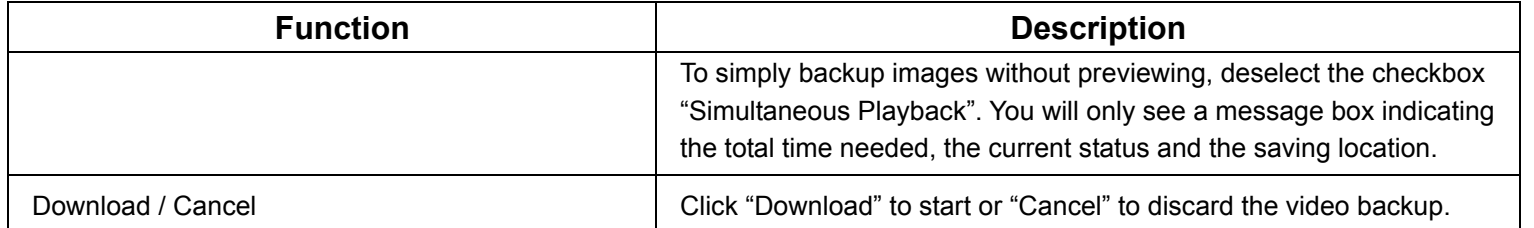

# Firmware Upgrade

This function is used to grade your DVR for function scalability.

**Note:** Before using this function, make sure you have the correct upgrade files provided by your installer or distributor.

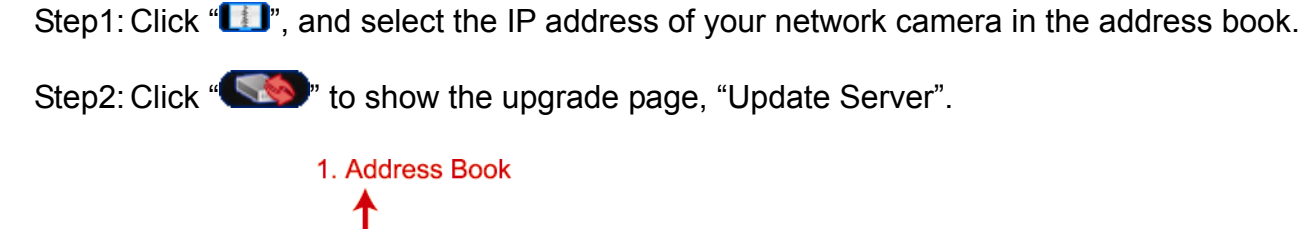

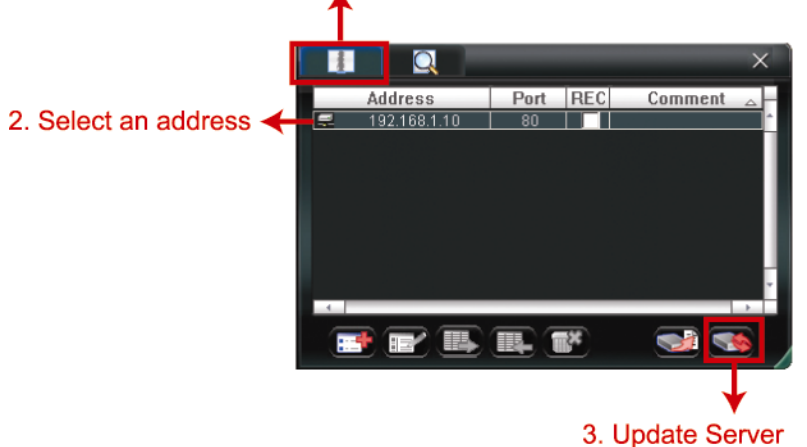

Step3: Click "Add" to browse to the upgrade files.

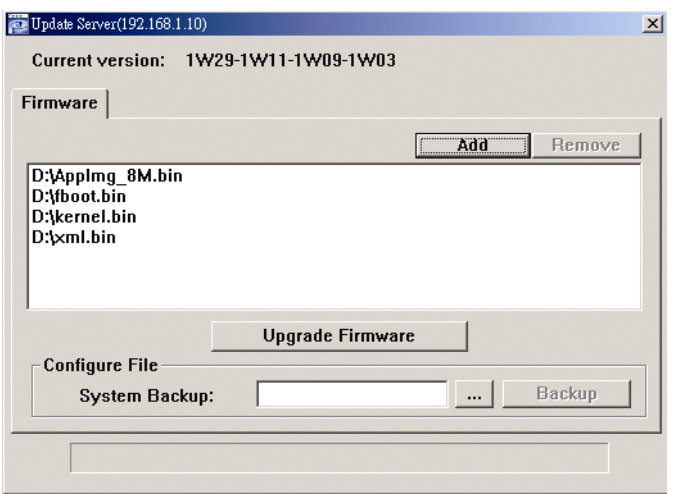

Step4: Click "Upgrade Firmware" to start firmware upgrade.

**Note:** It takes a few minutes to finish the upgrade process. Do not disconnect the power during firmware upgrade, or the upgrade may be failed. The camera will reboot after the upgrade.

Step5: Select the IP address of the camera and click "stept" again to check if the firmware is upgraded.

#### **6.1.4. E-Map**

Video Viewer is also a Central Management System (CMS) software, which allows network device control & management for up to 16 devices simultaneously.

**Note:** Before using this function, make sure Video Viewer is connected to all the devices (up to 16) you want to monitor.

E-Map is **ONLY** available when the control panel is switch to the full function version.

#### How to Add an E-Map Group

STEP1: In the simplified version, click " $\blacksquare$ " to switch the control panel to the full function version, and click to enter the E-Map page as follows.

**Note:** To know where the buttons are, please refer to "Simplified Version (Default) at page 36, and "Full Function Version" at page 37.

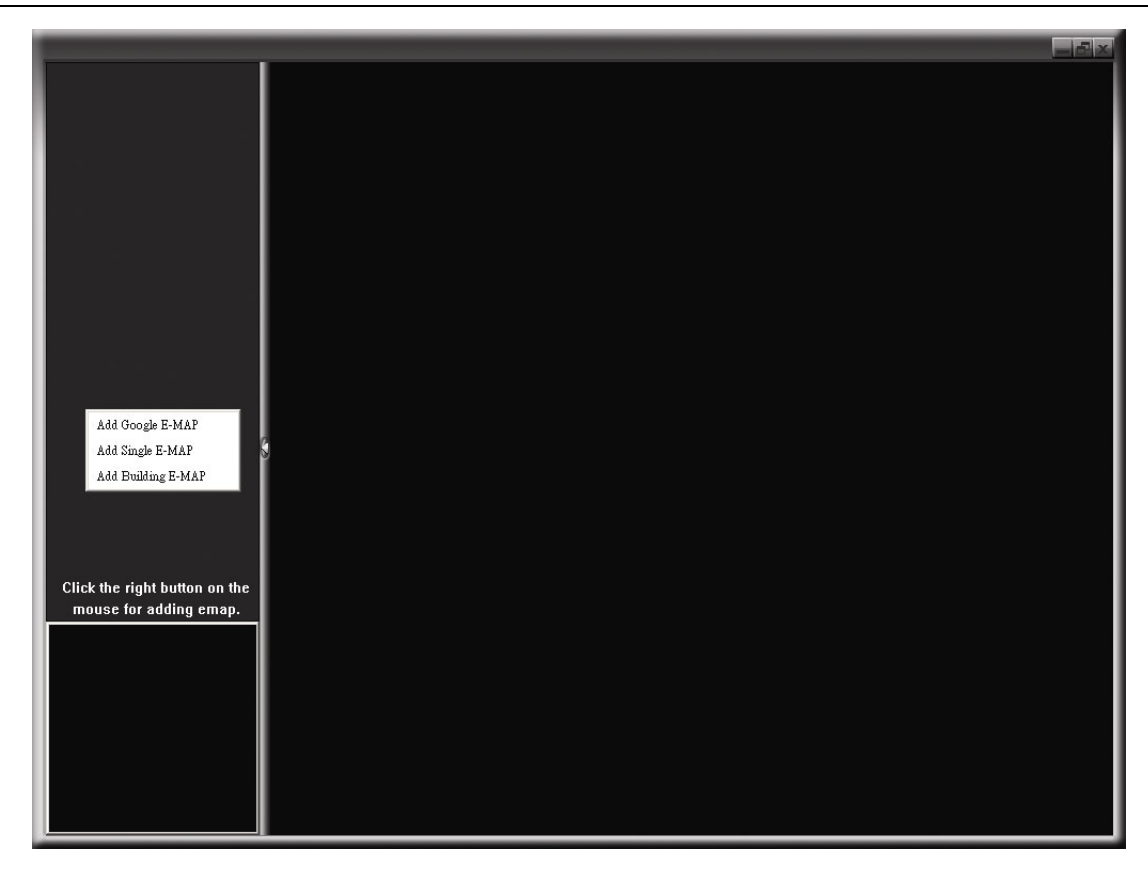

STEP2: Right-click to show the shortcut menu on the top-left panel, and select the E-Map group you want to add. There are three E-Map groups you can add: Google E-MAP, Single E-MAP, and Building E-MAP.

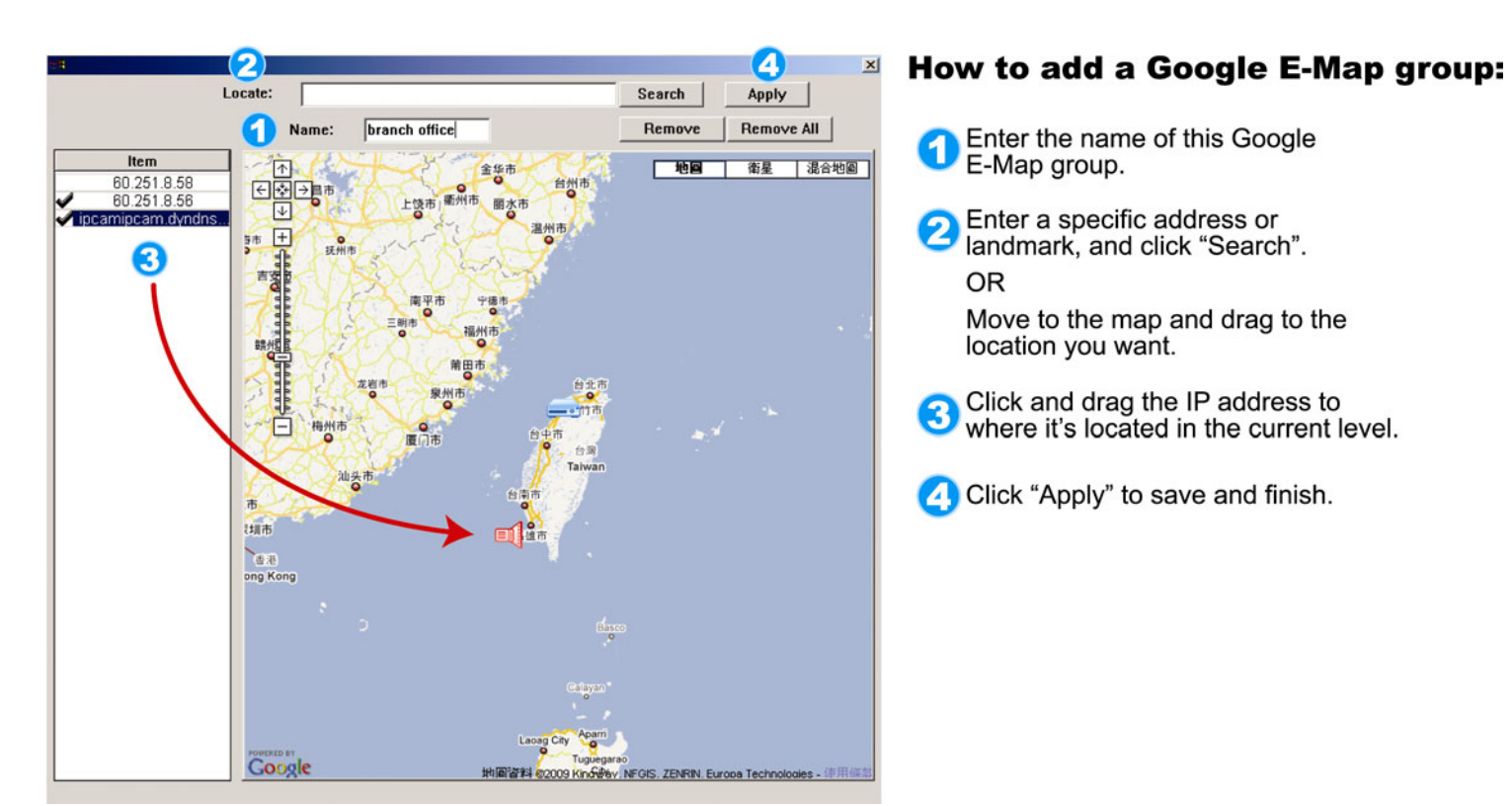

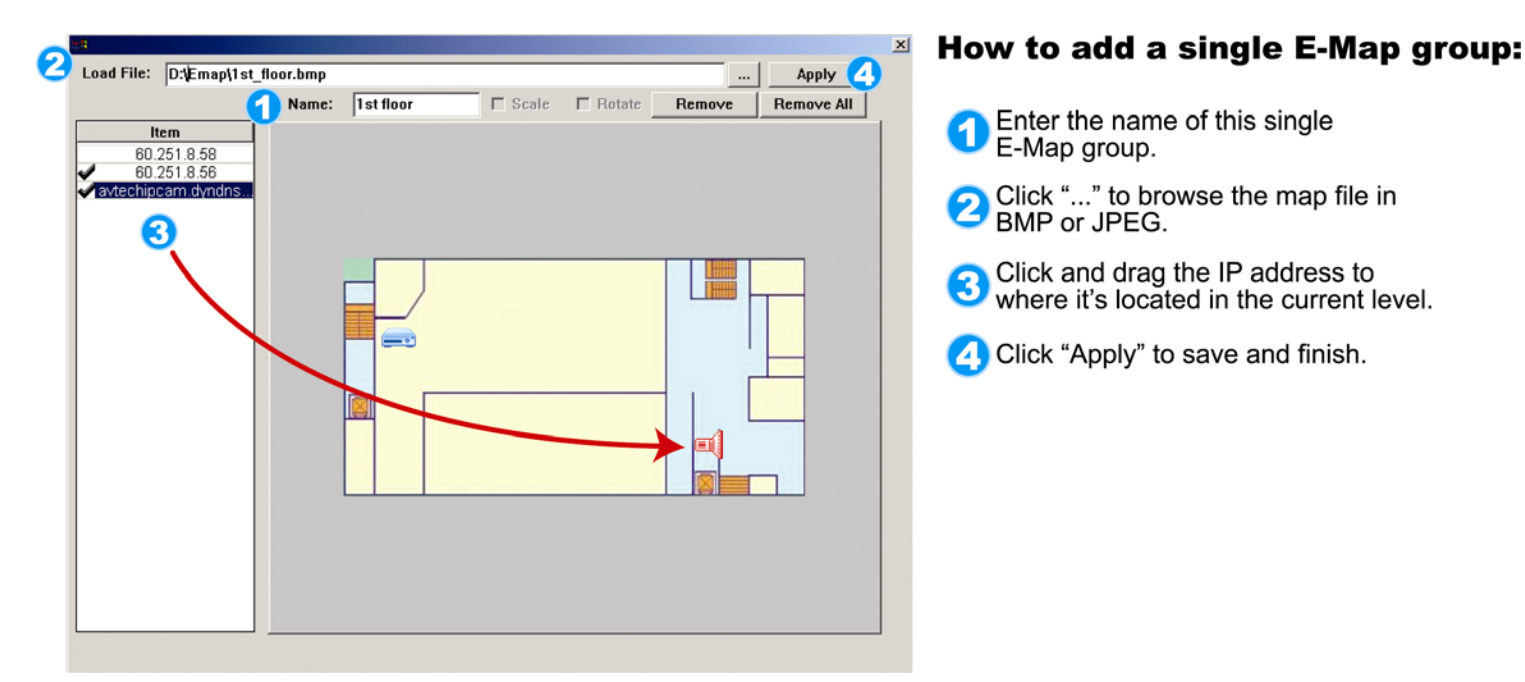

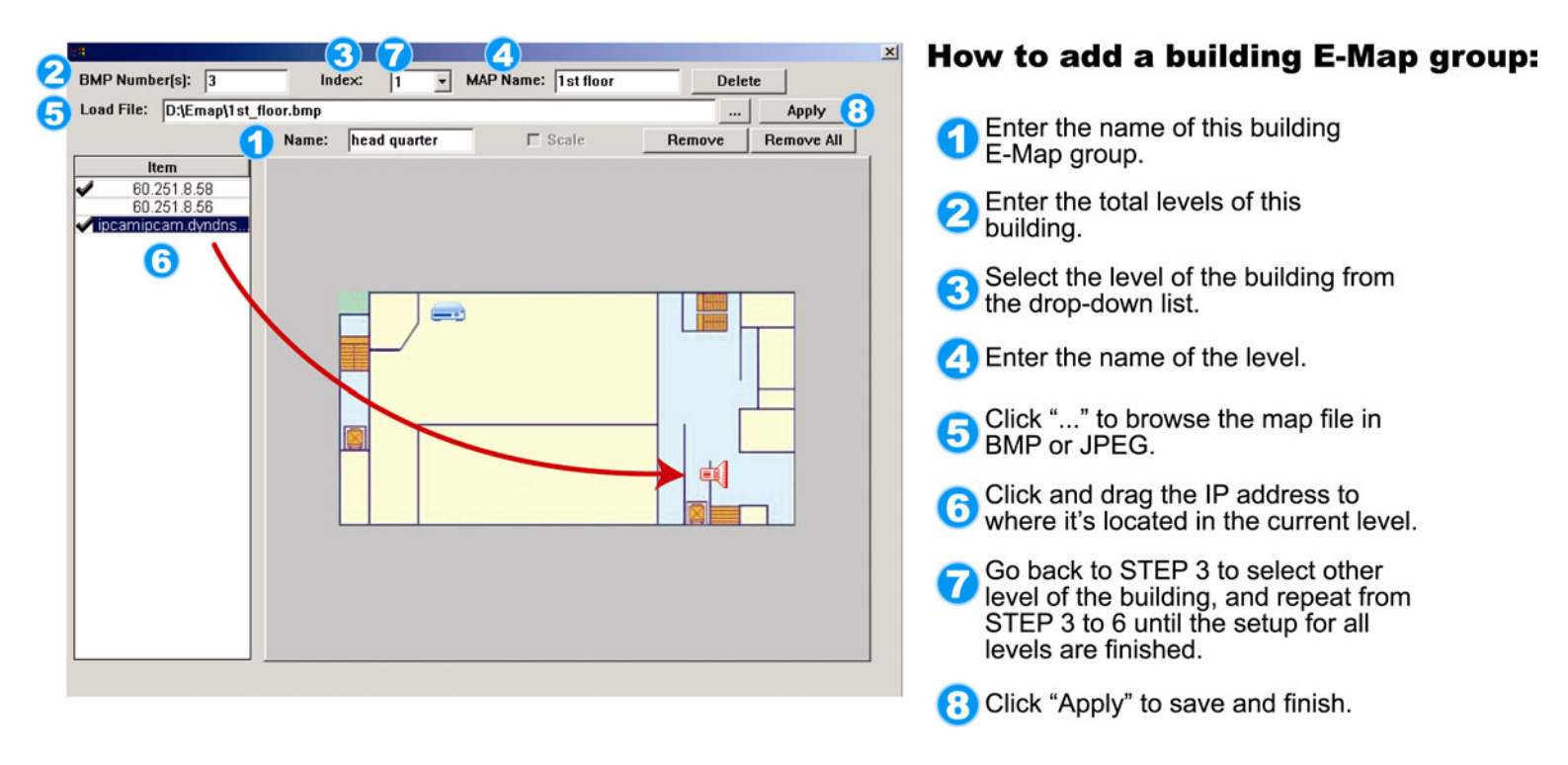

STEP3: When the E-Map group is created, you will see the tree on the top-left panel, showing all the devices you've added to this group.

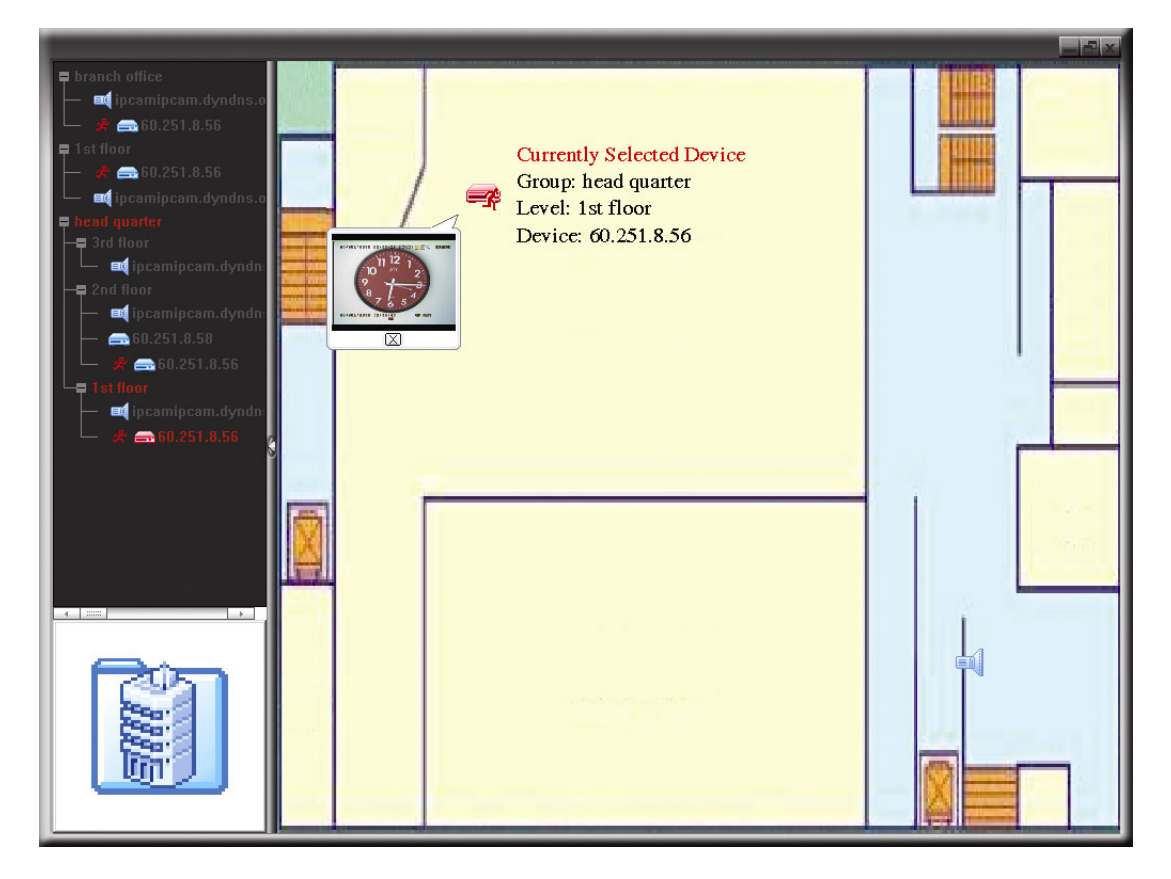

42

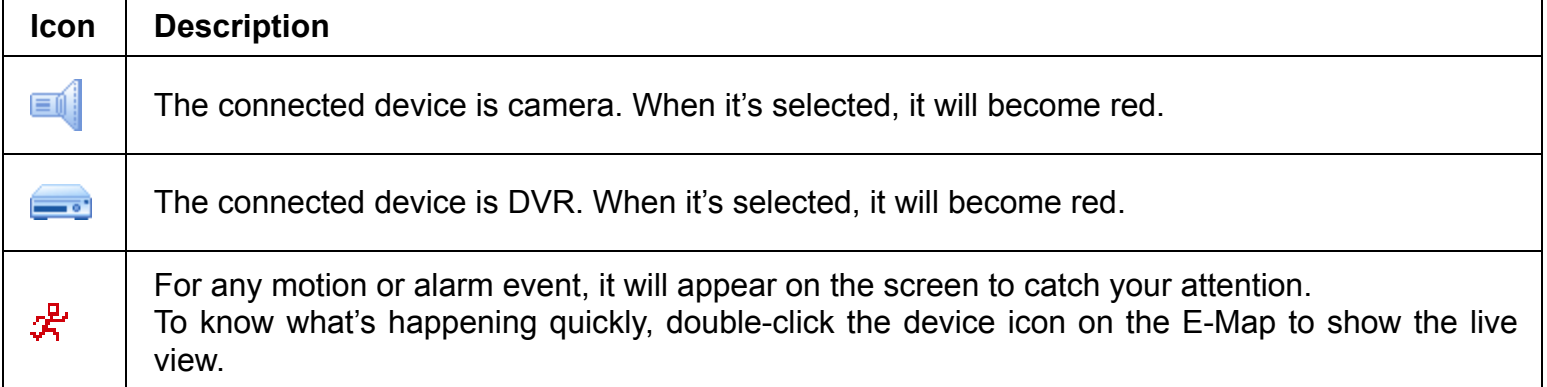

# How to Edit / Remove an Existing E-Map Group

 $\triangleright$  For Google E-Map Group

Right-click on the group name to show the shortcut menu list, and select "Edit E-MAP" or "Remove E-MAP" as needed.

You can also add a single E-Map group (Add Single E-MAP) or Building E-Map group (Add Building E-MAP) into the existing Google E-Map group.

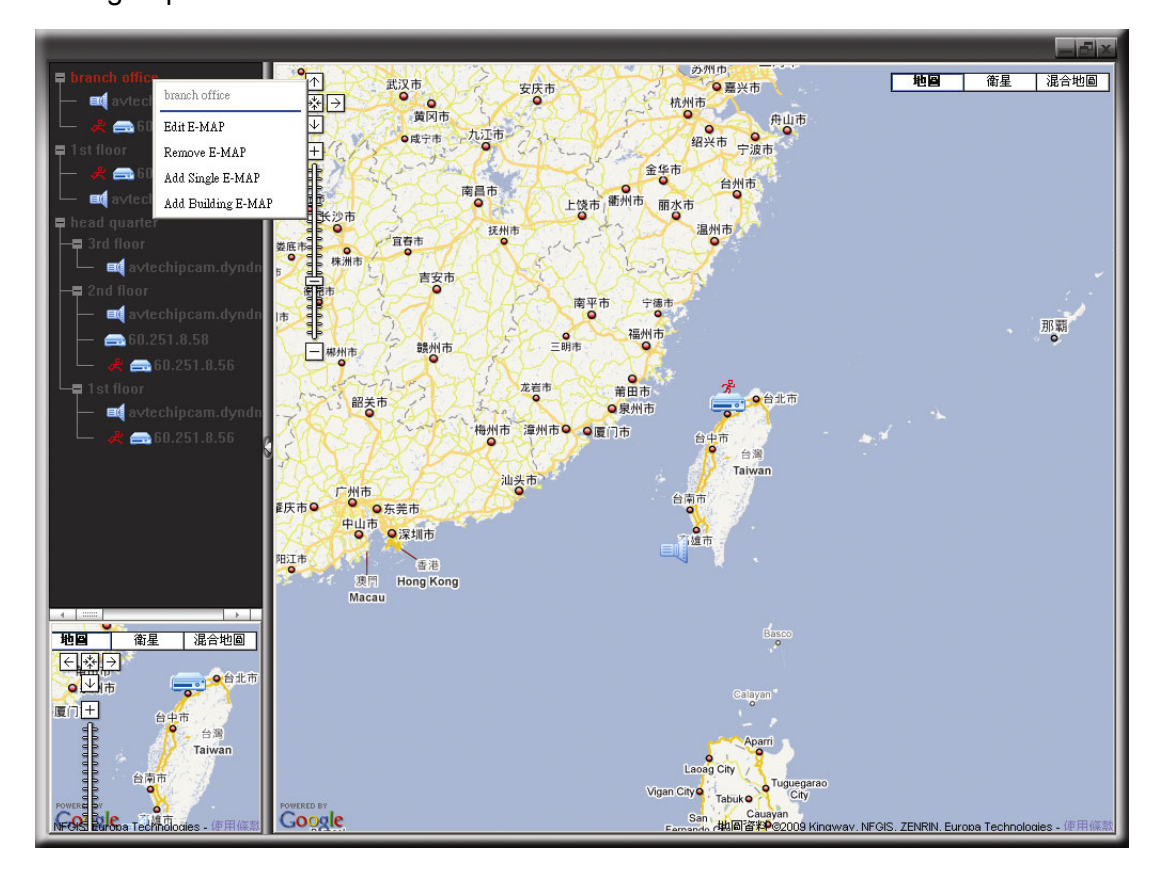

# $\triangleright$  For Single E-Map Group

Right-click on the group name to show the shortcut menu list, and select "Edit E-MAP" or "Remove E-MAP" as needed.

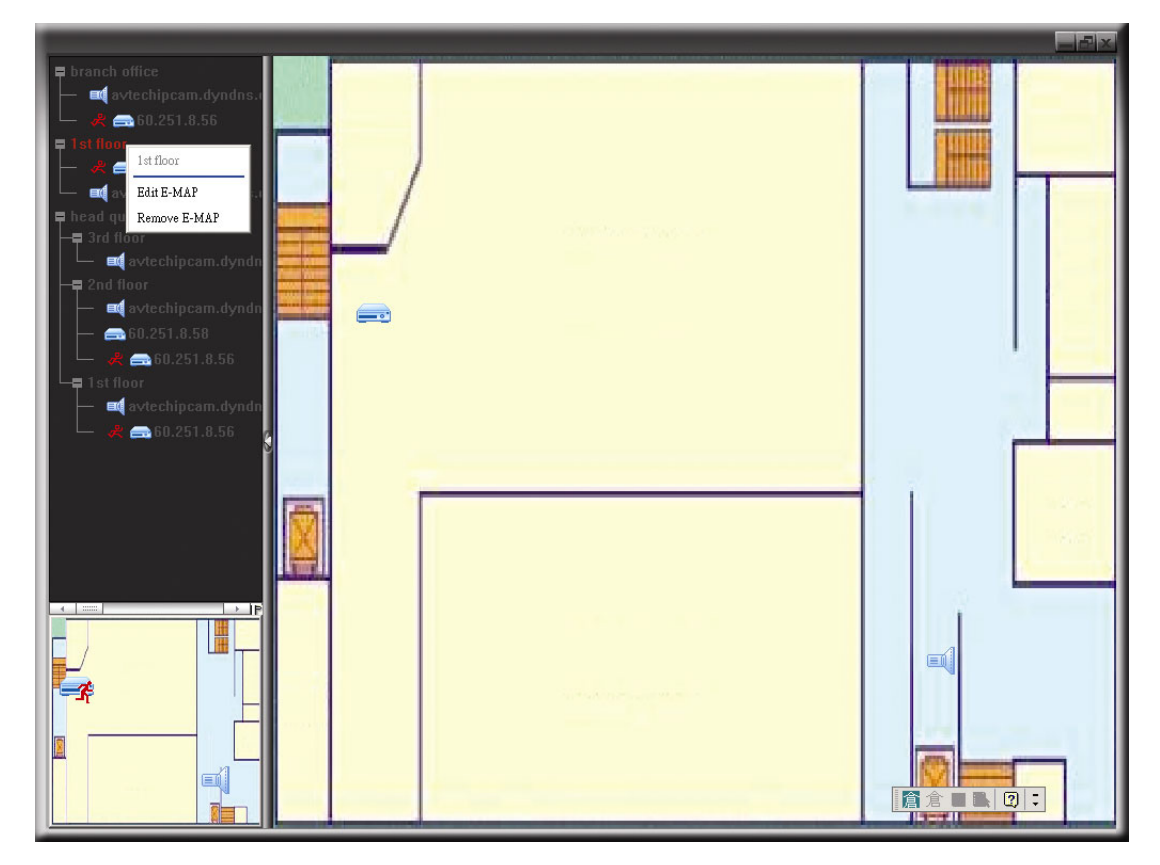

 $\triangleright$  For Building E-Map Group

Right-click on the group name to show the shortcut menu list, and select "Edit Building E-MAP" or "Remove E-MAP" as needed.

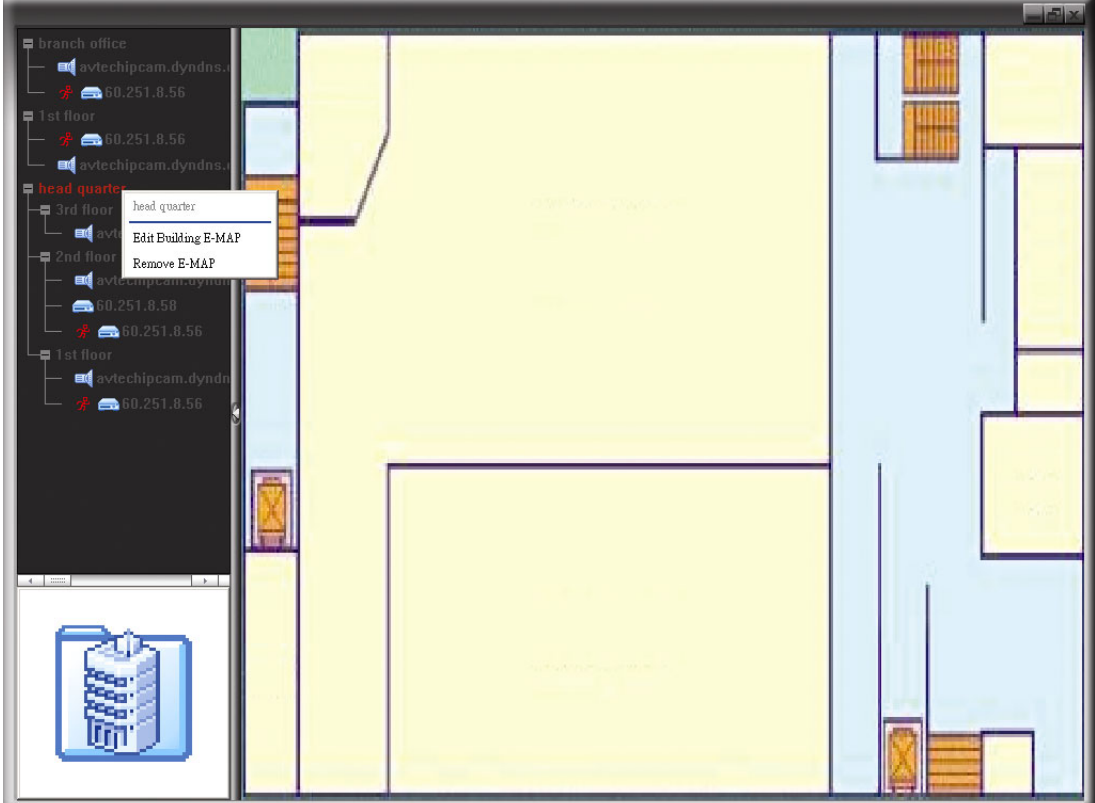

To edit or remove a certain level of the building E-Map group, right click on the level name, and select "Edit E-MAP" or "Remove E-MAP" as needed.

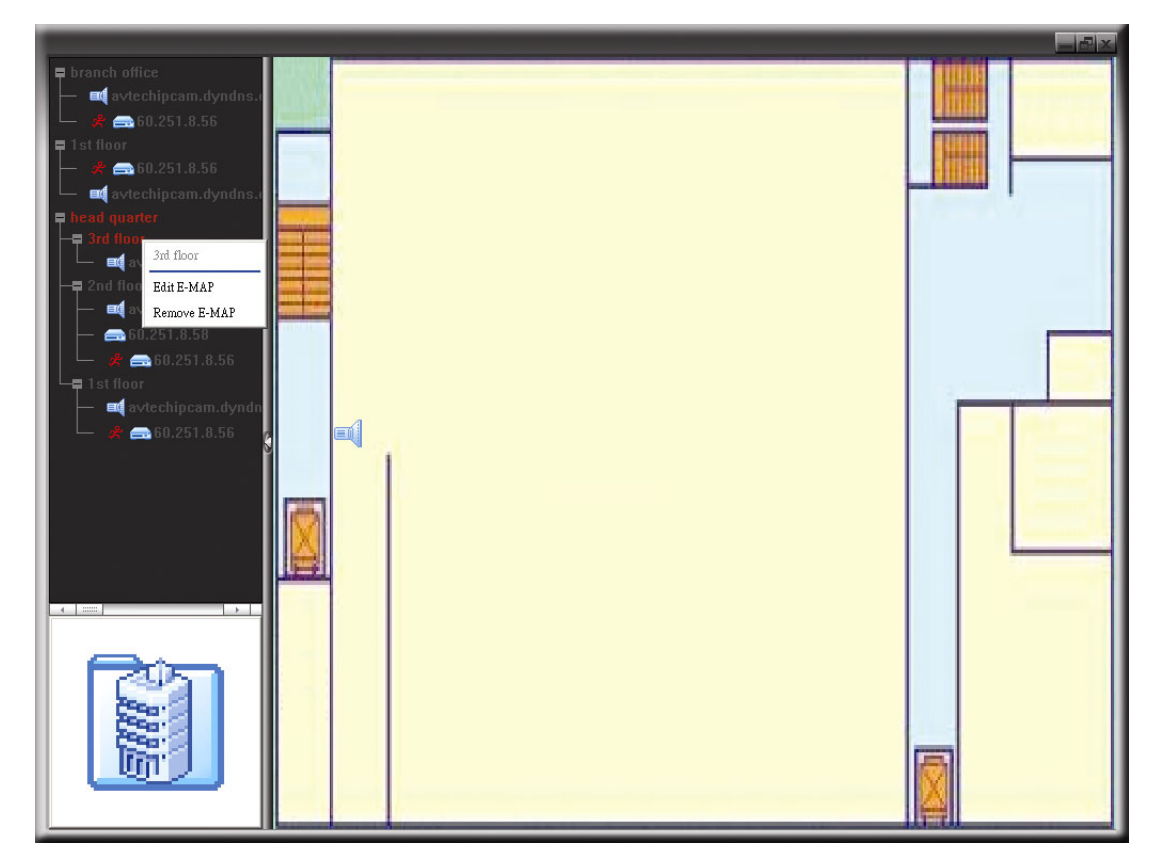

# **6.2 IE Web Browser**

You can view the images or operate your DVR with IE web browser.

**Note:** The supported PC operation systems are Windows 7, Vista, XP and 2000.

- Step 1: Key in the IP address used by your DVR in the URL address box, such as 60.121.46.236, and press Enter. You will be prompted to enter the user name and password to access the DVR. If the port number your DVR used is NOT 80, you need to key in the port number additionally. The format is *ipaddress***:***portnum*. For example, for IP address 60.121.46.236 and port No. 888, please key in "http://60.121.46.236:888" into the URL address box, and press "Enter".
- Step 2: Enter the user name and password, the same as the ones used at AP login, and click "OK". You will see a similar screen as the following when the login information is correct.

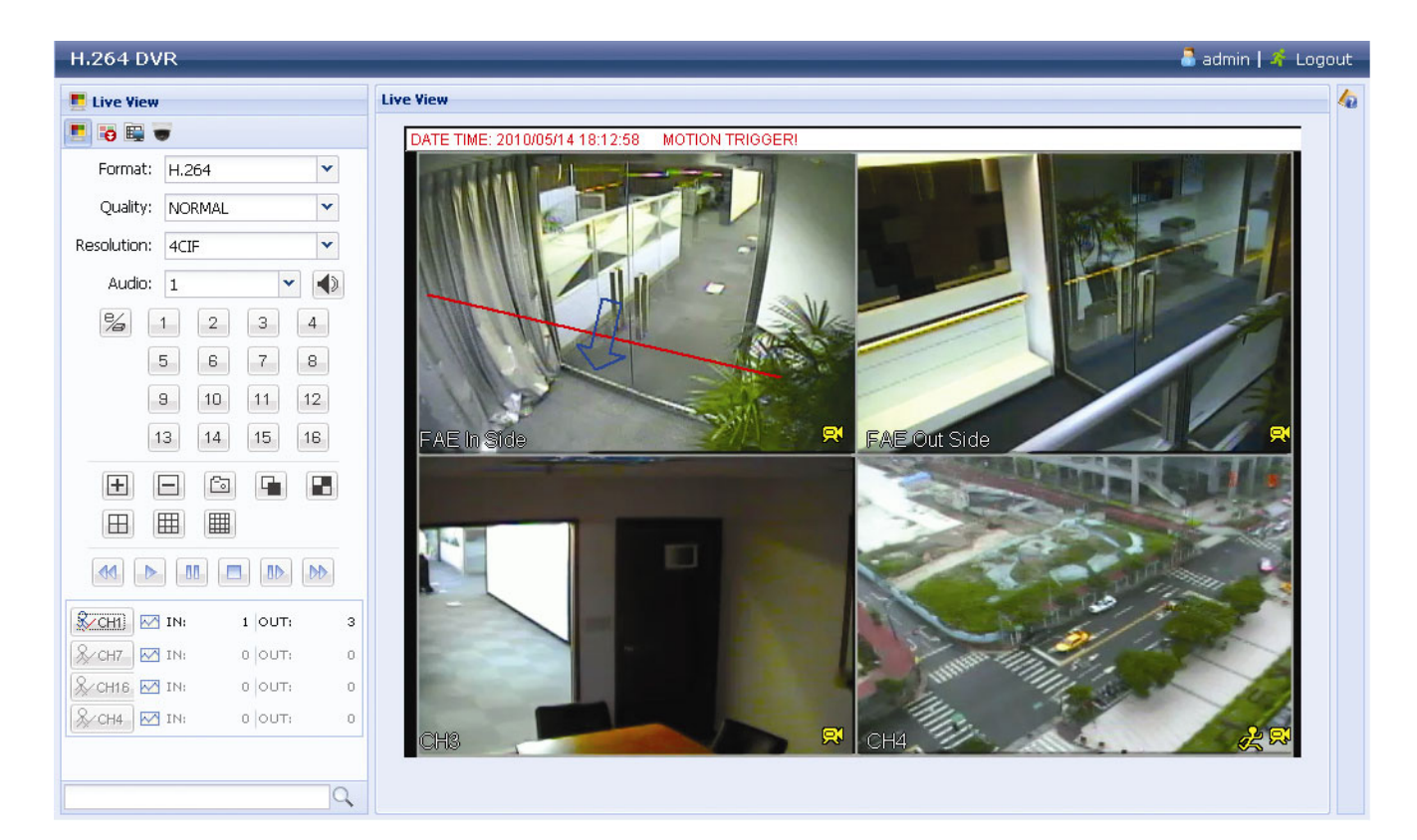

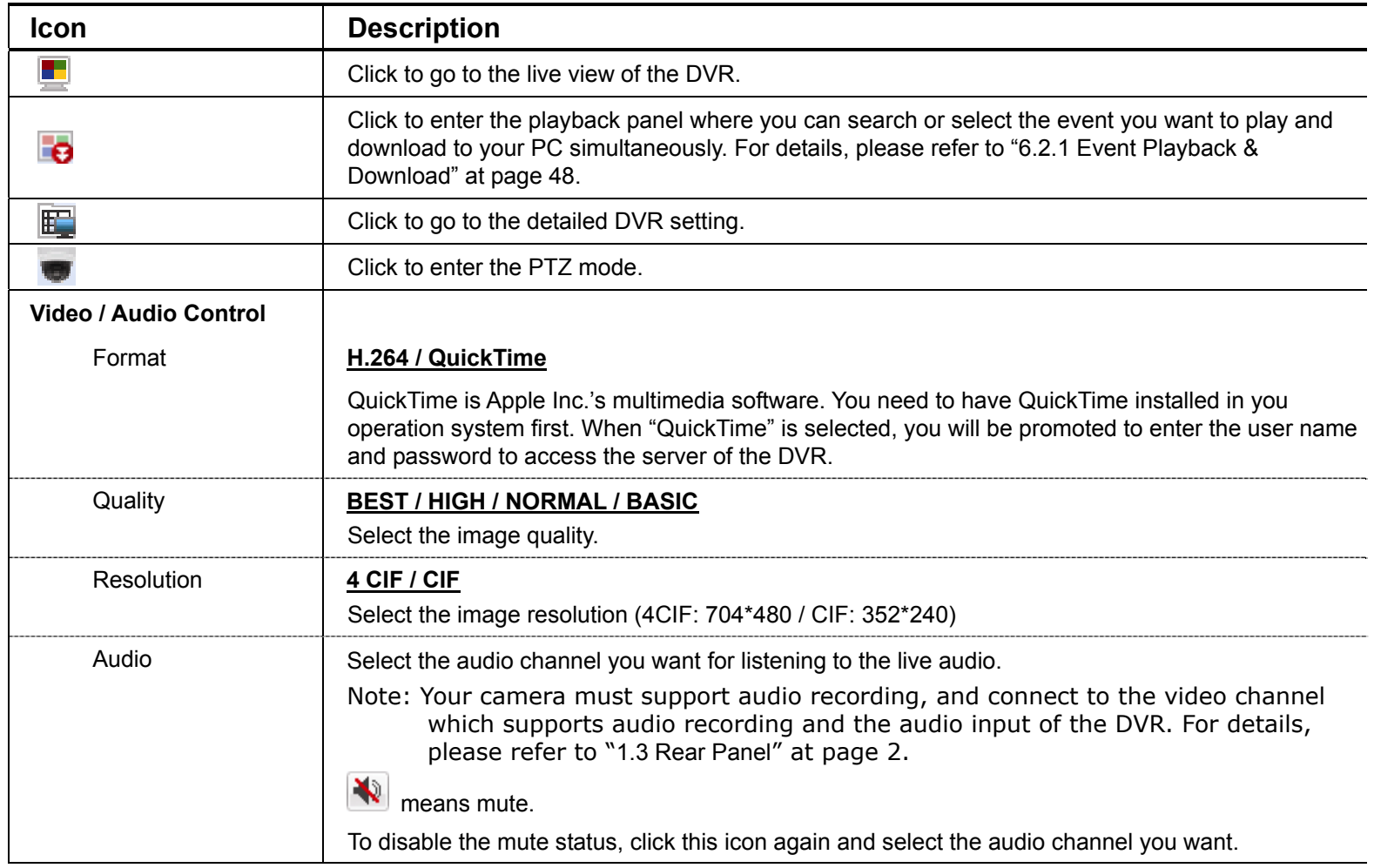

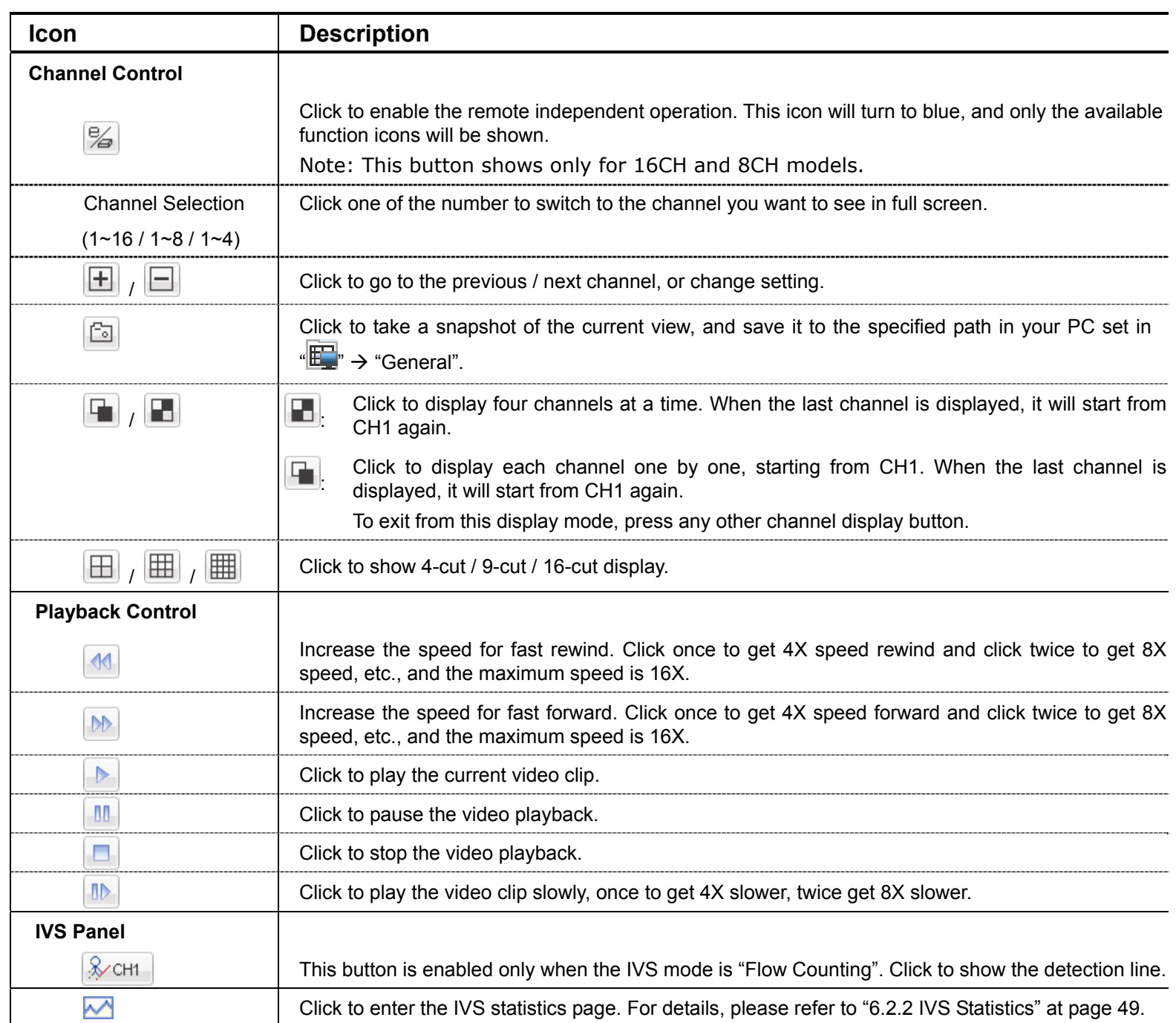

# **6.2.1 Event Playback & Download**

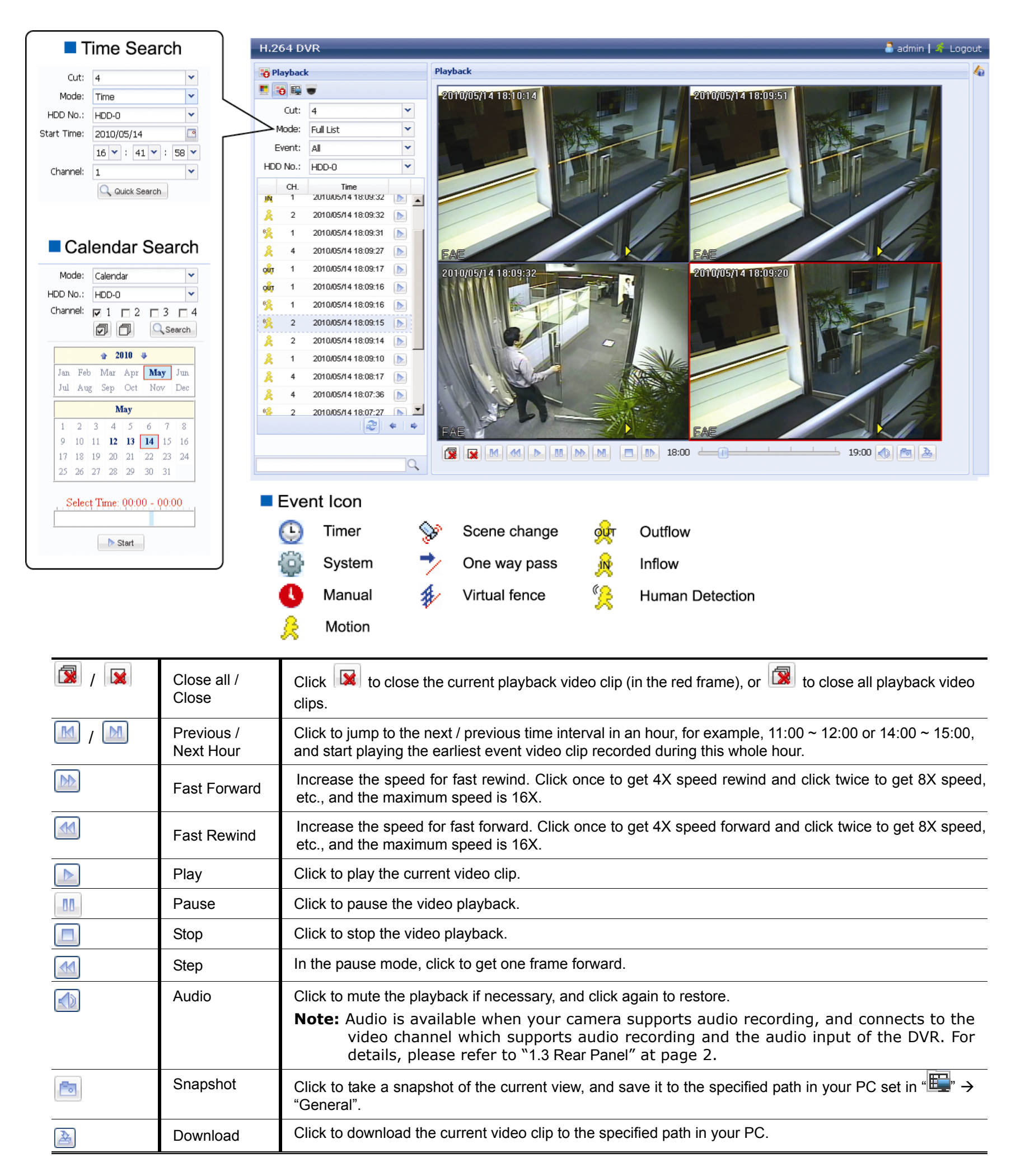

# **6.2.2 IVS Statistics**

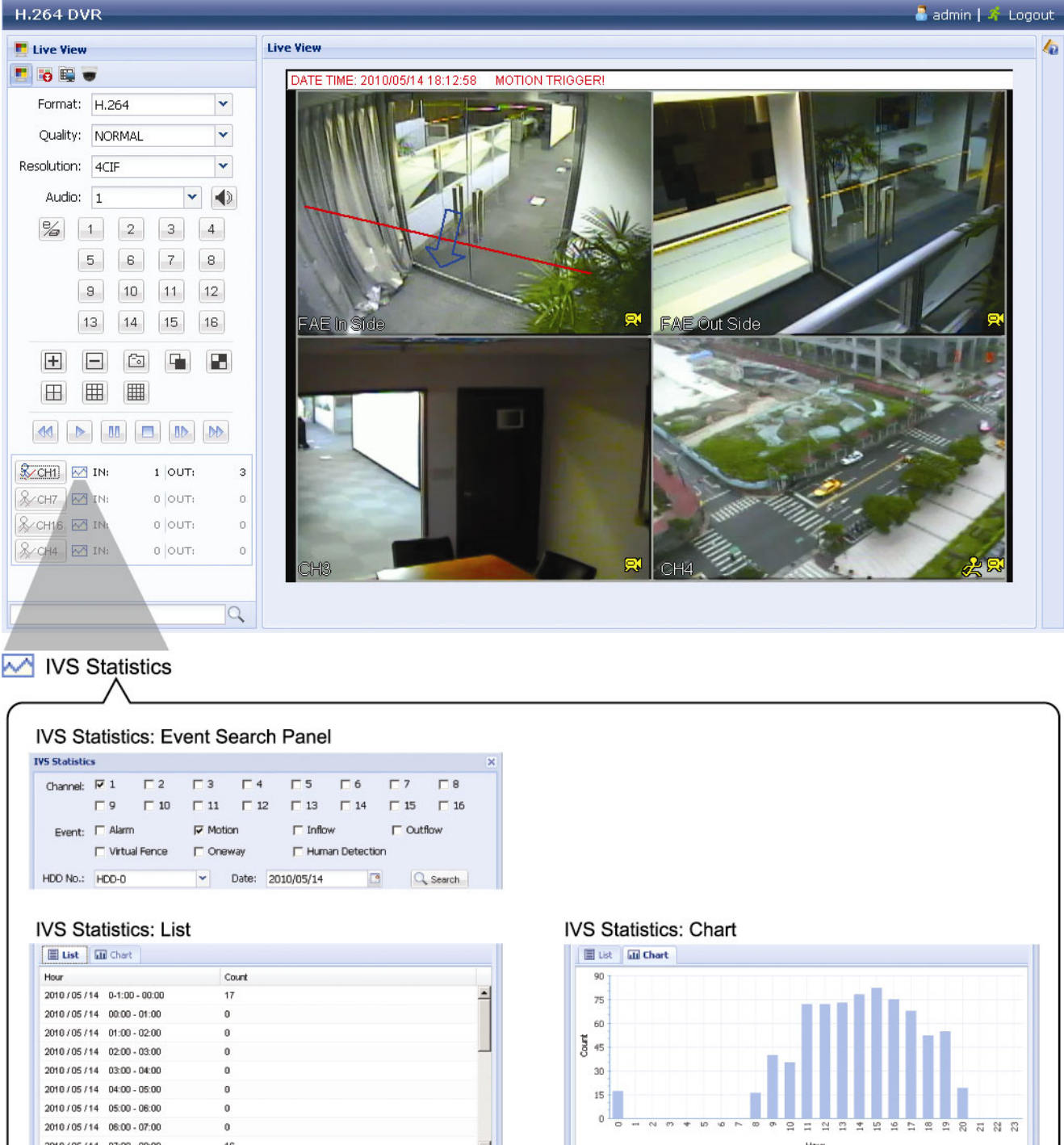

 $E$ De

Click to switch between the Day / Month / Year

Click to switch between the Day / Month / Year view

# APPENDIX 1 SPECIFICATIONS

# ¾ For 16CH / 8CH Models

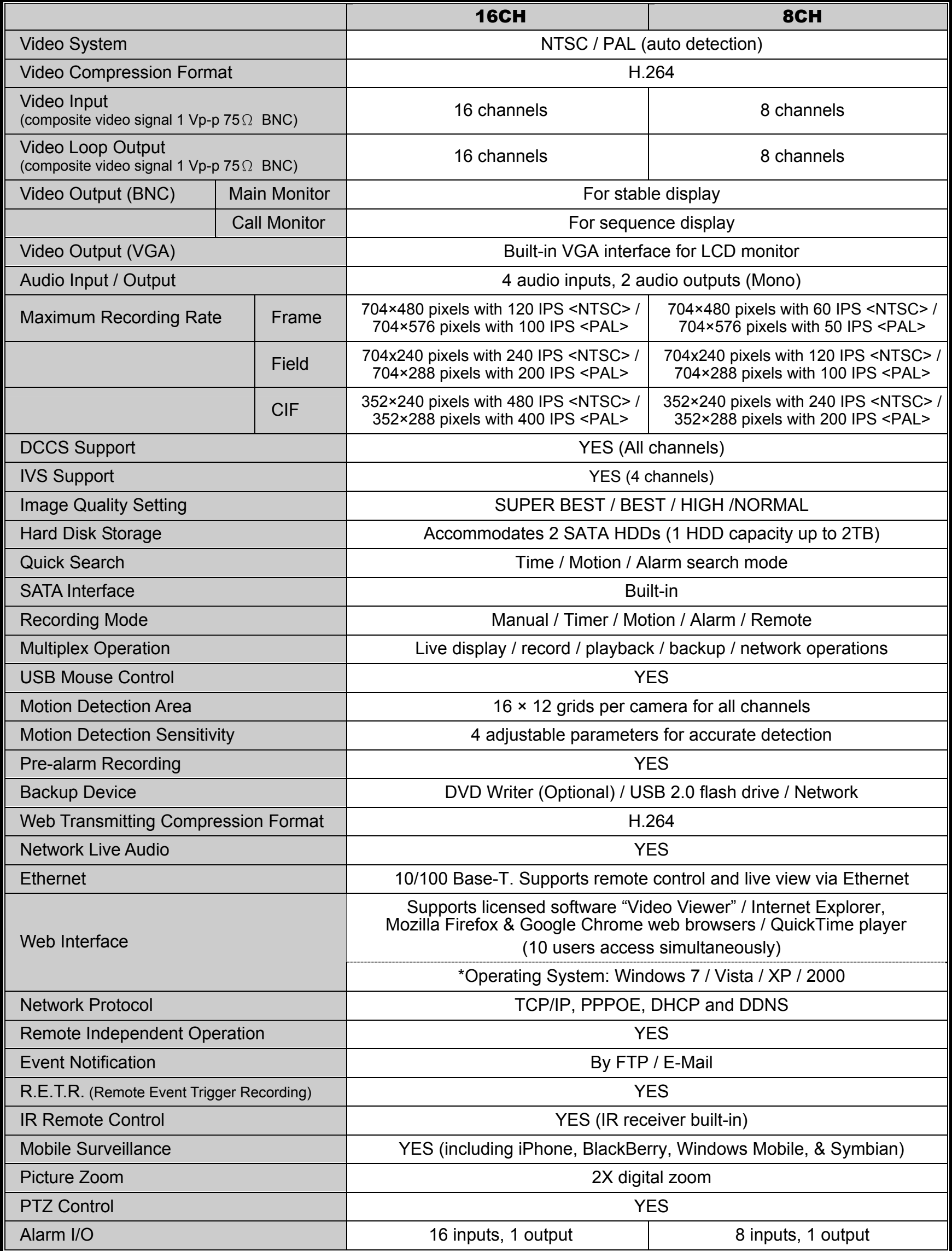

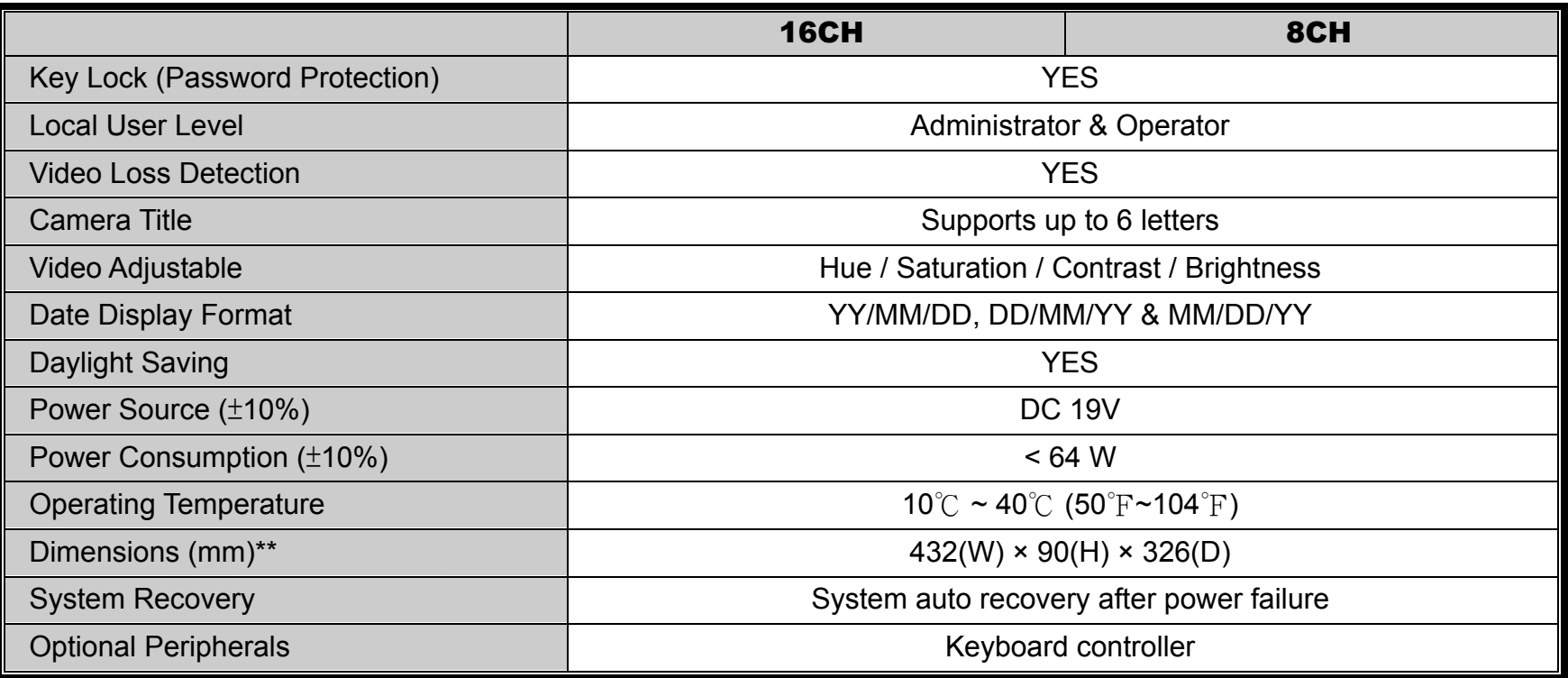

\* The specifications are subject to change without notice.

\*\* Dimensional Tolerance: ±5mm

# ¾ For 4CH Model

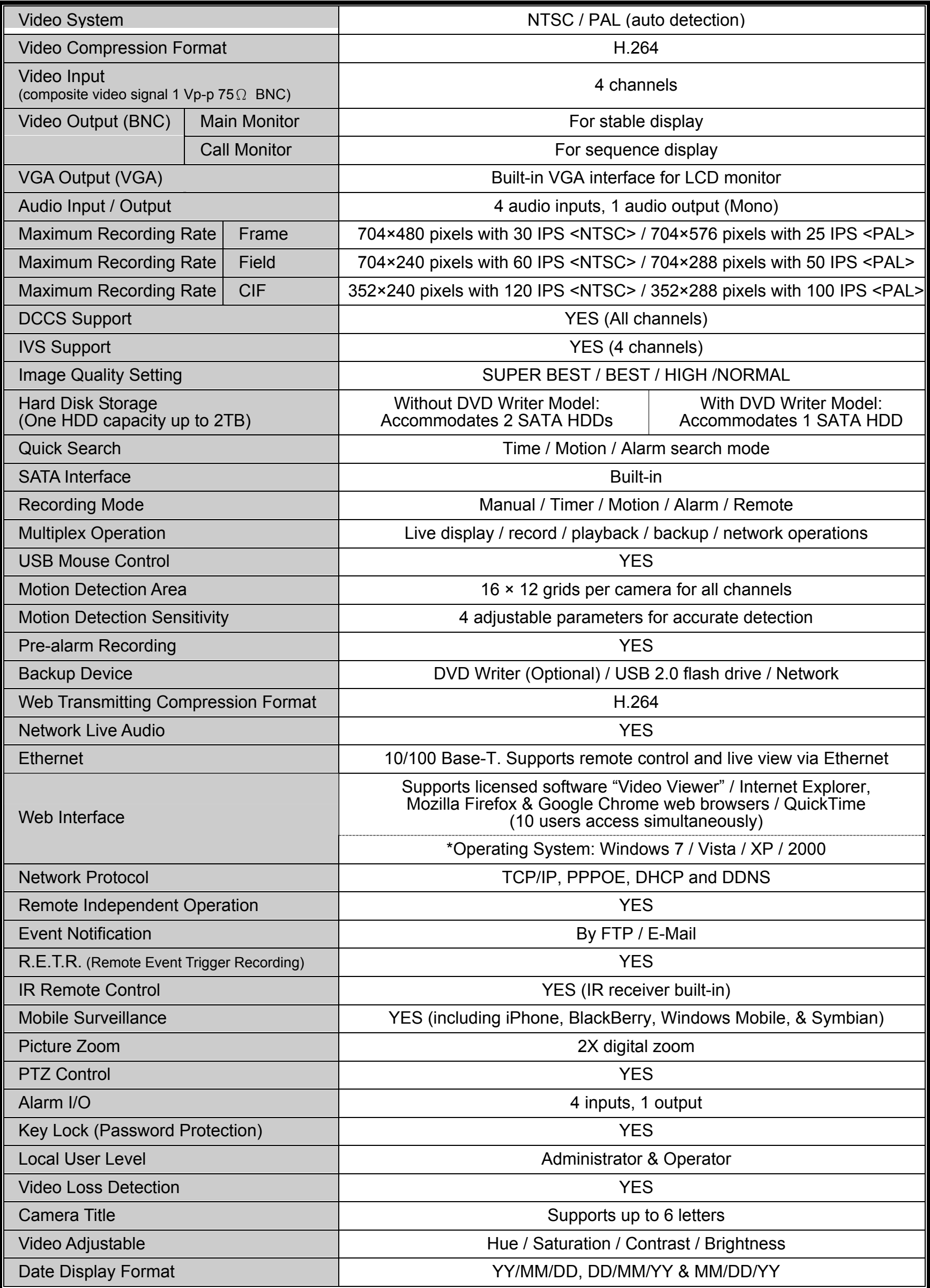

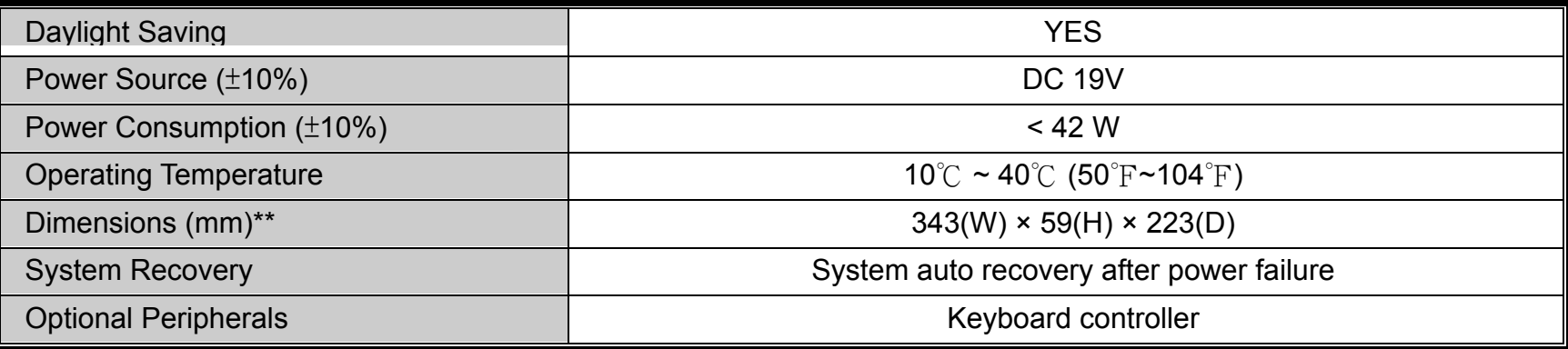

\* The specifications are subject to change without notice.

\*\* Dimensional Tolerance: ±5mm

# APPENDIX 2 PIN CONFIGURATION

#### ‧ **For 16CH Model**

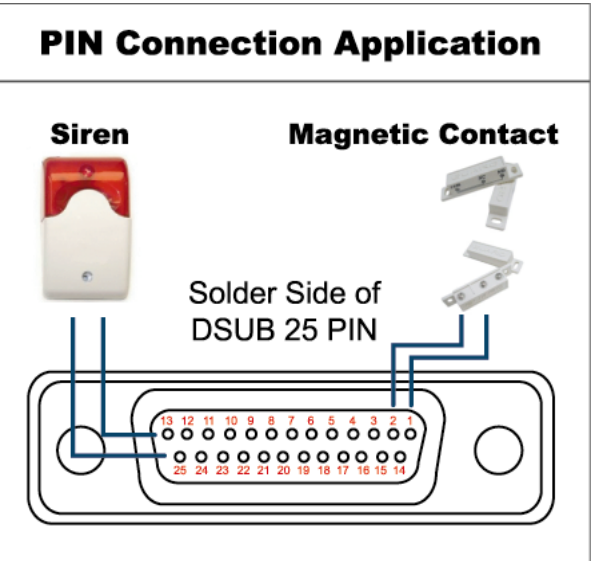

#### **Siren:**

When the DVR is triggered by alarm or motion, the COM connects with NO and the siren with strobe starts wailing and flashing.

#### **Magnetic Contact:**

When the magnetic contact is opened, the alarm will be triggered and the recording is on.

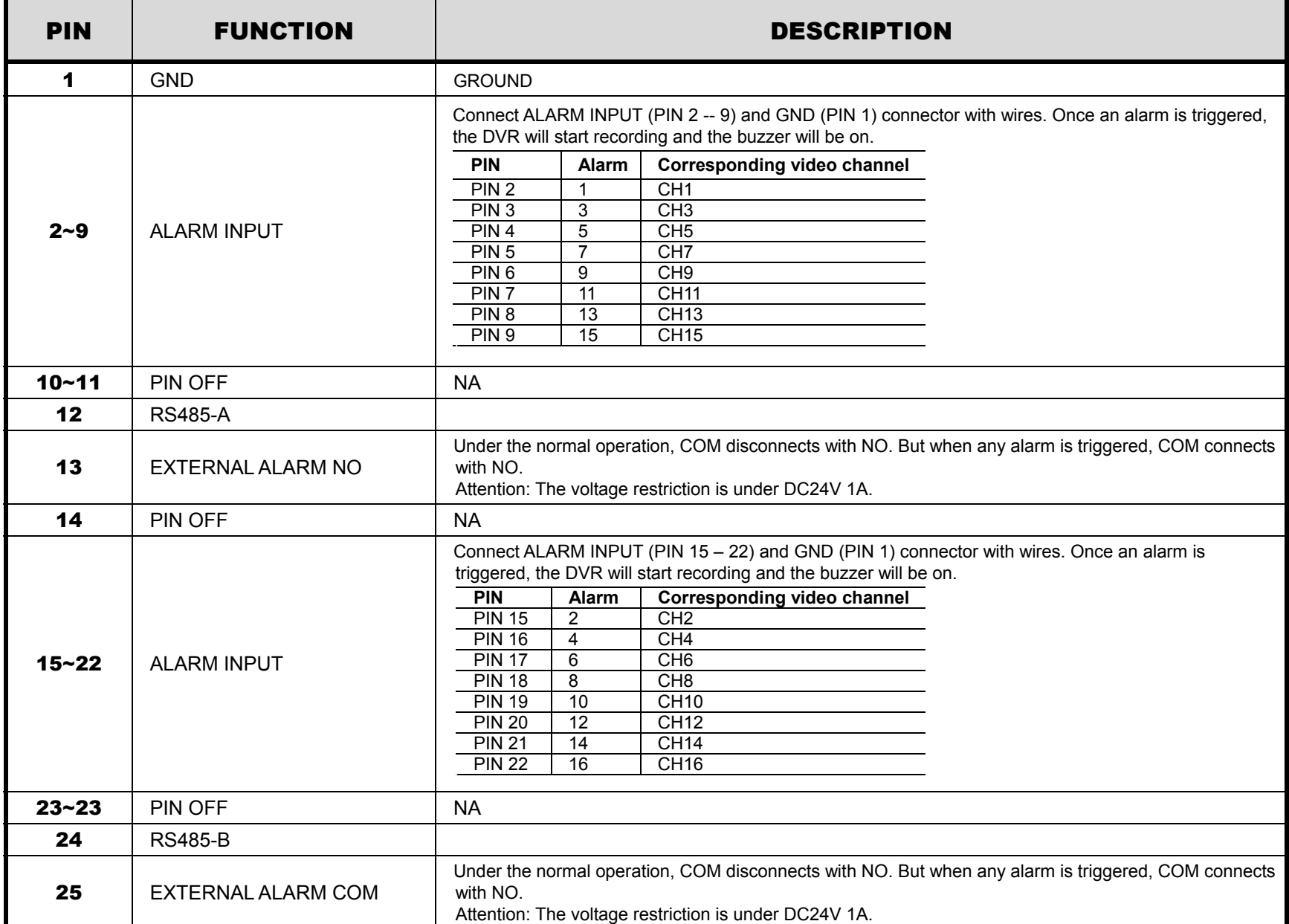

#### **For 8CH Model**

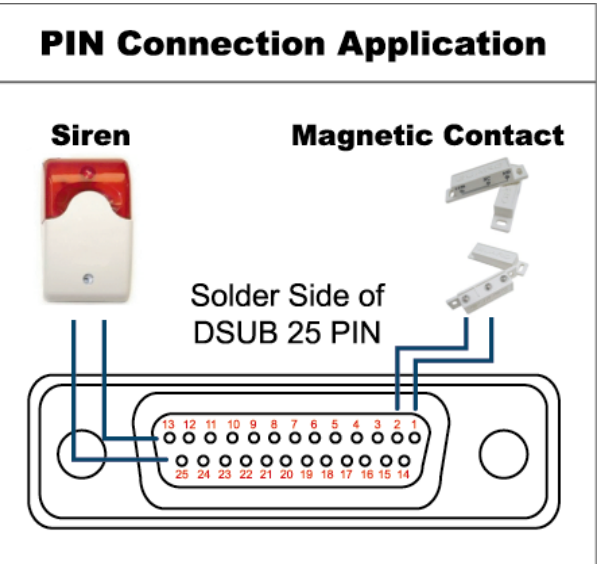

#### **Siren:**

When the DVR is triggered by alarm or motion, the COM connects with NO and the siren with strobe starts wailing and flashing.

#### **Magnetic Contact:**

When the magnetic contact is opened, the alarm will be triggered and the recording is on.

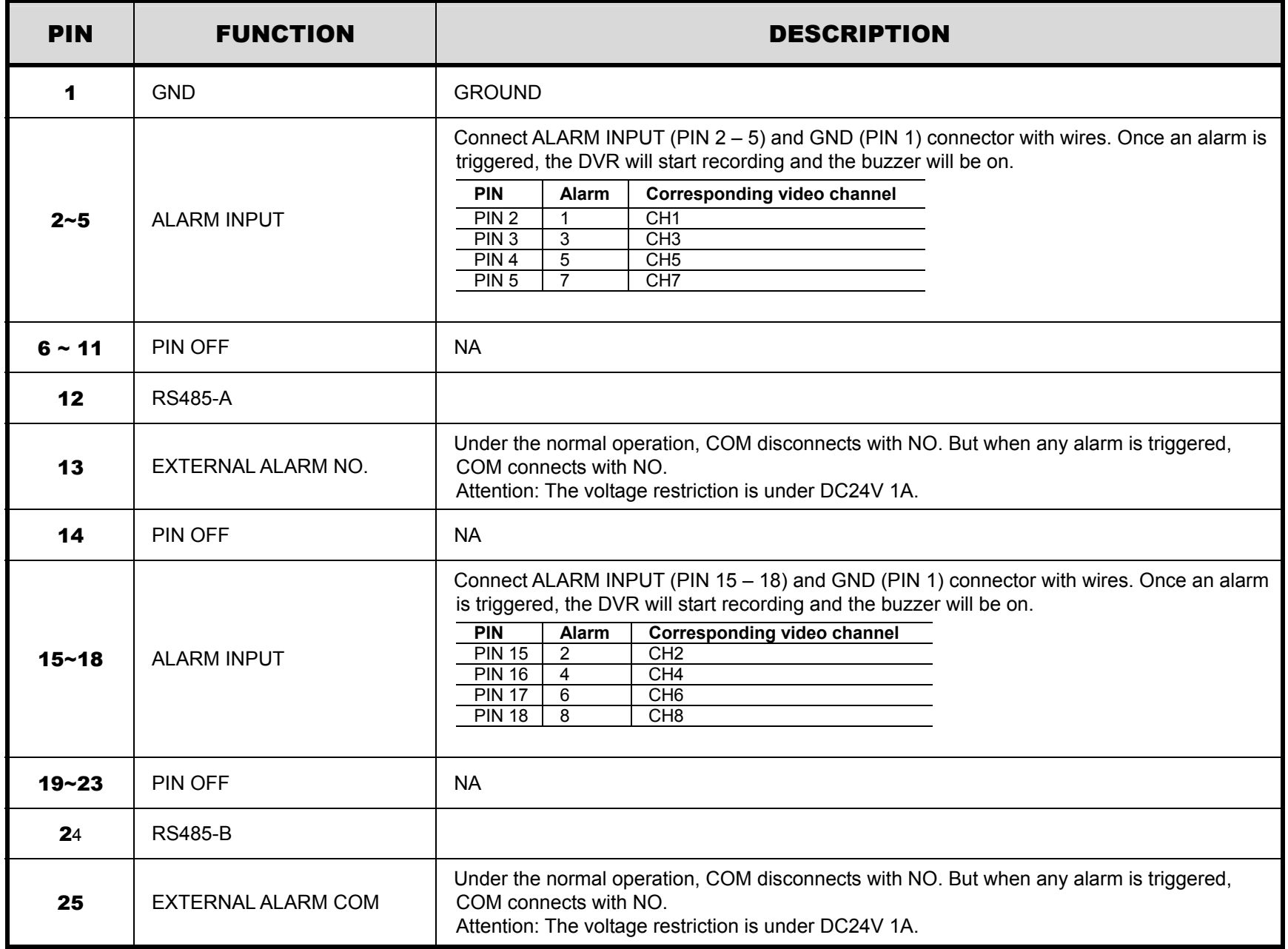

#### ‧ **For 4CH Model**

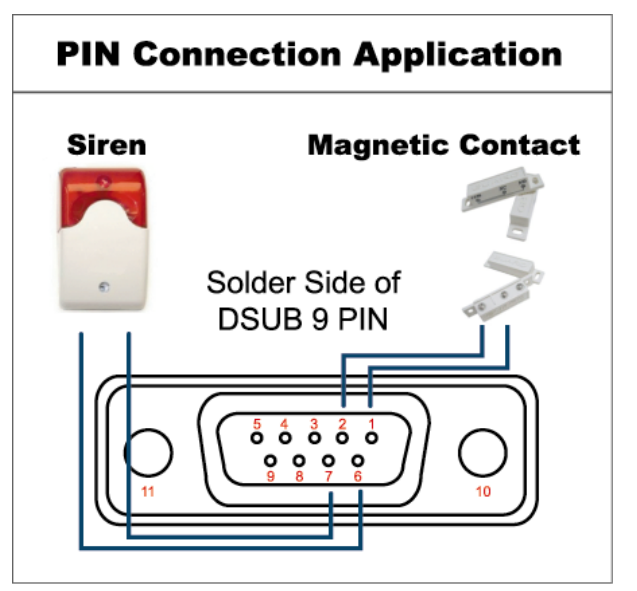

## **Siren:**

When the DVR is triggered by alarm or motion, the COM connects with NO and the siren with strobe starts wailing and flashing.

#### **Magnetic Contact:**

When the magnetic contact is opened, the alarm will be triggered and the recording is on.

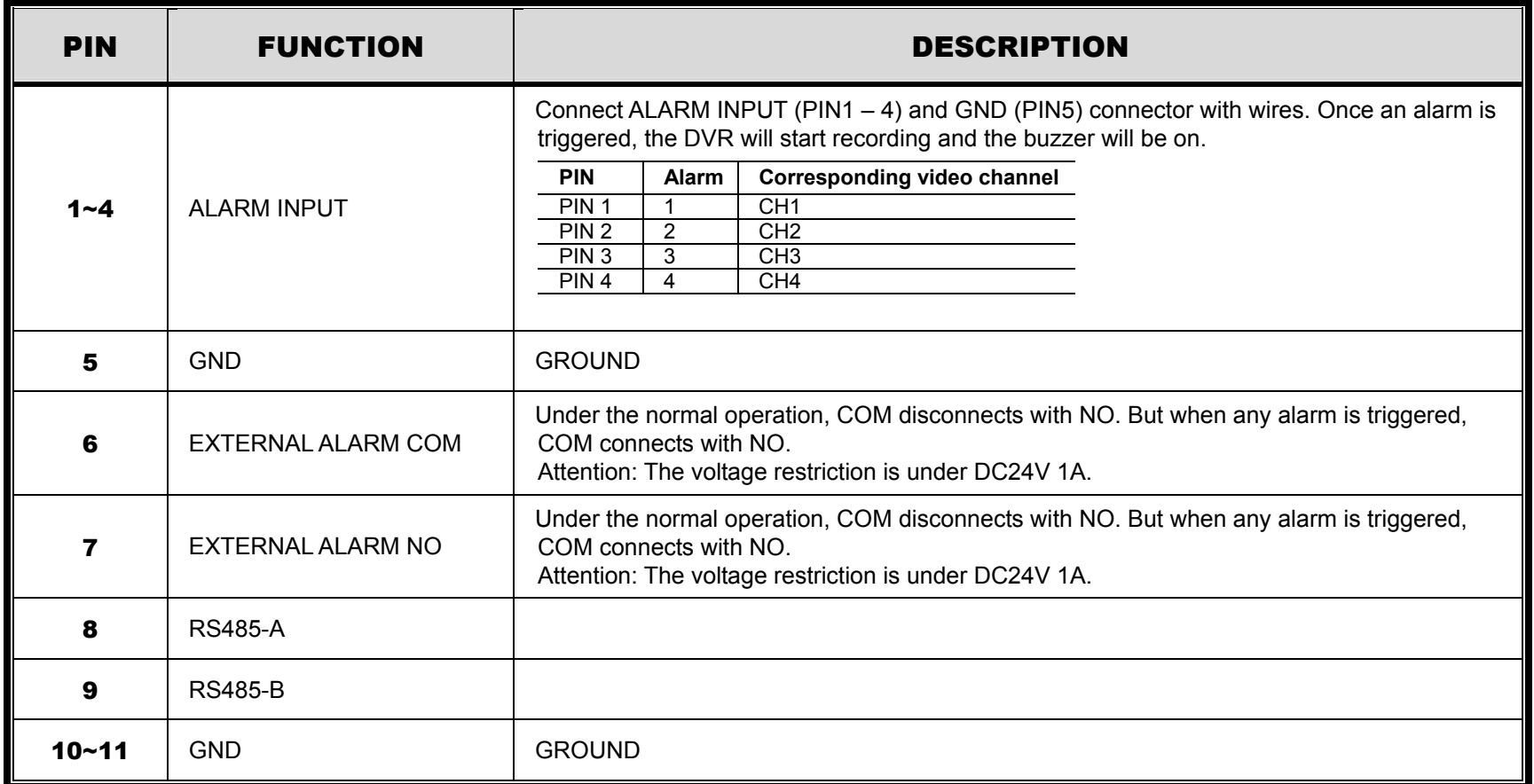

# APPENDIX 3 COMPATIBLE USB FLASH DRIVE LIST

Please upgrade the firmware of the DVR to the latest version to ensure the accuracy of the following table. If the USB flash drive is not supported by the DVR, the "USB ERROR" message will be shown on the screen.

**Note:** Please use your PC to format the USB flash drive as "FAT32".

**Note:** You can backup up to 2GB video data for one-time USB backup. To backup more data, please set the time & channel(s) you want, and start USB backup again.

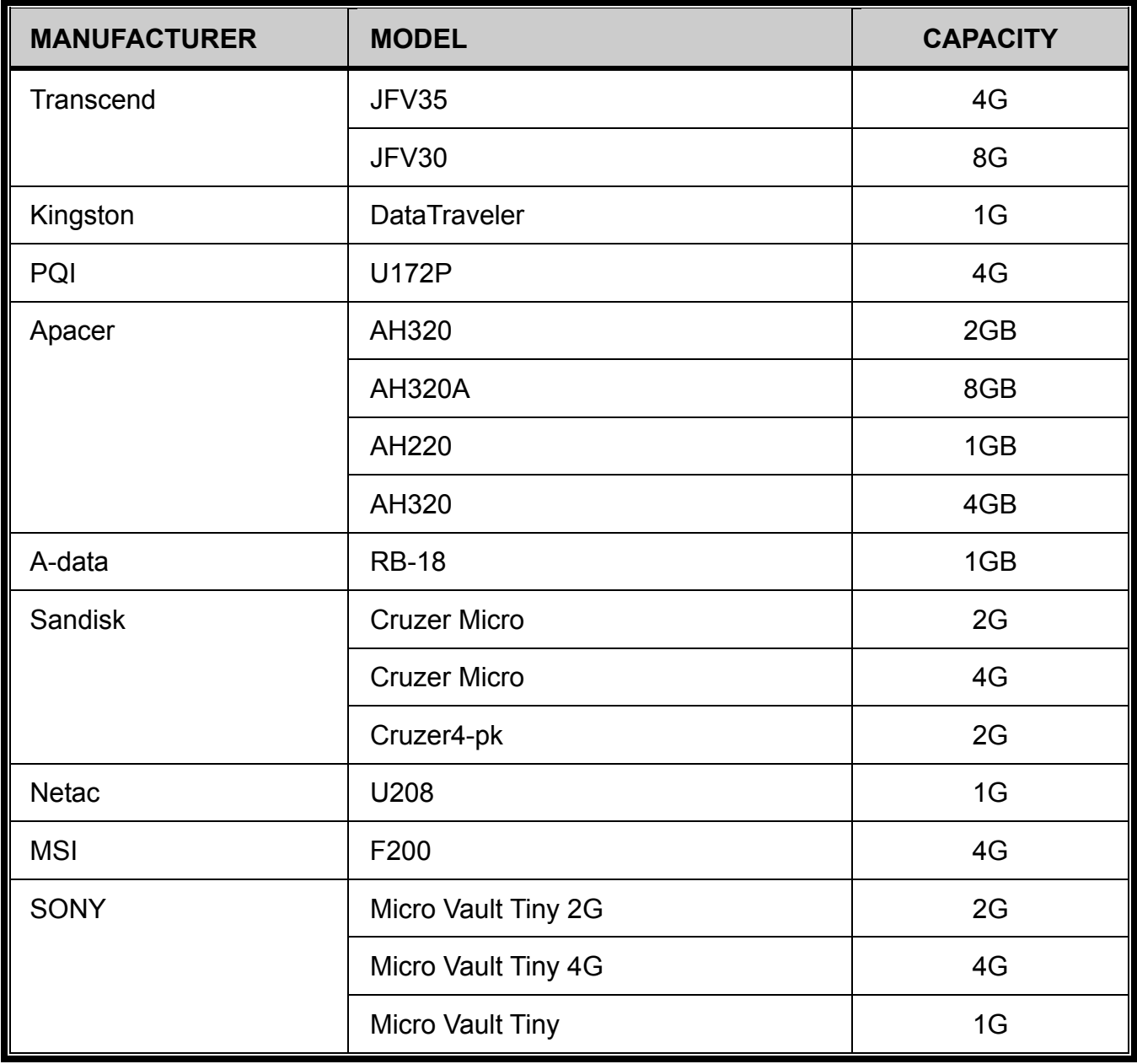

# APPENDIX 4 COMPATIBLE SATA HDD LIST

Please upgrade the firmware of the DVR to the latest version to ensure the accuracy of the following table.

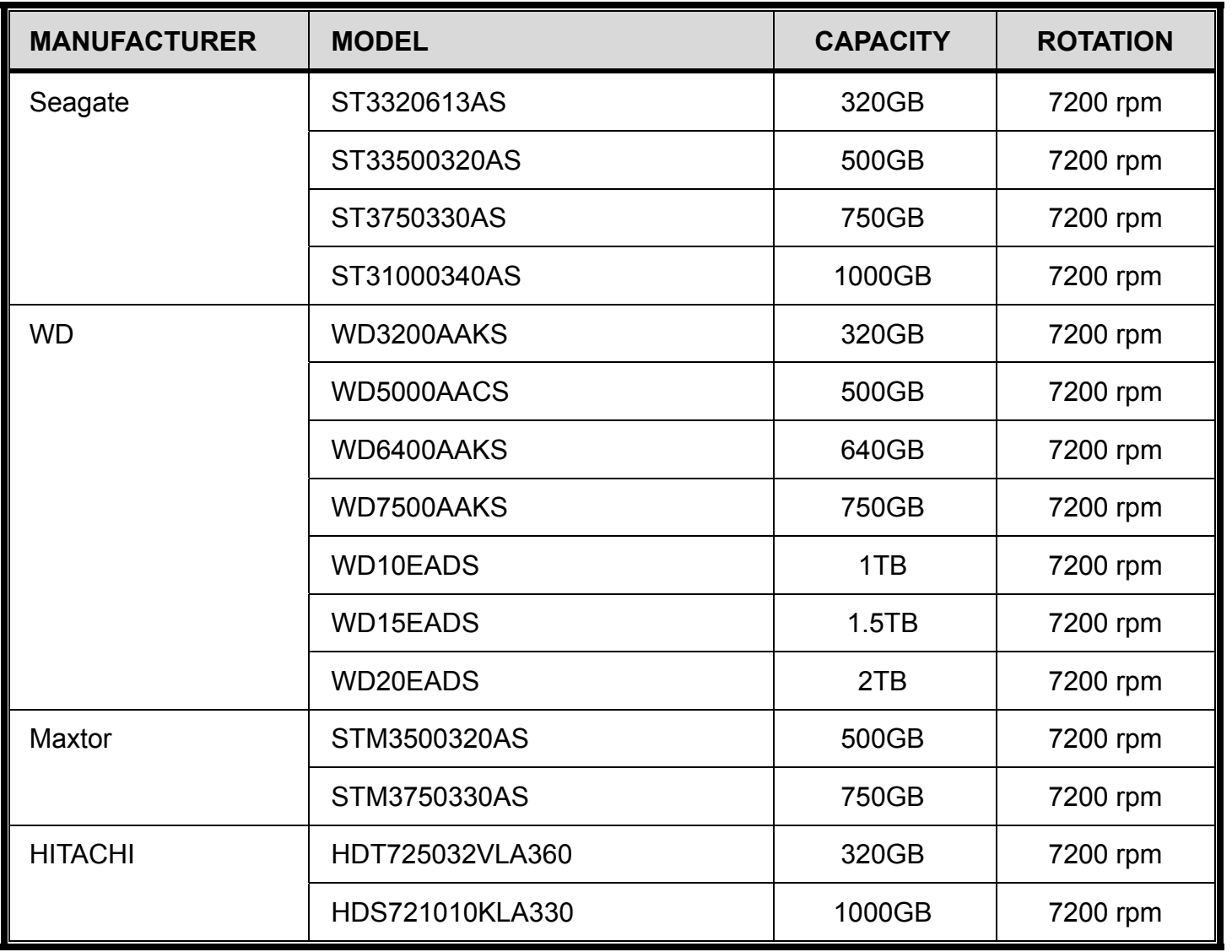

# APPENDIX 5 MAIN MENU STRUCTURE

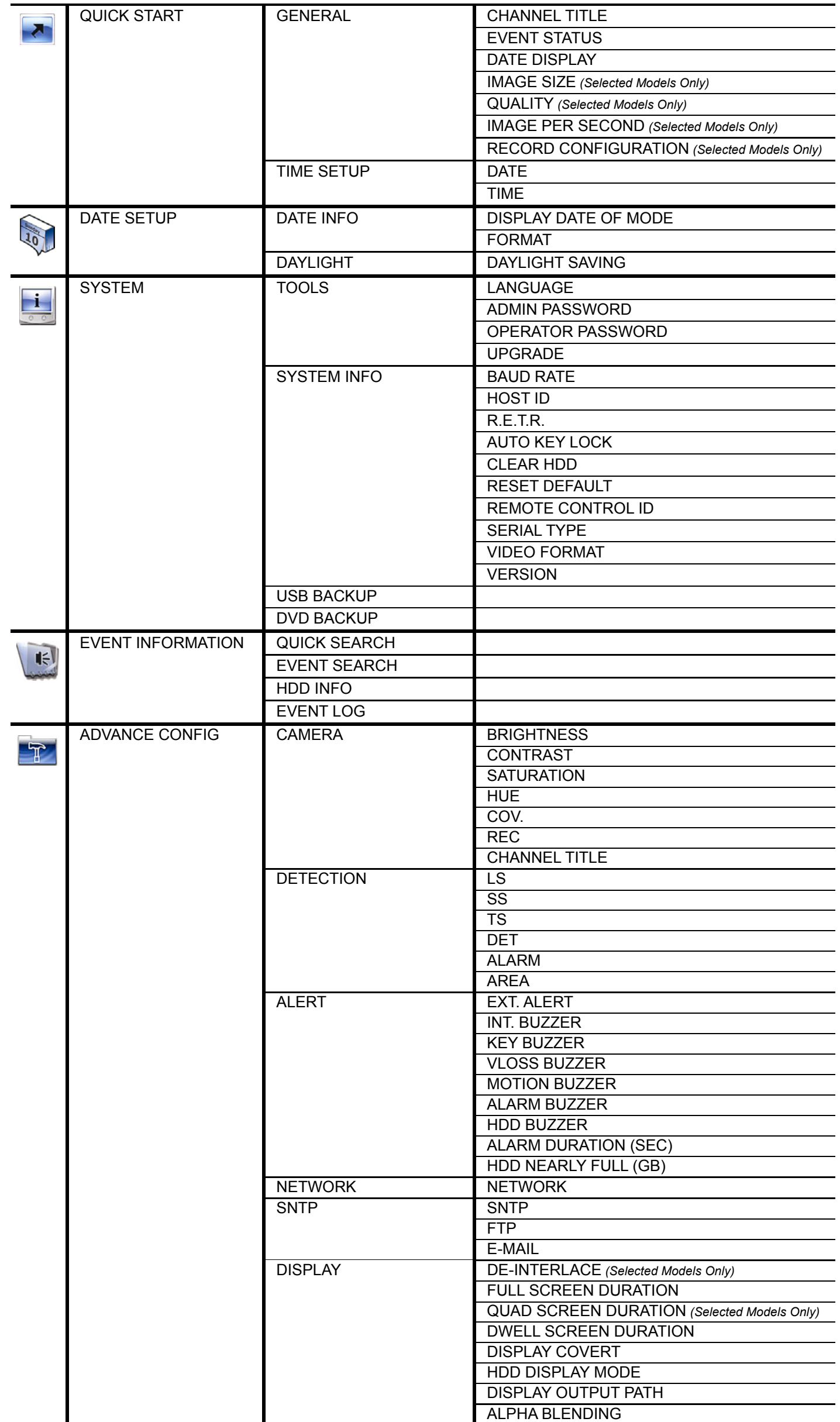

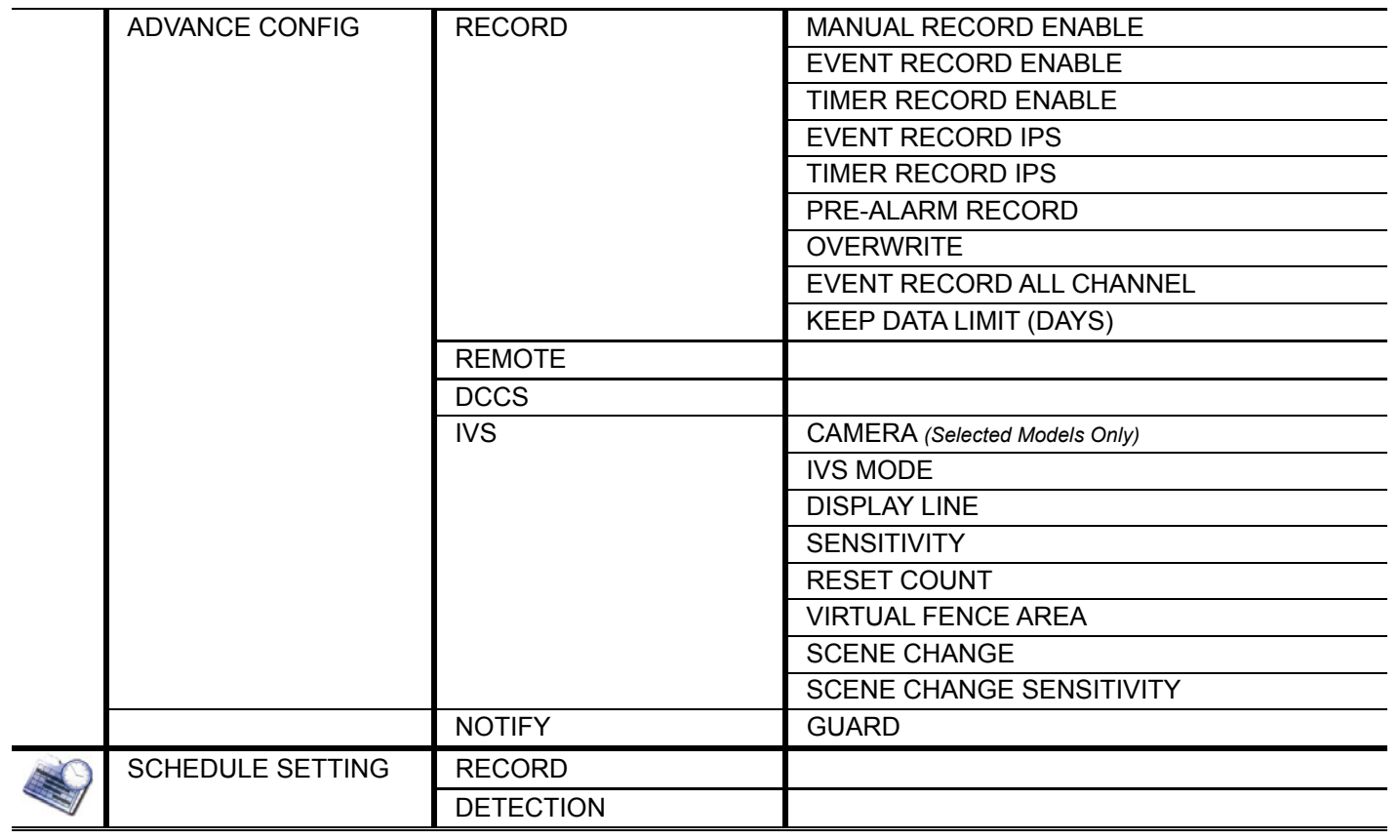

# APPENDIX 6 DVR BATTERY REPLACEMENT

DVR time reset after power failure, for example, caused by a power outage, will cause the disorder of the recorded data, and users may have problems in searching the event clip they want. To keep the DVR time from resetting, a non-chargeable lithium battery, *CR2032*, is installed in the DVR.

However, the DVR time might still get reset when the DVR battery is low or even running out of power. If so, please replace the DVR battery, CR2032, **right away** as instructed below.

#### ¾ **How to replace CR2032**

**Note:** The lithium battery, CR2032, is a non-chargeable battery, and should be purchased separately. Please replace only with the same or equivalent type battery in case of danger.

Step1: Stop all DVR recording **immediately** to prevent the disorder of the recorded data. Then, back up the recorded data if necessary.

Step2: Power off the DVR, and disconnect the DVR power.

- Step3: Remove the DVR cover, and find the battery on the mainboard.
- Step4: Push the release as indicated below to remove the battery.

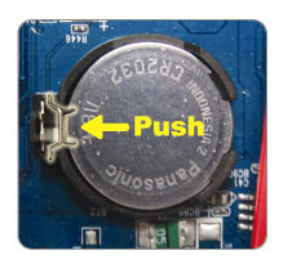

Step5: Get a new battery with the side of "CR2032" facing up, and install it to the mainboard.

Step6: Replace the DVR cover and connect to power.

Step7: Set DVR date & time, and resume recording. For details, please refer to "2.4 Date and Time Setting" at page 7, and "5.5.7 RECORD" at page 27.